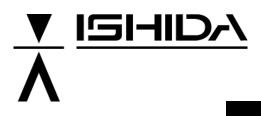

# IL-EMZ

# **Operation Manual**

COUNTRY: CAN. USA 2008.09.10

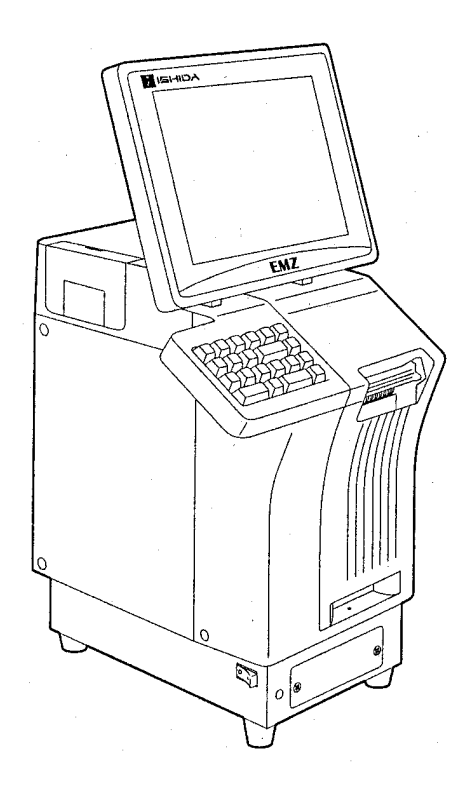

#### IMPORTANT

- Read this manual thoroughly, and do not perform installation, operation, maintenance, or inspection unless you fully understand all of the contents.
- Keep this manual in a safe place where you can refer to it easily while installing, operating, and carrying out maintenance or inspections.

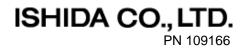

#### © ISHIDA Co., Ltd. 2008

All rights are reserved. No part of this publication may be reproduced, stored in a retrieval system, or transmitted in any form or by any means mechanical, electronic, photocopying, recording, or otherwise without prior written permission of ISHIDA. The information contained in this manual is subject to change without notice.

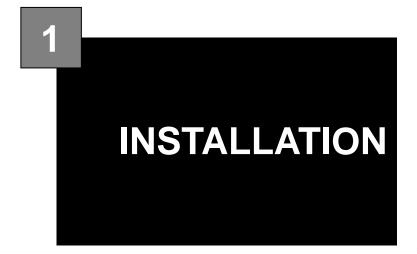

#### Contents

| SPECIFICATIONS                | . 2                                                                                                    |
|-------------------------------|----------------------------------------------------------------------------------------------------|
| NAME OF EACH PART             | . 4                                                                                                    |
| OUTER DIMENSIONS              | . 5                                                                                                    |
| PREPARATION FOR INSATALLATION | . 6                                                                                                    |
| PRECAUTIONS FOR INSTALLATION  | . 7                                                                                                    |
| HARDWARE INSTALLATION         | . 8                                                                                                    |
| FINALIZING INSTALLATION       | . 9                                                                                                    |
|                               | NAME OF EACH PART<br>OUTER DIMENSIONS<br>PREPARATION FOR INSATALLATION<br>PRECAUTIONS FOR INSTALLATION<br>HARDWARE INSTALLATION |

# 1.1 SPECIFICATIONS

| No.               | Item                                   | Specifications                                                         |  |  |  |
|-------------------|----------------------------------------|------------------------------------------------------------------------|--|--|--|
| 1                 | Operating environment                  | •                                                                      |  |  |  |
| 1.1               | Temperature range                      | -5°C - 40°C                                                            |  |  |  |
|                   | Operating humidity                     | 20% - 85% (Non condensing)                                             |  |  |  |
| 2                 | Outer dimensions                       | ···· ···· · ··· · · · · · · · · · · ·                                  |  |  |  |
| 2.1               | Main body                              | W285 × D368 × H645mm                                                   |  |  |  |
| 2.2               | Scale unit                             | W300 × D270 × H88mm                                                    |  |  |  |
| 3                 | Mass                                   |                                                                        |  |  |  |
| 3.1               | Main body                              | 19kg                                                                   |  |  |  |
| 4                 | Power supply                           | CAN, USA: AC110-120V 50/60Hz 4A                                        |  |  |  |
| 5                 | Display unit                           | 10.4-inch TFT color liquid crystal VGA with backlight (640 × 480 dots) |  |  |  |
| 6                 | Printing method                        | Direct thermal method                                                  |  |  |  |
| 7                 | Thermal head<br>Print speed            | LH4114K (TDK) 3-inch (640 dots), 8 dots/mm                             |  |  |  |
| -                 | 100mm/sec                              |                                                                        |  |  |  |
| 9                 | Effective print size                   | 78mm                                                                   |  |  |  |
|                   | Label size                             |                                                                        |  |  |  |
|                   | Label width                            | 30 - 80mm                                                              |  |  |  |
|                   | Label length                           | 30 - 150mm                                                             |  |  |  |
| 10-3<br><b>11</b> | Backing paper width Label diameter     | 32 - 82mm                                                              |  |  |  |
|                   |                                        |                                                                        |  |  |  |
| 11-1              | Core inner diameter                    | ∮76mm                                                                  |  |  |  |
|                   | Max. outer diameter                    | <i> </i> ¢2240mm                                                       |  |  |  |
|                   | Keys                                   | 240mm - 450mm                                                          |  |  |  |
|                   | Touch panel                            | 212mm × 159mm                                                          |  |  |  |
| 12-2              | Stroke key                             | 24 keys<br>Ethernet:1ch                                                |  |  |  |
| 13                | 1/0                                    | RS-232C:2ch                                                            |  |  |  |
|                   |                                        | PCMCIA:2ch                                                             |  |  |  |
|                   |                                        | I2NET:2ch(ISHIDA Original Protocol)                                    |  |  |  |
| 14                | Program storage medium                 |                                                                        |  |  |  |
| 14-1              | Flash ROM (1MB)                        | Boot program                                                           |  |  |  |
| 14-2              | Compact Flash (32MB)                   | OS + Application program                                               |  |  |  |
| 15                | Memory capacity                        | *The registration number varies depending on the total memory          |  |  |  |
|                   |                                        | capacity.                                                              |  |  |  |
| 15-1              | PLU master                             | 511 characters, 4,000 PLUs, 5 prices                                   |  |  |  |
| 15-2              | Additive master                        | 511 characters, 9,999 additives                                        |  |  |  |
| 15-3              | POP master                             | 39 characters, 999 POPs                                                |  |  |  |
| 15-4              | Comment master                         | 511 characters, 99 comments                                            |  |  |  |
| 15-5              | Origin master                          | 39 characters, 9,999 origins                                           |  |  |  |
| 15-6              | Storage temperature master             | 119 characters, 99 temperatures<br>119 characters, 99 methods          |  |  |  |
| 15-7<br>15-8      | Storage method master<br>Free master 1 | 511 characters, 99 methods                                             |  |  |  |
| 15-6              | Free master 2                          | 511 characters, 99 messages                                            |  |  |  |
| 15-10             | Free master 3                          | 511 characters, 99 messages                                            |  |  |  |
| 15-10             | Free master 4                          | 511 characters, 99 messages                                            |  |  |  |
| 15-12             | Free master 5                          | 511 characters, 99 messages                                            |  |  |  |
| 15-12             | Format master                          | 99 characters, 2,048 bytes/format                                      |  |  |  |
| 15-13             | Label master                           | 99 labels                                                              |  |  |  |
| 15-15             | Department name master                 | 13 characters, 9,999 names                                             |  |  |  |
| 15-16             | Group name master                      | 13 characters, 9,999 names                                             |  |  |  |
| 15-17             | Class name master                      | 13 characters, 9,999 names                                             |  |  |  |
| 15-18             | Sales promotion master                 | 99 images, 99 comments, 999 origins                                    |  |  |  |
| 15-19             | Store master                           | 9,999 stores,                                                          |  |  |  |
|                   |                                        |                                                                        |  |  |  |

| No.                                                                               | Item                                  | Specifications                                                                                                    |
|-----------------------------------------------------------------------------------|---------------------------------------|----------------------------------------------------------------------------------------------------|
|                                                                                   |                                       | 48 characters/store name, 48 characters/store address                                                                                                    |
| 15-20                                                                             | Tray master                           | 9,999 trays, 10 characters/tray                                                                                                    |
| 15-21                                                                             | Memo preset keys                      | 56 items (28 items x 2 pages)                                                                                                    |
| 15-22                                                                             | Classification preset keys            | 36 types (5 ranges/type)                                                                                                    |
| 16                                                                                | Barcode print                         |                                                                                                    |
| 17                                                                                | POS code system                       | NON-PLU 13 digits, NON-PLU 8 digits<br>PLU 13 digits, PLU 8 digits                                                                                             |
| 18                                                                                | POS types                             | 5-digit standard code, 6-digit code including check price,<br>6-digit code including flag, 5-digit code including check price,<br>6-digit code + 5-digit price |
| 19                                                                                | Durability                            |                                                                                                    |
| 19-1                                                                              | Number of label issues                | 16.2 million labels.(label length 42mm, 9,000 labels, 360 operation days, 5 years, 721km)                                                                      |
| 19-2                                                                              | Printer frame drawer                  | 7,300 times (4 times/day, 360 days × 5 years)                                                                                                    |
| 19-3                                                                              | Display angle adjustment<br>frequency | 3,650 times (2 times/day, 360 days × 5 years)                                                                                                    |
| 19-4 Volume adjustment 7,300 times (4 times/day, 360 days × 5 years)<br>frequency |                                       | 7,300 times (4 times/day, 360 days × 5 years)                                                                                                    |
| 19-5                                                                              | LCD backlight                         | 40,000 hours (10.9 years on the assumption of 10 hours/day)                                                                                                    |
| 19-6                                                                              | Power switch                          | 10,000 times, 6.8 years on the assumption of 4 times/day                                                                                                    |

# 1.2 NAME OF EACH PART

## 1.2.1 FRONT VIEW

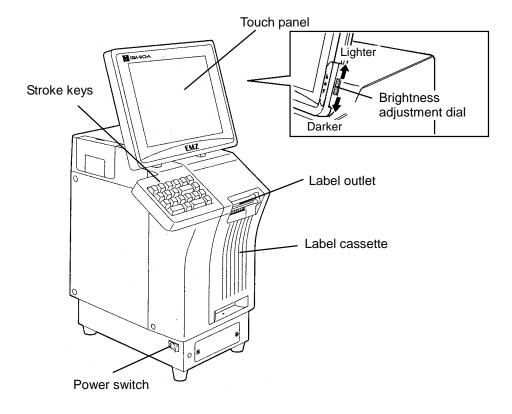

## 1.2.2 REAR VIEW

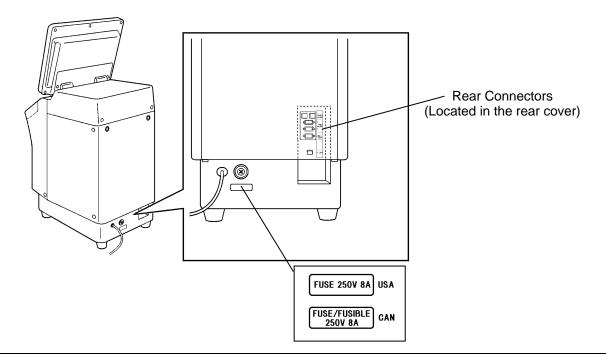

# 1.3 OUTER DIMENSIONS

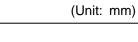

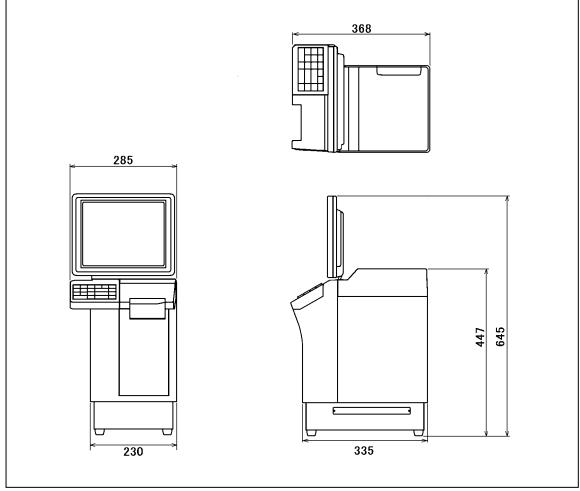

# 1.4 PREPARATION FOR INSATALLATION

## 1.4.1 UNPACKING

Confirm that the following things are packed.

- Main body
- Scale unit
- Grounding cable
- Tool: Plus Screw driver
- User's manual
- Cleaning pen

NOTE: Parts are fixed with adhesive tapes so as not to move when transported.

Remove these tapes when unpacking.

## 1.4.2 THINGS TO BE PREPARED

- IF-21FD
- 3.5-inch 2DD floppy disk in which the user's data is recorded
- I2NET cable (D-sub 9 pin -modular)
- Labels

# 1.5 PRECAUTIONS FOR INSTALLATION

## 1.5.1 GENERAL PRECAUTIONS

#### • DO NOT PUT HANDS IN THE MACHINE

When you need to put your hand inside the machine, always push the Emergency Stop Button first. Never put your hand inside the machine.

- ALWAYS KEEP HANDS AWAY FROM THE MOVING PARTS When the power is turned ON, some parts may still move after a commodity or tray has been called, and your hand may get caught in the machine.
- DO NOT PUT YOUR HAND INSIDE THE POWER SUPPLY UNIT There is danger of electric shock if you touch the inside of the Power Supply Unit. Never touch directly or spill water into the unit. Also, never touch the Main Power Switch with wet hands.
- DO NOT DISASSEMBLE OR MAKE ANY ALTERATIONS TO THE MACHINE The machine can be damaged if disassembled incorrectly. Making any alterations without permission, or removing any parts other than those specified, may cause a serious accident or injury.

#### HANDLE WITH CARE AS THIS IS A PRECISION MACHINE

Bumps or shocks to the machine can cause damage.

## **1.5.2 MAINTENANCE PRECAUTIONS**

- Keep the area around the machine clear of any dust and debris.
- Do not leave screws or other foreign objects in the machine after performing routine maintenance since this can cause major damage to the machine when the electrical switch is turned on.
- Always remove wires by holding the connector and pulling to disconnect. Do not disconnect by pulling on the wires themselves since this may cause a wire to snap or damage the connection.
- Before disassembling or adjusting this machine, make sure you thoroughly understand and follow each step in the order indicated in this manual.

## 1.5.3 PROHIBITED LOCATIONS

## **WARNING** Do not install the machine in the following types of places:

- Places subject to high temperatures or high humidity
- Places exposed to direct sunlight
- Places where water or other liquids are easily spilled on the machine
- Places subject to excessive vibration or unstable foundations
- Places exposed to direct cold air from air conditioners or refrigerators
- Places where the floor or foundation is unstable
- Places subject to a lot of dust or dirt
- · Places with large voltage fluctuations

## 1.5.4 PRECAUTIONS FOR POWER SUPPLY

# 

Do not use an unspecified power supply.

- Use a power supply with rated voltage ground.
- Prepare a dedicated power source.
   A power supply that generates voltage variation may cause a malfunction.
- To avoid any potential electrical shock, securely attach the ground wire to the grounding provision.

# 1.6 HARDWARE INSTALLATION

 Install the main body to be able to see the display clearly and perform the key operation easily.

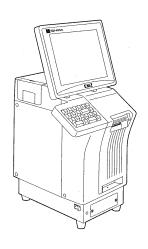

- 2. Make sure that the machine is grounded at the power supply outlet.
- **3.** Insert the power plug into the outlet.

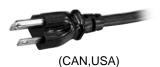

- 5. Fix the harnesses.

#### NOTE:

Nylon clamps to fix harnesses are not attached. Prepare the nylon clamps beforehand with their sizes according to the number of the connected harnesses.

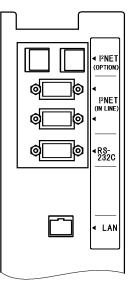

**Fig.1 Rear Connectors** (Located in the rear cover)

6. Load labels to be used by the user. Refer to "Label Replacement" in the User's Manual.

# 1.7 FINALIZING INSTALLATION

## **Operation check**

Call up a product, place a load on the weighing platter, and issue a label. After issuing the label, clear the result.

#### Set content save

Connect the IF-21FD and save the settings.

#### **Operation explanation**

Explain the operation method and precautions to the user.

## <u>memo</u>

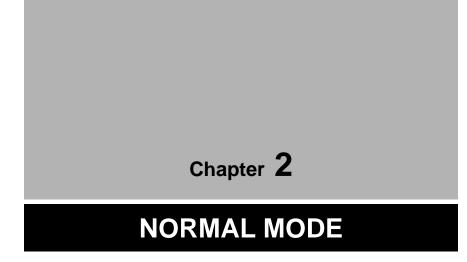

# 2.1 NORMAL MODE ENTRY

Normal MODE is used to perform daily operations. The initial screen appears on the display when the machine is turned on. To access the initial screen from the Main Menu screen, press the [NORMAL] button on the Main Menu.

| N N  | lain           | m e n u          |                         | Pre           | ess to return to<br>Main Menu. |
|------|----------------|------------------|-------------------------|---------------|--------------------------------|
| NORM | AL             | SUBT             | RACT                    |               |                                |
|      | SELECT         | PLU FR           | OM PRES                 | ET KEY        | MENU                           |
| PRŒf | PLU No.   LABE | 0                | Q'ty<br>E FIX WEIGHT(kg | FIX PRICE(\$) | FIX PRI                        |
|      | 000000         | U PACKED DAT     |                         | 0.00          | ADD                            |
| SET  | BEEF CROQUETTE | CHICKEN CUTLET   | HAM SWCH                | DAILY DISHES  | PAGE                           |
|      |                |                  |                         | LUNCH BOX     | FUNC                           |
|      | HAM & CHEESE   | BEEF CUTLET      | VEG SWCH                | FISH          | CONT                           |
|      | CRAB SWCH      | PORK CUTLET      | TUNA SWCH               | TUNA SALAD    | FEED                           |
|      | CHEESE SWCH    | EGG SWCH         | VEG SALAD               | MIXED SALAD   |                                |
|      | JUL/25/2       | 2007 (WED) 13:07 | PM                      |               | PEEL                           |

# 2.2 TOUCH BUTTONS AND DISPLAY FIELDS

## 2.2.1 TOUCH BUTTONS

### Fixed Price Screen

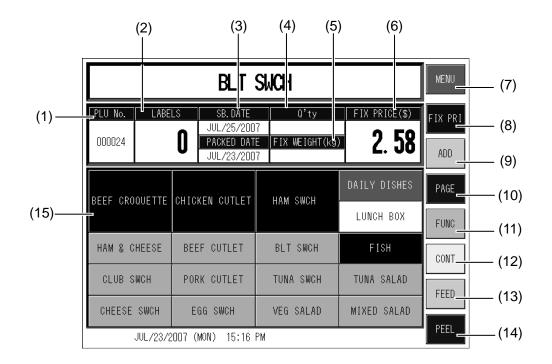

Unit Price Screen

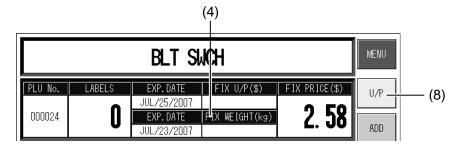

- (1) Used to call up a product list.
- (2) Used to display the number of labels.
- (3) Used to change the date. Date change screen appears when pressed directly.
- (4) Used to change the number of pieces for a fixed price product.
- (5) Used to enter or change the weight of a product.
- (6) Used to change the fixed price of a product.
- (7) Used to display the main menu screen.
- (8) Used to change from a fixed price sale to a unit price sale.[FIXED PRICE] Used to sell a product at the fixed price.[UNIT PRICE] Used to sell a product at the unit price.
- (9) Used to select one of the following modes:
  [ADD] Used to add the production data to totals.
  [NO PRN] Used not to print labels.
  [NO ADD] Used not to add the production data to totals.
- (10) Used to change the page.
- (11) Used to display the function page.
- (12) Used to select continuous label issue or single label issue.
- (13) Used to feed labels to adjust the print position.
- (14) Used to select label issuing method, either labels are peeled off or issued with backing paper.
- (15) Preset keys used when a product is selected.

## 2.2.2 DISPLAY FIELDS

## Fixed Price Screen

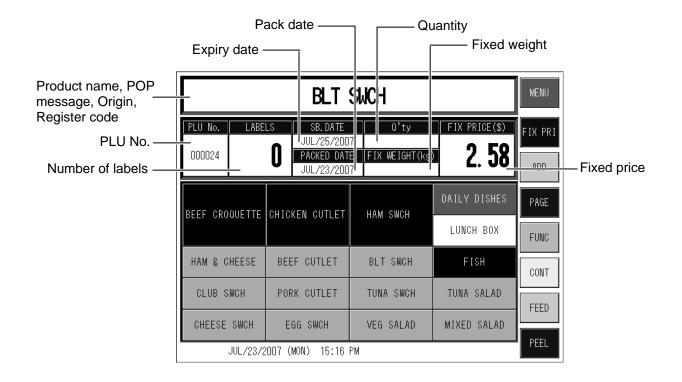

## Unit Price Screen

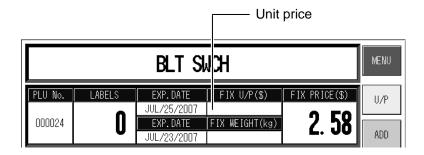

# 2.3 DAILY OPERATION FOR FIXED PRICE PRODUCTS

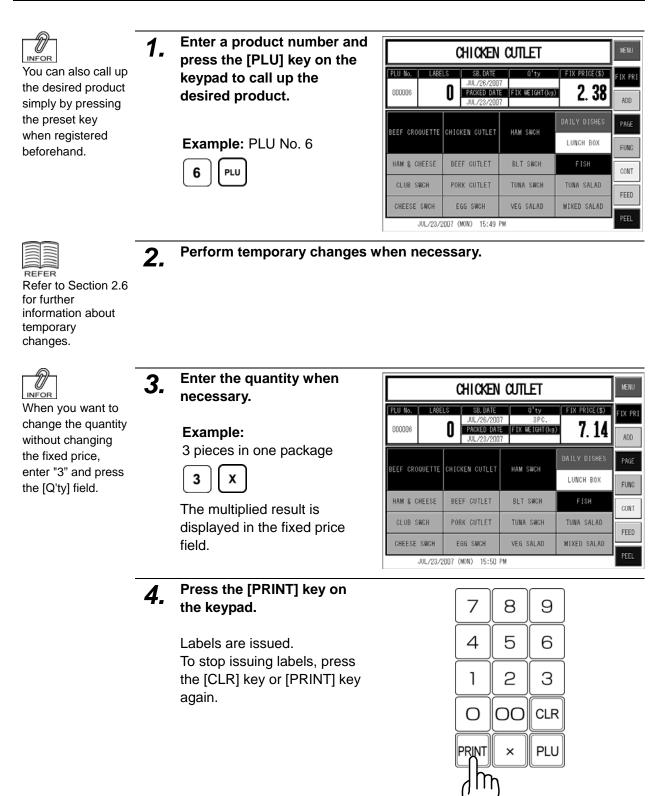

# 2.4 PRODUCT CALL-UP FROM THE LIST

When you do not clearly remember the PLU number, you can display the product list with products around the input number and press to select the desired product on the screen.

|                                      | —— Pr   | ess to displays the | product list. |                                                                                   |   |                           |
|--------------------------------------|---------|---------------------|---------------|-----------------------------------------------------------------------------------|---|---------------------------|
| SE-                                  | ECT     | PLU FROM            | PRESET        | KEY                                                                               |   |                           |
| PLV No.                              | LABELS  |                     | Q'ty FI       |                                                                                   | 7 |                           |
|                                      |         | DISPLAY PROD        | DUCT LIST     | (28) RETURN                                                                       |   | Press to returns to the   |
|                                      | 000001  | ROAST BEEF          | 000015        | CHICKEN CUTLET                                                                    |   | initial screen.           |
| BEEF CR                              | 000002  | BEEF CROQUETTE      | 000016        | Ham Such                                                                          |   |                           |
|                                      | 000003  | BEEF STEW           | 000017        | DAILY DISHES                                                                      |   |                           |
|                                      | 000004  | gouda cheese        | 000018        | LUNCH BOX                                                                         |   |                           |
| HAM &                                | 000005  | GRUYERE CHEESE      | 000019        | FISH                                                                              |   |                           |
|                                      | 000006  | CHICKEN CUTLET      | 000020        | tuna salad                                                                        |   |                           |
| CRAB                                 | 000007  | Pork Loin           | 000021        | Mixed Salad                                                                       |   |                           |
|                                      | 000008  | Pork Back RIBS      | 000022        | Ham & Cheese                                                                      |   |                           |
| CHEESE                               | 000009  | Pork Cutlet         | 000023        | BEEF CUTLET                                                                       |   |                           |
| 0ff line                             | 000010  | MIXED SALAD         | 000024        | BLT SWCH                                                                          |   |                           |
|                                      | 000011  | Indian Salad        | 000101        | CLUB SWCH                                                                         |   |                           |
|                                      | 000012  | Salmon Salad        | 000102        | TUNA SWCH                                                                         |   |                           |
|                                      | 000013  | Cooked Salad        | 000103        | CHEESE SWCH                                                                       |   |                           |
|                                      | 000014  | Bean Salad          | 000104        | EGG SWCH                                                                          |   |                           |
|                                      |         | SKIP                | 14            |                                                                                   | ] |                           |
| Press to c<br>▲ Previou<br>▼ Followi | ls page | e Pr                |               | Press to change<br>to be displayed<br>o the product list page<br>ered PLU number. |   | mber of products<br>list. |

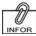

When you enter a PLU number you think it might be somewhere around this number and press the [PLU No.] field on the screen, the product list will appear with products centering on the input number.

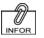

When you can not find the desired product on the current page, change the page using the  $[\blacktriangle]$  and  $[\Psi]$  buttons.

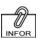

You can call up the desired product by entering the PLU number and pressing the [PLU] key on the keypad. **1.** Press the [PLU No.] field on the screen.

The product list screen appears.

| SELECT       | PLU FR                      | OM PRES                  | ЕТ КЕҮ       | MENU   |
|--------------|-----------------------------|--------------------------|--------------|--------|
|              | SB. DATE                    | O'ty<br>E FIX WEIGHT(kg) | FIX PRICE(S) | FIX PR |
| BEEF         | CHICKEN CUTLET              | HAM SWCH                 | DAILY DISHES | PAGE   |
| HAM & CHEESE | BEEF CUTLET                 | VEG SWCH                 | FISH         | CONT   |
| CRAB SWCH    | PORK CUTLET                 | TUNA SWCH                | TUNA SALAD   | FEED   |
| CHEESE SWCH  | EGG SWCH<br>007 (WED) 13:07 | VEG SALAD                | MIXED SALAD  | PEEL   |

# **2.** Press to select the desired product on the list.

Example: PLU No.9

The product screen appears.

|        | DISPLAY PRODUCT | LIST   | (28) RETURI    |
|--------|-----------------|--------|----------------|
| 000001 | ROAST BEEF      | 000015 | CHICKEN CUTLET |
| 000002 | BEEF CROQUETTE  | 000016 | Ham Such       |
| 000003 | BEEF STEN       | 000017 | DAILY DISHES   |
| 000004 | gouda cheese    | 000018 | LUNCH BOX      |
| 000005 | GRUYERE CHEESE  | 000019 | FISH           |
| 000006 | CHICKEN CUTLET  | 000020 | tuna salad     |
| 000007 | PORK LOIN       | 000021 | MIXED SALAD    |
| 000008 | Pork Back RIBS  | 000022 | Ham & Cheese   |
| 000009 | PORK CUTLET     | 000023 | BEEF CUTLET    |
| 000010 | MIXED SALAD     | 000024 | BLT SUCH       |
| 000011 | INDIAN SALAD    | 000101 | CLUB SUCH      |
| 000012 | Salmon Salad    | 000102 | TUNA SUCH      |
| 000013 | COOKED SALAD    | 000103 | CHEESE SUCH    |
| 000014 | Bean Salad      | 000104 | EGG SUCH       |
|        | ▼ SKIP          | 14     | 28 INPUT       |

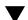

|                   | PORK CUTLET |      |                                                    |                  |               |         |  |  |  |
|-------------------|-------------|------|----------------------------------------------------|------------------|---------------|---------|--|--|--|
| PLU No.<br>000009 | LABE        | Û    | SB. DATE<br>JUL/26/200<br>PACKED DAT<br>JUL/23/200 | E  FIX WEIGHT(kg | FIX PRICE(\$) | FIX PRI |  |  |  |
| BEEF CRO          | OVETTE      | сніс | KEN CUTLET                                         | HAM SWCH         | DAILY DISHES  | PAGE    |  |  |  |
| HAM & C           | HEESE       | BEE  | F GUTLET                                           | BLT SWCH         | LUNCH BOX     | FUNC    |  |  |  |
| CLUB S            |             |      | RK CUTLET                                          | TUNA SWCH        | TUNA SALAD    | FEED    |  |  |  |
|                   | JUL/23/2    | _    |                                                    |                  | mineo oneno   | PEEL    |  |  |  |

#### **TEMPORARY CHANGES** 2.5

You can perform temporary changes during operation when necessary. These changes will not be reflected on the registered product.

#### **AMOUNT DISCOUNT** 2.5.1

| 1. | Confirm that the desired<br>product screen is displayed<br>and press the [FUNCTION] | <b>PLU</b> |
|----|-------------------------------------------------------------------------------------|------------|
|    | button.                                                                             | UUUU       |

The function list appears on the screen.

Enter the discount amount

|                   | PORK CUTLET |         |                                                    |              |                   |                           |                |  |
|-------------------|-------------|---------|----------------------------------------------------|--------------|-------------------|---------------------------|----------------|--|
| PLU No.<br>000009 | LABE        |         | SB. DATE<br>JUL/26/200<br>PACKED DAT<br>JUL/23/200 | 7<br>E FIX W | O'ty<br>EIGHT(kg) | FIX PRICE(\$)             | FIX PRI<br>ADD |  |
| BEEF CRO          | OVETTE      | сніскі  | EN CUTLET                                          | HAM S        | NCH .             | DAILY DISHES<br>LUNCH BOX | PAGE           |  |
| HAM & C           | HEESE       | BEEF    | CUTLET                                             | BLT :        | SWCH              | FISH                      |                |  |
| CLUB S            | WCH         | PORK    | CUTLET                                             | TUNA         | SWCH              | TUNA SALAD                | hiid           |  |
| CHEESE            | SWCH        | EG      | G SWCH                                             | VEG S        | ALAD              | MIXED SALAD               | $\mathbf{h}$   |  |
|                   | JUL/23/2    | 2007 (M | ON) 15:53                                          | PM           |                   |                           |                |  |

Ű INFOR Amount discount (-\$) button must be registered on the function page beforehand.

| 2. | Enter the discount amoun and press the [-\$] button. |
|----|------------------------------------------------------|
|    | Example:                                             |
|    | Discount amount \$0.50                               |

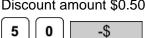

|         |             | Pork (                                             | VILET            |              | MENU           |
|---------|-------------|----------------------------------------------------|------------------|--------------|----------------|
| PLU No. | LABELS      | SB. DATE<br>JUL/26/200<br>PACKED DAT<br>JUL/23/200 | E FIX WEIGHT(kg) | FIX PRICE(S) | FIX PRI<br>ADD |
| - \$    |             | -%                                                 | MARKDWN          | DATE         |                |
| RE( DO  | 0           | P O P<br>000                                       | origin<br>000    | TOTAL        | CATEGRY        |
|         | Ŋ           | Keep<br>OO                                         | Comment<br>00    | VOID         | CONT           |
|         | $\langle -$ |                                                    |                  |              | FEED           |
| JUL     | /23/2007    | (MON) 16:02                                        | PM               |              | PEEL           |

INFOR

Percent discount (-%) button must be

registered on the function page

beforehand.

## 2.5.2 PERCENT DISCOUNT

1. Confirm that the desired product screen is displayed and press the [FUNCTION] button.

The function list appears on the screen.

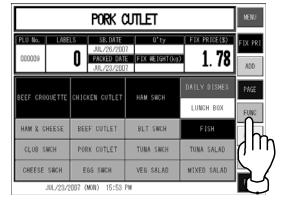

**2.** Enter the discount rate and press the [-%] button.

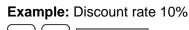

1 0 -%

| PORK CUTLET                |        |                                                    |                  |               |         |  |  |  |
|----------------------------|--------|----------------------------------------------------|------------------|---------------|---------|--|--|--|
| PLU No.                    | LABELS | SB. DATE<br>JUL/26/200<br>PACKED DAT<br>JUL/23/200 | E FIX WEIGHT(kg) | FIX PRICE(\$) | FIX PRI |  |  |  |
| - \$                       |        | -%                                                 | MARKDWN          | DATE          |         |  |  |  |
| REG C                      | 000    | P P                                                | origin<br>000    | TOTAL         | CATEGRY |  |  |  |
| Temp<br>00                 |        | (''')                                              | Comment<br>00    | VOID          | CONT    |  |  |  |
|                            |        | $\Sigma$                                           |                  |               | FEED    |  |  |  |
|                            |        | $\mathbf{\nabla}$                                  |                  |               | PEEL    |  |  |  |
| JUL/23/2007 (MON) 16:01 PM |        |                                                    |                  |               |         |  |  |  |

## 2.5.3 MARKDOWN PRICE

1. Confirm that the desired product screen is displayed and press the [FUNCTION] button.

The function list appears on the screen.

| PORK CUTLET       |          |         |                                                    |                |               |          | MENU                   |         |   |
|-------------------|----------|---------|----------------------------------------------------|----------------|---------------|----------|------------------------|---------|---|
| PLU No.<br>000009 | LABE     | LS<br>O | SB. DATE<br>JUL/26/200<br>PACKED DAT<br>JUL/23/200 | 7<br>E FIX WEI | ty<br>GHT(kg) | FIX PRI  | <sup>æ(\$)</sup><br>78 | FIX PRI |   |
| BEEF CRO          | OVETTE   | CHIC    | KEN CUTLET                                         | HAM SW         | сн            | DAILY DI |                        |         |   |
| HAM & C           | HEESE    | BEE     | F CUTLET                                           | BLT SW         | існ           | FISH     |                        | ٦ħ      | r |
| CLUB SWCH         |          | POR     | K CUTLET                                           | TUNA S         | WCH           | TUNA SA  | LAD                    | l''     | ' |
| CHEESE SWCH       |          | E       | GG SWCH                                            | VEG SA         | LAD           | MIXED S  | ALAD                   |         | í |
|                   | JUL/23/2 | 007 (   | MON) 15:53                                         | PM             |               |          |                        |         | ĺ |

- Markdown button must be registered on the function page beforehand.
- 2. Enter the markdown price and press the [MARKDOWN] button.

#### Example:

Markdown price \$1.20

1 2 0 MARKDOWN

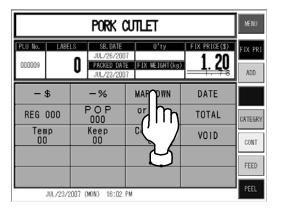

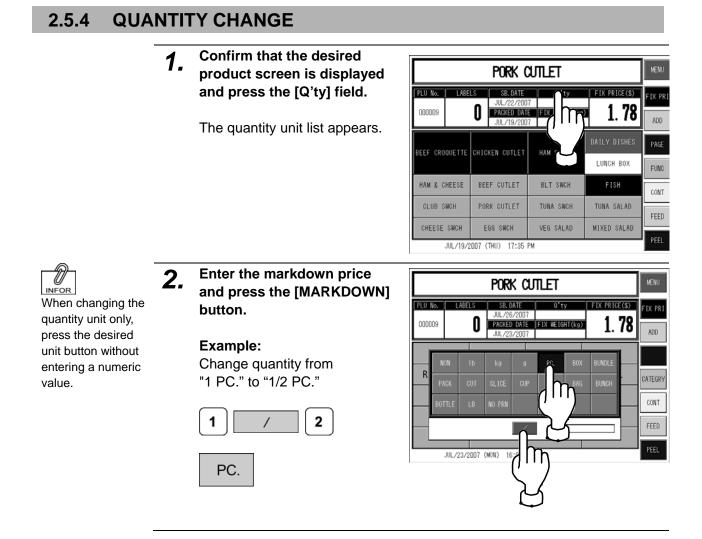

INFOR

Û

INFOR

Enter 8 digits when

changing month,

day, and year,

4 digits when

changing month

and day, or 2 digits

when changing day.

#### 2.5.5 **SB./PACKED DATE CHANGE**

Press the [SB. DATE] or 1. [PACKED DATE] field.

> The date change screen appears.

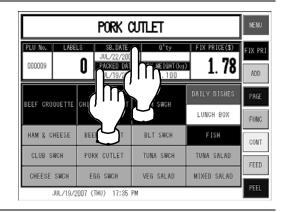

Change the date and press 2. the [SB DATE] field.

#### Example:

Change the expiry (sell-by) date from July 22, 2007 to July 21, 2007.

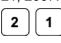

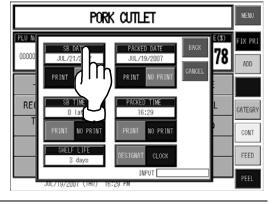

#### 2.5.6 **REGISTER CODE CHANGE**

Confirm that the desired 1. 1 PORK CUTLET product screen is displayed Register code SB. DATE PLU No. FIX PRICE(\$) and press the [FUNCTION] JUL/21/2007 PACKED DATE FIX WEIGHT(k button must be 000009 0 1. 78 button. registered on the function page BEEF CROQUETTE CHICKEN CUTLET HAM SWCH The function list appears. beforehand. LUNCH BOX HAM & CHEESE BEEF CUTLET BLT SWCH CLUB SWCH PORK CUTLET TUNA SWCH TUNA SALAD VEG SALAD MIXED SALAD CHEESE SWCH EGG SWCH JUL/19/2007 (THU) 16:59 PM Change the data and press 2. 3 PORK CUTLET the [REG] field. PLU No. FIX PRICE(\$) SB. DAT JUL/21 PACKED DATE FIX WEIGHT(kg) 1. 78 000009 0 Example: JUL/19/2007 Change the register code from DAILY DISHES HAM SWCH "1" to "3". LUNCH BOX 3 HAM & CHEESE BEEF CUTLET BLT SWCH CLUB SWCH PORK CUTLET TUNA SWCH TUNA SALAD CHEESE SWCH EGG SWCH VEG SALAD MIXED SALAD

JUL/19/2007 (THU) 16:59 PM

ADD

ADD

CATEGR

CONT

FEED

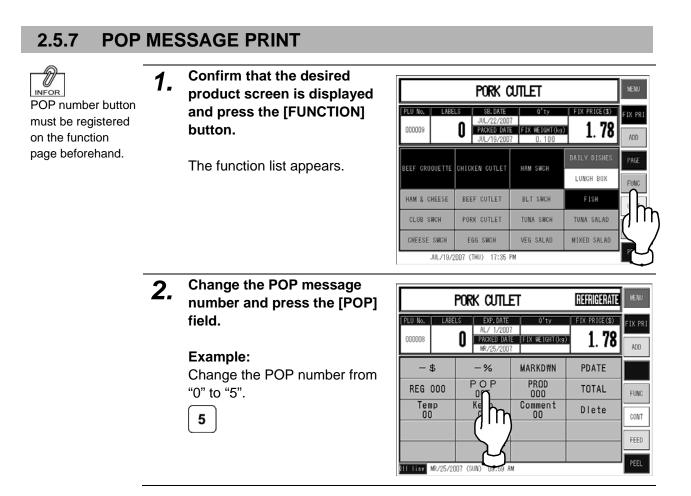

## 2.5.8 FIXED WEIGHT PRINT

- 1. Check that the desired
- product screen is displayed.

| PORK CUTLET              |                                                      |                        |                           |         |  |  |  |
|--------------------------|------------------------------------------------------|------------------------|---------------------------|---------|--|--|--|
| PLU No.   LABE           | LS EXP. DATE<br>AL/ 1/200<br>PACKED DAT<br>MR/25/200 | E FIX WEIGHT(kg)       | 1. <b>78</b>              | FIX PRI |  |  |  |
| BEEF CROQUETTE           | CHICHEN CUTLET                                       | HAM SWCH               | Daily dishes<br>Lunch Box | PAGE    |  |  |  |
| HAM & CHEESE             | BEEF CUTLET                                          | VEG SWCH               | FISH                      | CONT    |  |  |  |
| CRAB SWCH<br>CHEESE SWCH | PORK CUTLET<br>EGG SWCH                              | TUNA SWCH<br>VEG SALAD | TUNA SALAD<br>MIX SALAD   | FEED    |  |  |  |
| Off line MR/25/20        | 107 (SUN) 10:10 A                                    | M                      |                           | PEEL    |  |  |  |

**2.** Enter the weight and press the [FIX WEIGHT] field.

#### Example:

Print the fixed weight "100g" on labels.

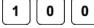

| PORK CUTLET       |          |          |                                                 |                |      |     |                             |                |  |
|-------------------|----------|----------|-------------------------------------------------|----------------|------|-----|-----------------------------|----------------|--|
| PLU No.<br>000009 | LABEL    |          | SB. DATE<br>UL/21/200<br>ACKED DAT<br>UL/19/200 | )7<br>TE FIX W | D'ty |     | ix price(s)<br>1. <b>78</b> | FIX PRI<br>ADD |  |
| - \$              | ;        |          | %                                               | MARK           |      | i r | DATE                        |                |  |
| REG O             | 00       |          | D P<br>17                                       | oris<br>00     |      | χ   | TOTAL                       | CATEGRY        |  |
| Temi<br>00        | p        |          | ep<br>O                                         | Comm           |      | 7   | VOID                        | CONT           |  |
|                   |          |          |                                                 |                |      |     |                             | FEED           |  |
|                   | UL/19/20 | IN7 (THU | ) 16:36                                         | PM             |      |     |                             | PEEL           |  |

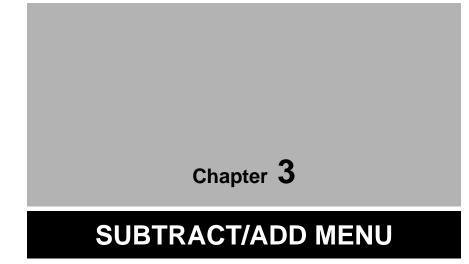

#### SUBTRACT/ADD MENU ENTRY 3.1

Subtract/Add Menu is used to subtract or add product data from or to production totals. Press the [MENU] button on the initial screen and press the [SUBTRACT] button on the Main Menu to enter Subtract/Add Menu.

MENU SELECT ΡLU FROM PRESET KEY Press to return to Main Menu. PLU No. FIX PRICE(\$) LABELS EXP. DATE Q'ty Π 0.00 000000 PACKED DATE FIX WEIGHT(kg) a i n М m е n u BEEF CROQUETTE CHIC NORMAL **SUBTRACT** HAM & CHEESE BEE POF CRAB SWCH m IT ADD/SUB TOTAL ADJU CHEESE SWCH Ε PROGF 0ff line FE/16/2007 (F NUMBER ADD ACC1 NUM ADD SET ACC2 NUM ADD ACC3 NUM ADD

See section 6-4 "Password Setting".

Note: When a password is programmed for accessing Subtract/Add Menu, enter the 6-digit password number using the keypad before pressing the [SUBTRACT] button.

# 3.2 SUBTRACTION

This function is to subtract quantity, weight, and price of a returned product from totals memorized in the machine.

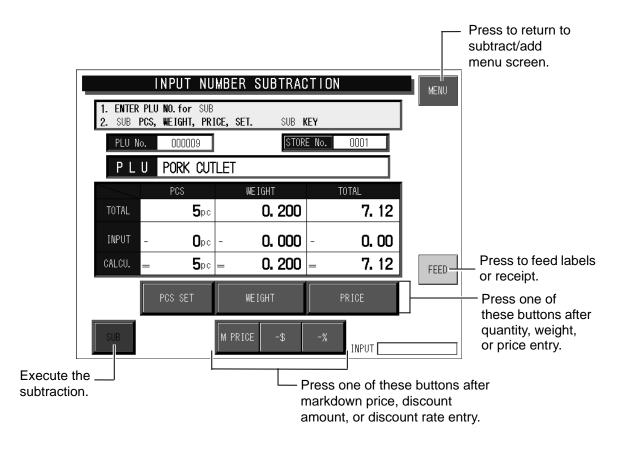

**Example:** Subtract one piece of "Pork Cutlet" at the price of \$1.00. (NUMBER SUB is used in this example.)

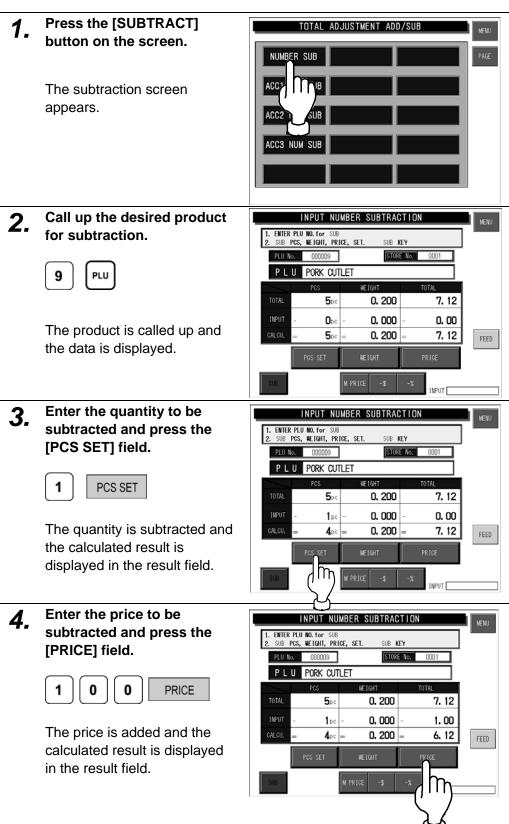

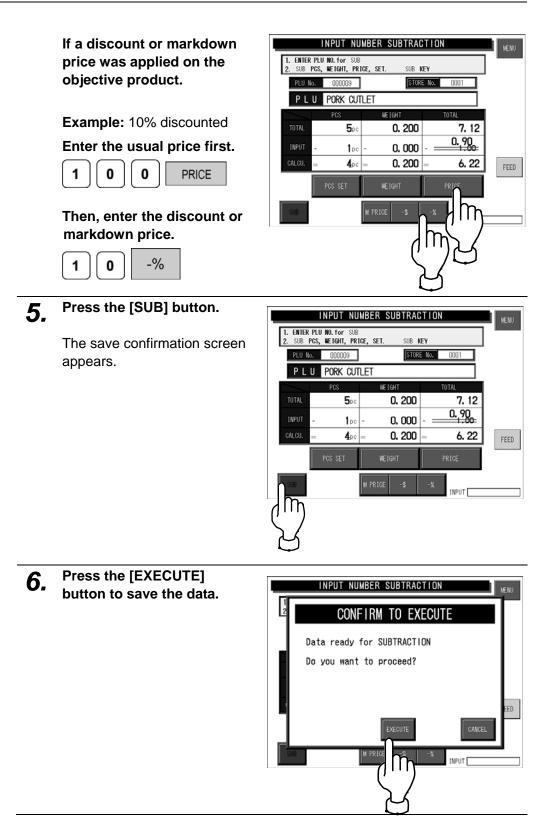

# 3.3 ADDITION

This function is to add quantity, weight, and price of a product to totals memorized in the machine.

**Example:** Add five pieces of "Pork Cutlet" at the total price of \$5.00. (NUMBER ADD is used in this example.)

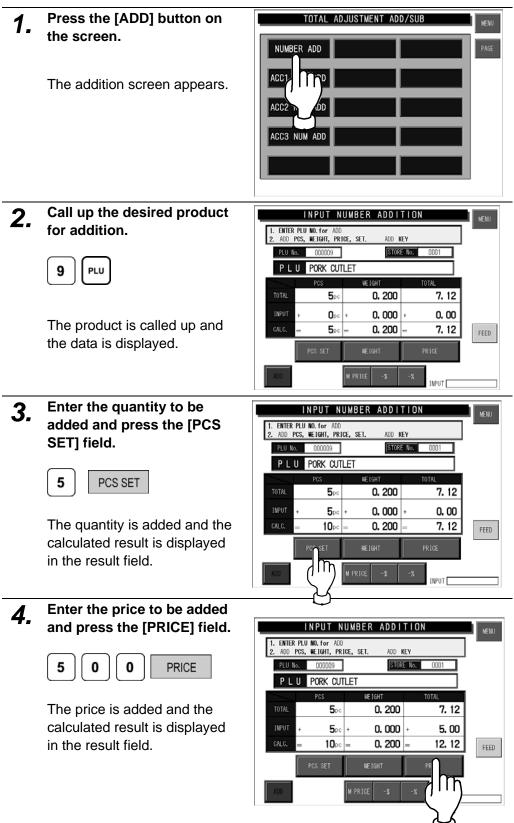

If a discount or markdown price was applied on the objective product.

#### Example:

Markdown price \$4.00

#### Enter the usual price first.

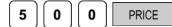

# Then, enter the discount or markdown price.

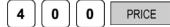

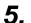

#### Press the [ADD] button.

The save confirmation screen appears.

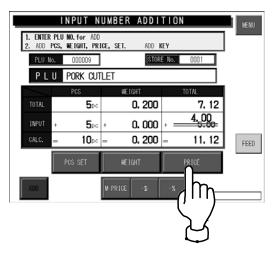

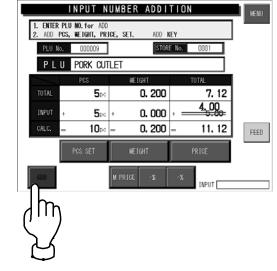

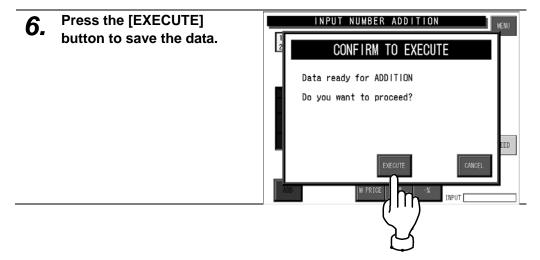

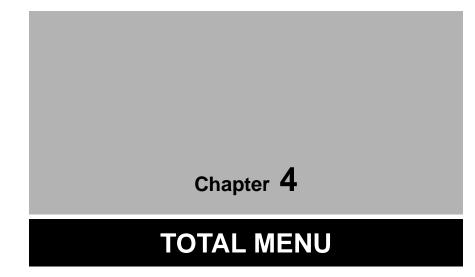

# 4.1 TOTAL MENU ENTRY

Various transaction totals can be obtained in Total Menu. Press the [MENU] button on the initial screen and press the [TOTAL] button on the Main Menu to enter Total Menu.

**Note:** When a password is programmed for accessing Total Menu, enter the 6-digit password number using the keypad before pressing the [TOTAL] button. See section 6-4 "Password Setting".

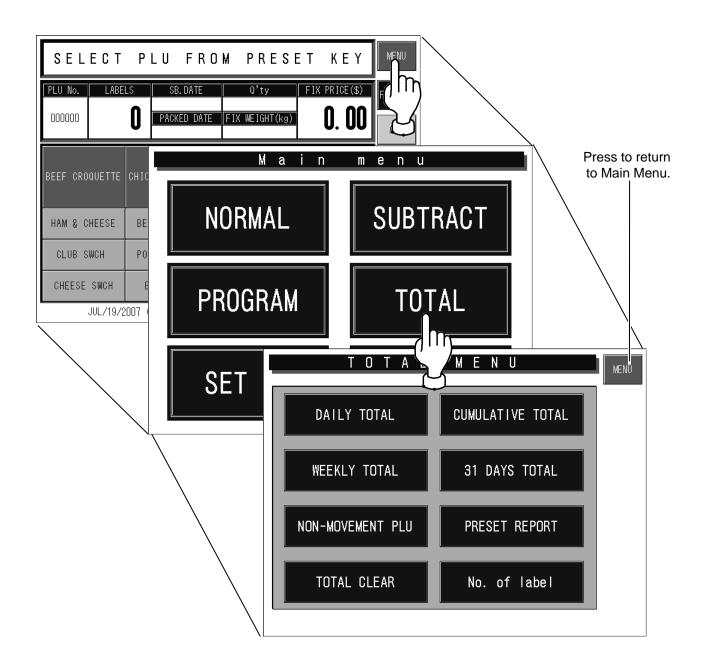

# 4.2 DAILY / CUMULATIVE TOTALS

Totals of various transactions performed on that day or for a certain period of time can be obtained. Press the [DAILY TOTAL] or [CUMULATIVE TOTAL] button on the Total Menu screen to display either Daily Total Menu or Cumulative Total Menu.

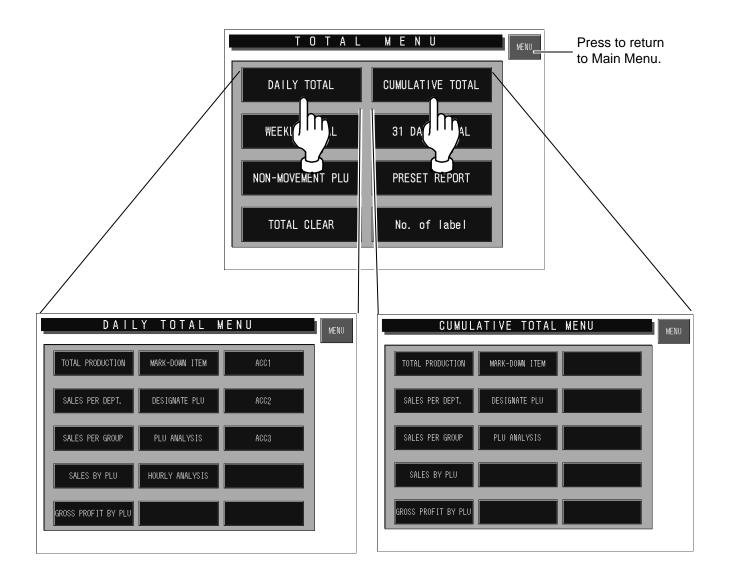

## 4.2.1 TOTAL PRODUCTION

#### To print the total data, press the [PRINT] key on the keypad.

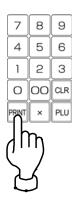

## Press the [TOTAL PRODUCTION] button.

"Total Production" screen appears (Daily Total Menu is used in this example).

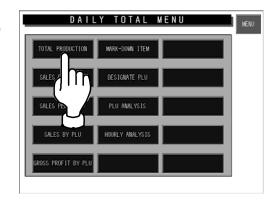

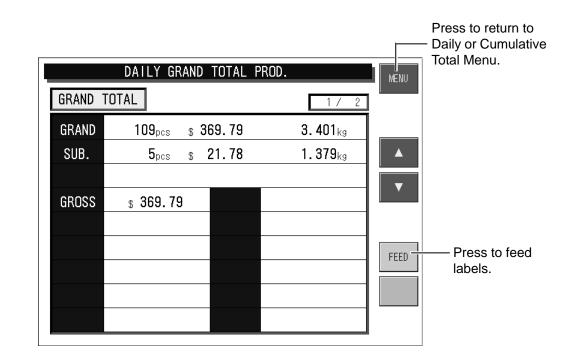

# 4.2.2 SALES PER DEPARTMENT

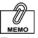

#### To print the total data, press the [PRINT] key on the keypad.

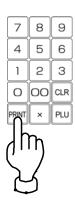

### Press the [TOTAL SALES PER DEPT] button.

"Total Sales per Department" screen appears (Daily Total Menu is used in this example).

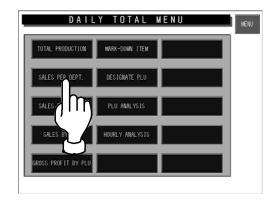

| D                    | AILY TOTAL SAL             | - Press to return to<br>Daily or Cumulative<br>Total Menu. |                      |           |       |                                     |
|----------------------|----------------------------|------------------------------------------------------------|----------------------|-----------|-------|-------------------------------------|
| GRAND TTL<br>AVERAGE | 748 pcs 95<br>1.277 kg/pcs | 5.120 kg<br>3                                              | g \$ 2<br>.20 \$/pcs | 2397.29   |       | Press to change<br>the previous pag |
| CATEGORY             | DEPARTMENT NAME            | PCS                                                        | WEIGHT(kg)           | PRICE(\$) |       | Press to scroll                     |
| 1                    | DEPT. 1                    | 120                                                        | 153.774              | 385.97    |       | up the line.                        |
| 2                    | DEPT. 2                    | 119                                                        | 151.863              | 381.17    | │ ▼ └ | Press to scroll                     |
| 3                    | DEPT. 3                    | 144                                                        | 184.337              | 462.68    |       | down the line.                      |
| 4                    | DEPT. 4                    | 80                                                         | 102.200              | 256.51    | . ₹ . | Press to change                     |
| 5                    | DEPT. 5                    | 152                                                        | 194.846              | 489.32    |       | the next page                       |
| 6                    | DEPT. 6                    | 132                                                        | 168.100              | 421.91    | FEED  |                                     |
|                      |                            |                                                            |                      |           |       | Press to feed                       |
|                      |                            |                                                            |                      |           |       | labels                              |
|                      |                            |                                                            |                      |           |       |                                     |
|                      |                            |                                                            |                      |           |       |                                     |

### 4.2.3 TOTAL SALES PER GROUP

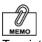

### Press the [SALES PER GROUP] button.

"Total Sales per Group" screen appears (Daily Total Menu is used in this example).

To print the total data, press the [PRINT] key on the keypad.

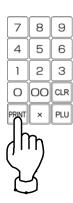

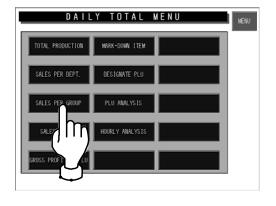

| DA                   | ILY TOTAL SALE             | Daily or Cumulative<br>Total Menu. |                      |           |       |                                     |
|----------------------|----------------------------|------------------------------------|----------------------|-----------|-------|-------------------------------------|
| GRAND TTL<br>AVERAGE | 748 pcs 95<br>1.277 kg/pcs | 5.120 kg<br>3                      | g \$ 2<br>.20 \$/pcs | 2397.29   |       | Press to change<br>the previous pag |
| CATEGORY             | GROUP NAME                 | PCS                                | WEIGHT(kg)           | PRICE(\$) |       | Press to scroll                     |
| 1                    | GROUP 1                    | 63                                 | 79.430               | 199.42    |       | up the line.                        |
| 2                    | GROUP 2                    | 68                                 | 78.455               | 194.33    | I ▼ ⊥ | Press to scroll                     |
| 3                    | GROUP 3                    | 75                                 | 95.233               | 239.05    |       | down the line.                      |
| 4                    | GROUP 4                    | 41                                 | 52.804               | 131.52    | │ ▼ ⊥ | Press to change                     |
| 5                    | GROUP 5                    | 49                                 | 100.667              | 252.16    |       | the next page                       |
| 6                    | GROUP 6                    | 65                                 | 86.850               | 217.98    | FEED  |                                     |
| 7                    | GROUP 7                    | 42                                 | 95.111               | 231.05    |       | Press to feed                       |
| 8                    | GROUP 8                    | 39                                 | 50.998               | 230.90    |       | labels                              |
| 9                    | GROUP 9                    | 80                                 | 99.101               | 131.16    |       |                                     |
| 10                   | GROUP 10                   | 61                                 | 88.208               | 215.98    |       |                                     |

# 4.2.4 TOTAL SALES BY PLU

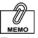

To print the total data, press the [PRINT] key on the keypad.

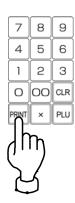

### Press the [SALES BY PLU] button.

"Total Sales by PLU" screen appears (Daily Total Menu is used in this example).

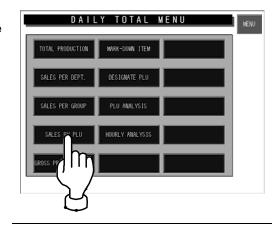

|           | DAILY TOTA   | MENU      | Press to return to<br>Daily or Cumulative<br>Total Menu. |           |       |                                   |
|-----------|--------------|-----------|----------------------------------------------------------|-----------|-------|-----------------------------------|
| GRAND TTL | 748 pcs      | 955.120 k | g \$                                                     | 2397.29   |       | Press to change the previous page |
| PLU No.   | PRODUCT NAME | PCS       | WEIGHT(kg)                                               | PRICE(\$) |       | Press to scroll                   |
| 1         | PLU 1        | 13        | 9.430                                                    | 99.42     |       | up the line.                      |
| 2         | PLU 2        | 21        | 8.455                                                    | 94.33     | I ▼ _ | Press to scroll                   |
| 3         | PLU 3        | 12        | 5.233                                                    | 39.05     |       | down the line.                    |
| 4         | PLU 4        | 26        | 2.804                                                    | 31.52     | . ▼ . | Press to change                   |
| 5         | PLU 5        | 40        | 10.667                                                   | 52.16     |       | the next page                     |
| 6         | PLU 6        | 32        | 6.850                                                    | 17.98     | FEED  |                                   |
| 7         | PLU 7        | 18        | 5.111                                                    | 31.05     |       | Press to feed                     |
| 8         | PLU 8        | 25        | 10.998                                                   | 30.90     |       | labels                            |
| 9         | PLU 9        | 33        | 9.101                                                    | 31.16     |       |                                   |
| 10        | PLU 10       | 19        | 8.208                                                    | 15.98     |       |                                   |

## 4.2.5 TOTAL GROSS PROFIT BY PLU

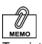

### Press the [GROSS PROFIT BY PLU] button.

"Total Gross Profit by PLU" screen appears (Daily Total Menu is used in this example).

To print the total data, press the [PRINT] key on the keypad.

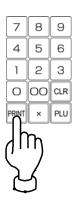

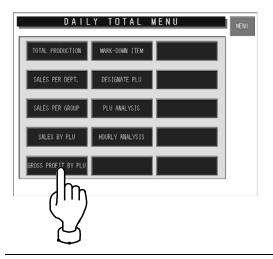

| C         | AILY TOTAL G           | ROSSI       | BY PLU    |            | MENU | - Press to return to<br>Daily or Cumulative<br>Total Menu. |
|-----------|------------------------|-------------|-----------|------------|------|------------------------------------------------------------|
| GRAND TTL | \$ 344372.65 TOTAL GRO | SS \$47523. | 43 GROSS  | RATE 13.8% |      | Press to change<br>the previous page                       |
| PLU No.   | PRODUCT NAME           | GROSS%      | GROSS(\$) | PRICE(\$)  |      | Press to scroll                                            |
| 1         | PLU 1                  | 19.8        | 1974.29   | 9971.15    |      | up the line.                                               |
| 2         | PLU 2                  | 12.6        | 1575.17   | 12501.31   |      | Press to scroll                                            |
| 3         | PLU 3                  | 14.0        | 24.24     | 173.13     |      | down the line.                                             |
| 4         | PLU 4                  | 10.3        | 51.78     | 502.72     | ▼ +  | Press to change                                            |
| 5         | PLU 5                  | 12.4        | 1536.46   | 12390.84   |      | the next page                                              |
| 6         | PLU 6                  | 18.8        | 862.03    | 4585.26    | FEED | _                                                          |
| 7         | PLU 7                  | 10.7        | 1324.24   | 12376.07   |      | Press to feed                                              |
| 8         | PLU 8                  | 16.6        | 394.70    | 2377.73    |      | labels                                                     |
| 9         | PLU 9                  | 19.1        | 301.15    | 1577.73    |      |                                                            |
| 10        | PLU 10                 | 17.9        | 2222.92   | 12418.56   |      |                                                            |

# 4.2.6 TOTAL MARKDOWN ITEM

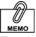

#### To print the total data, press the [PRINT] key on the keypad.

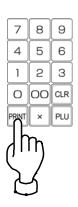

### Press the [MARKDOWN ITEM] button.

"Total Markdown Item" screen appears (Daily Total Menu is used in this example).

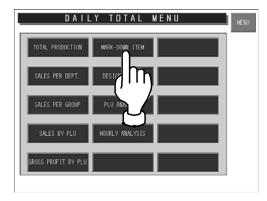

| DA        | VILY TOTAL M | Press to return to<br>Daily or Cumulative<br>Total Menu. |            |           |          |                                      |
|-----------|--------------|----------------------------------------------------------|------------|-----------|----------|--------------------------------------|
| GRAND TTL | 255 pcs      | 46.611 kg                                                | g \$       | 514.11    |          | Press to change<br>the previous page |
| PLU No.   | PRODUCT NAME | PCS                                                      | WEIGHT(kg) | PRICE(\$) |          | Press to scroll up the line.         |
| 15        | PLU 15       | 62                                                       | 4.320      | 152.30    |          | ·                                    |
| 21        | PLU 21       | 90                                                       | 19.151     | 175.45    | ▼        | Press to scroll                      |
| 28        | PLU 28       | 103                                                      | 23.140     | 186.36    |          | down the line.                       |
|           |              |                                                          |            |           | <b>¥</b> | Press to change<br>the next page     |
|           |              |                                                          |            |           | FEED     | Press to feed labels                 |

# 4.2.7 TOTAL DESIGNATED PLU

## **1.** Press the [DESIGNATE PLU] button.

 "Total Designated PLU" screen appears (Daily Total Menu is used in this example).

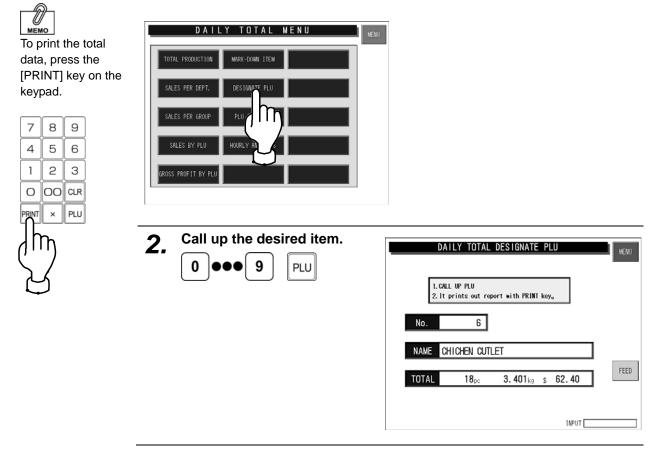

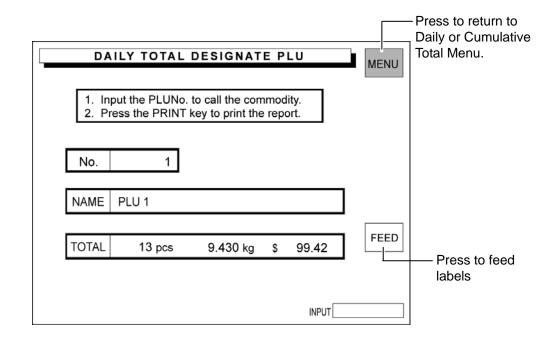

# 4.2.8 TOTAL PLU ANALYSIS

### **1.** Press the [PLU ANALYSIS] button.

 "Daily Total PLU Analysis" screen appears (Daily Total Menu is used in this example).

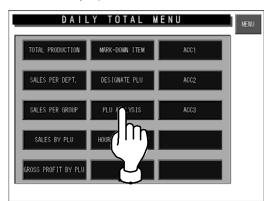

By group

Press the desired button to

select the analysis type.

GROUP

4\_

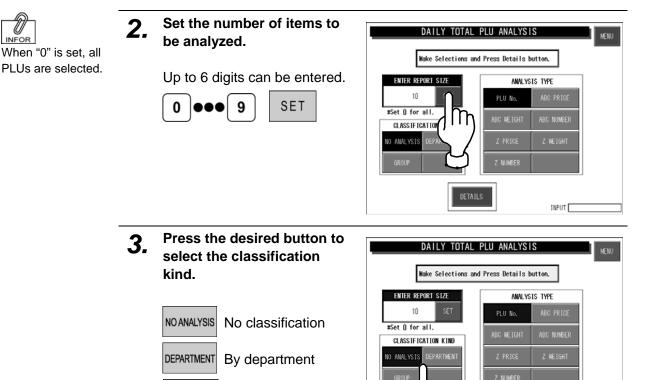

ENTER REPORT SIZE

10 SET #Set 0 for all. CLASSIFICATION KIND NO ANALYSIS DEPARTMEN

DAILY TOTAL PLU ANALYSIS

Wake Selections and Press Details button.

Z NUMBE

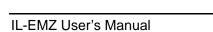

INPUT

ANALYSIS TYPE

In

INPUT

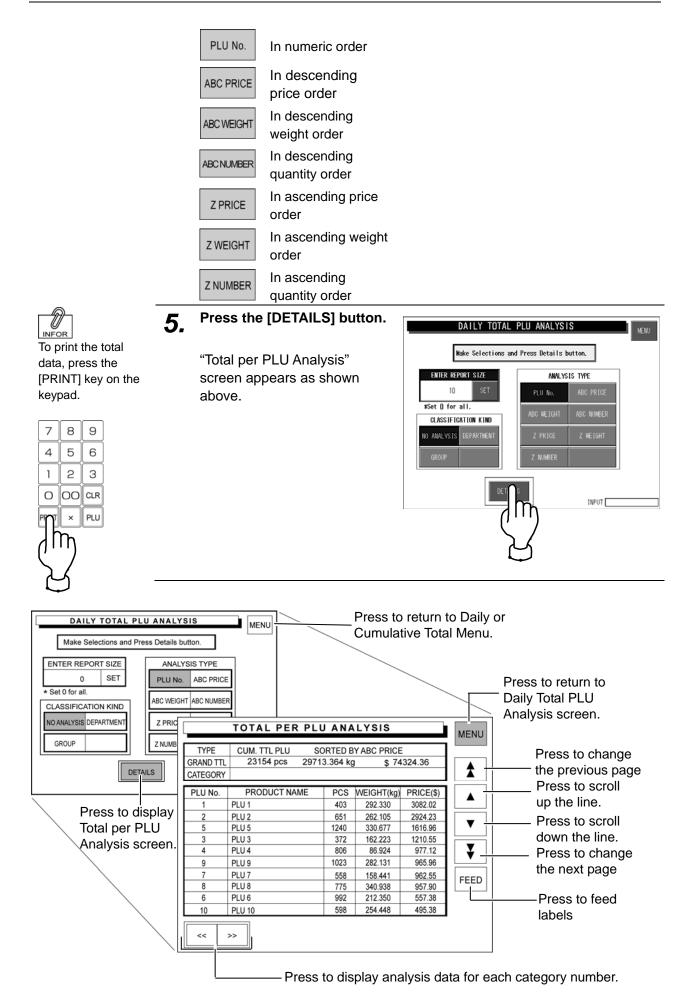

# 4.2.9 DAILY TOTAL HOURLY ANALYSIS

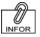

# Press the [HOURLY ANALYSIS] button.

To print the total data, press the [PRINT] key on the keypad.

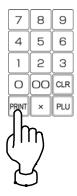

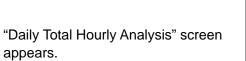

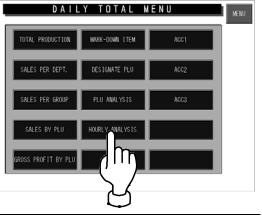

| DAIL      | Y TOTAL | . HOUR | LY AN/ | ALYSIS  |      | MENU | Press to return<br>to Daily Menu.    |
|-----------|---------|--------|--------|---------|------|------|--------------------------------------|
| GRAND TTL | 748 pcs | 955.   | 120 kg | \$ 2397 | 7.29 |      |                                      |
| HOURLY    | PCS     | %      |        | 50      | 100% |      | Press to change<br>the previous page |
| 9H - 10H  | 28      | 3.8    |        |         |      |      | Press to scroll                      |
| 10H - 11H | 39      | 5.2    |        |         |      |      | up the line.                         |
| 11H - 12H | 55      | 7.3    |        |         |      |      | Press to scroll                      |
| 12H - 13H | 50      | 6.7    | 1      |         |      |      | down the line.                       |
| 13H - 14H | 64      | 8.6    |        |         |      |      | down the line.                       |
| 14H - 15H | 78      | 10.4   | •      |         |      |      | Press to change                      |
| 15H - 16H | 123     | 16.5   |        |         |      |      | the next page                        |
| 16H - 17H | 131     | 17.5   |        |         |      | FEED |                                      |
| 17H - 18H | 92      | 12.3   |        |         |      |      | Press to feed                        |
| 18H - 19H | 88      | 11.7   |        |         |      |      | labels                               |
| PCS PRIC  | Æ       |        |        |         |      |      |                                      |

Press to select either "pieces" or "prices".

### 4.2.10 ACC

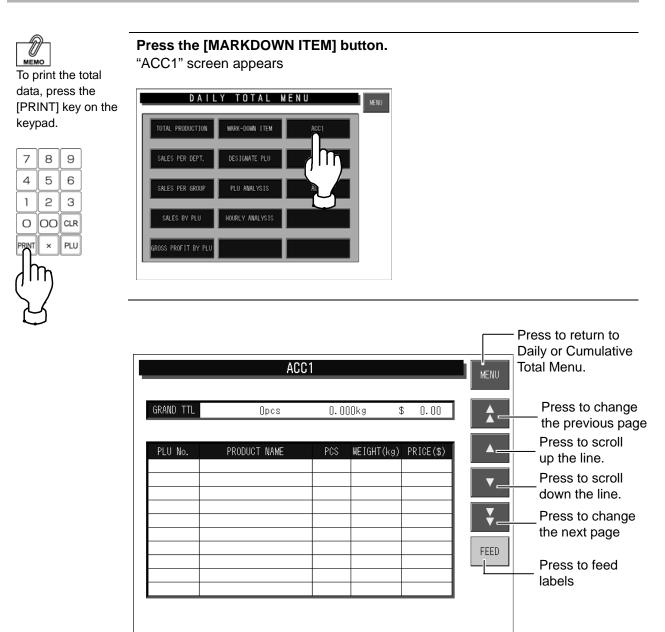

# 4.3 WEEKLY TOTAL

Totals of various transactions performed for a week can be obtained. Press the [Weekly] button on the Total Menu screen to display Weekly Total Menu.

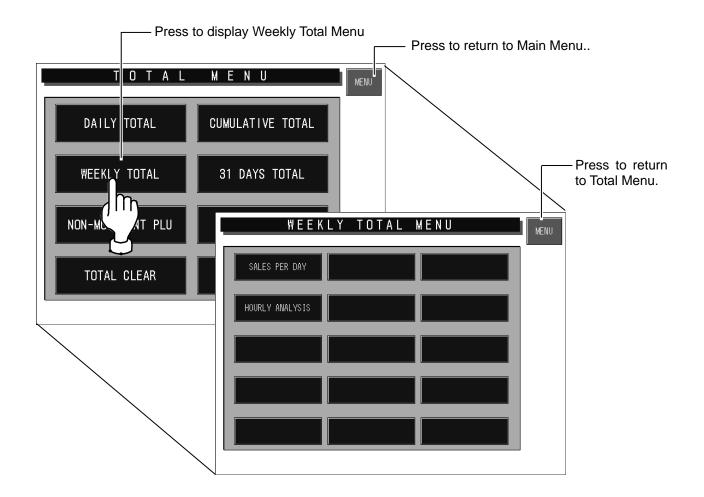

# 4.3.1 SALES PER DAYS OF THE WEEK

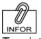

# Press the [SALES PER DAY] button.

To print the total data, press the [PRINT] key on the keypad.

# 7 8 9 4 5 6 1 2 3 0 00 CLR PRNT × PLU

"Sales per Days of the Week" screen appears as shown above.

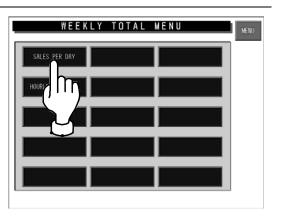

| <b>SA</b> | 5482 pcs 674 | OF T |            | <b>K</b><br>9831.45 | MENU | Press to return<br>to Weekly Total<br>Menu. |
|-----------|--------------|------|------------|---------------------|------|---------------------------------------------|
| No.       | DAY          | PCS  | WEIGHT(kg) | PRICE(\$)           |      |                                             |
| 1         | SUNDAY       | 748  | 955.120    | 2397.29             |      |                                             |
| 2         | MONDAY       | 652  | 832.010    | 2036.64             |      |                                             |
| 3         | TUESDAY      | 684  | 816.205    | 2014.74             |      |                                             |
| 4         | WEDNESDAY    | 712  | 875.365    | 2635.80             |      |                                             |
| 5         | THURSDAY     | 813  | 975.654    | 3126.45             |      |                                             |
| 6         | FRIDAY       | 932  | 1045.789   | 3655.33             |      | Press to feed                               |
| 7         | SATURDAY     | 941  | 1246.854   | 3965.20             | FEED | the receipt.                                |
|           |              |      |            |                     |      |                                             |
|           |              |      |            |                     |      |                                             |
|           |              |      |            |                     |      |                                             |

### 4.3.2 HOURLY ANALYSIS OF THE WEEK

A day is delimited every hour, and the daily sales data either in price or quantity is displayed for each hourly zone in graphs.

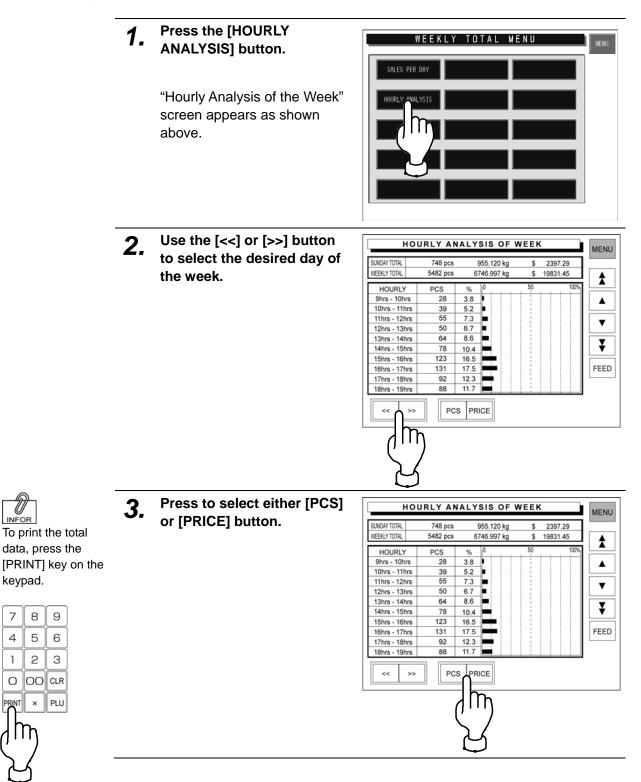

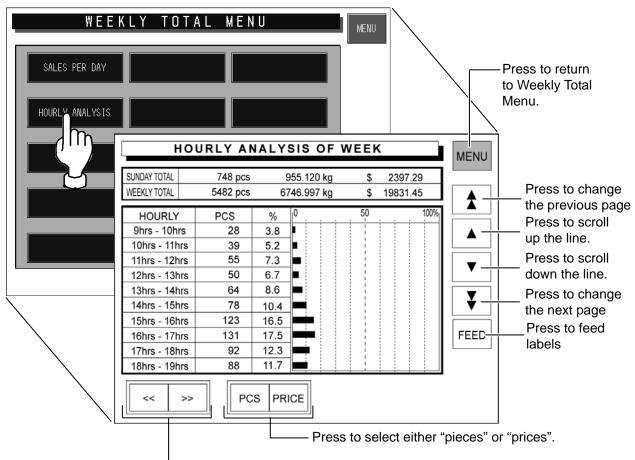

Press to change the day of the week.

# 4.4 31 DAYS TOTAL

Totals of transactions performed for a month period can be obtained. Press the [31 DAYS TOTAL] button on the Total Menu screen.

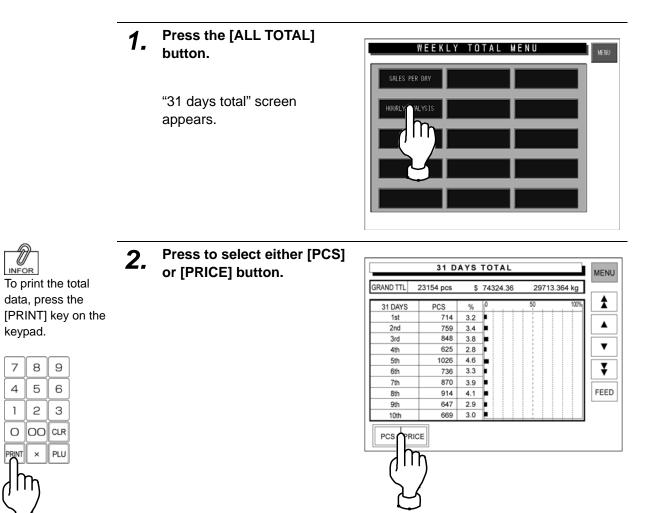

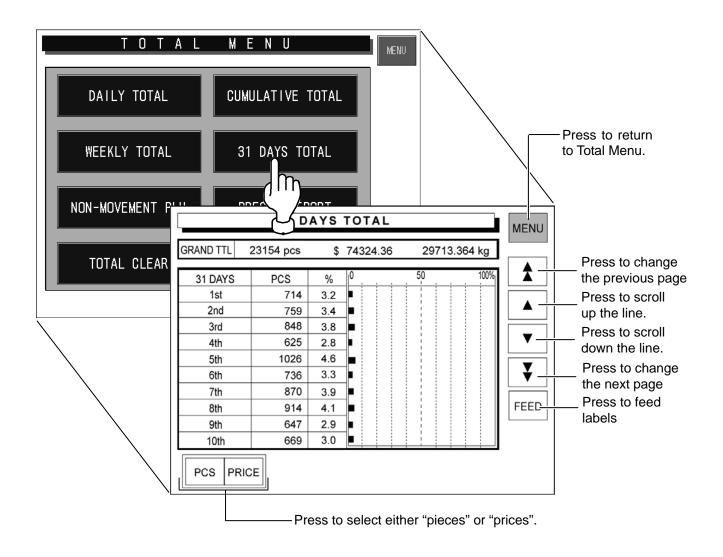

# 4.5 NON-MOVEMENT PLU

The list of PLU data that has not been moved for the specified period can be obtained. Press the [Non sales] button on the Total Menu screen to display Non-Movement PLU screen.

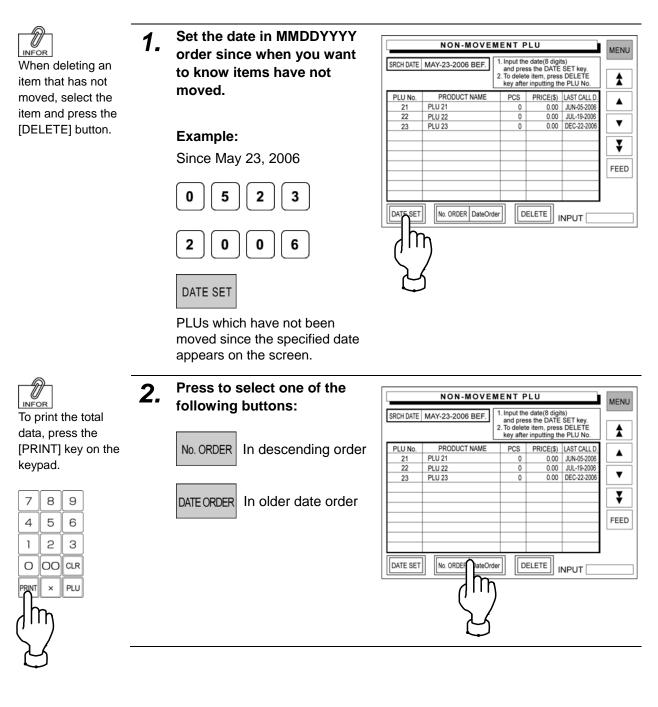

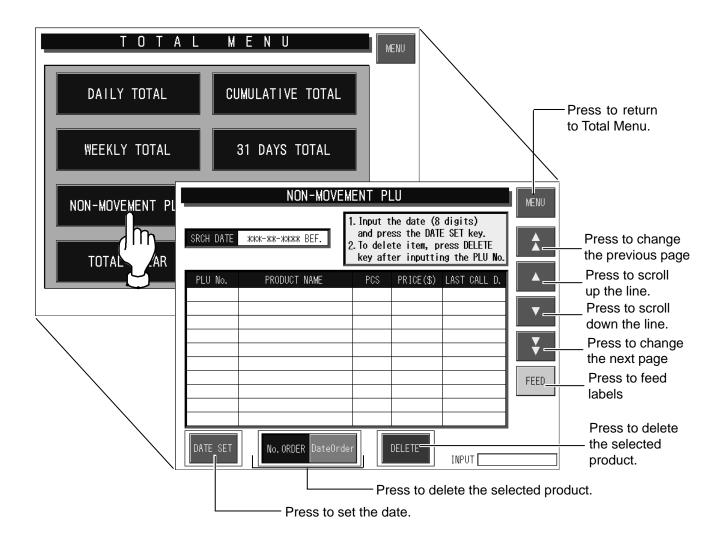

# 4.6 PRESET REPORT

This function is to combine desired totals and issue combined total reports.

Preset report is available for Daily and Cumulative totals.

Press the [Report print] button on the Total Menu screen to display Preset Report screen.

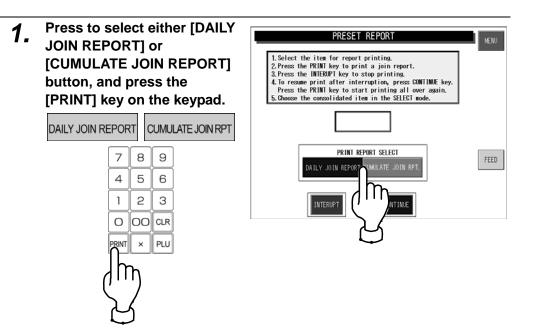

• To interrupt report printing, press the [INTERRUPT] button.

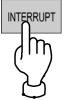

• To resume report printing, press the [CONTINUE] button.

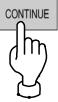

• To start report printing from the beginning, press the [PRINT] key.

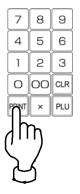

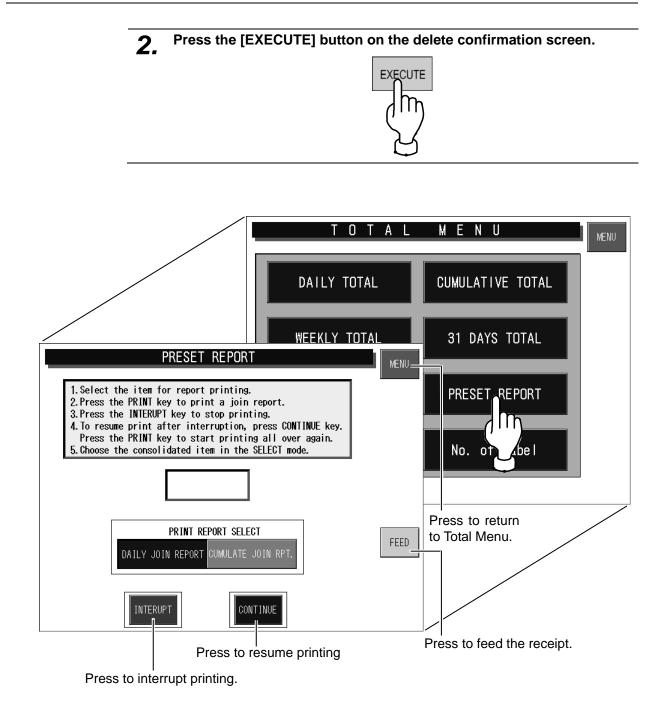

# 4.7 TOTAL CLEAR

This function is to clear the specified total data.

Press the [Total clear] button on the Total Menu screen to display Total Clear screen.

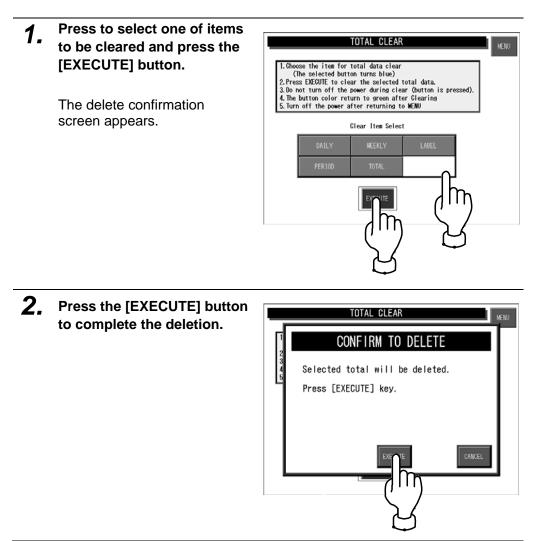

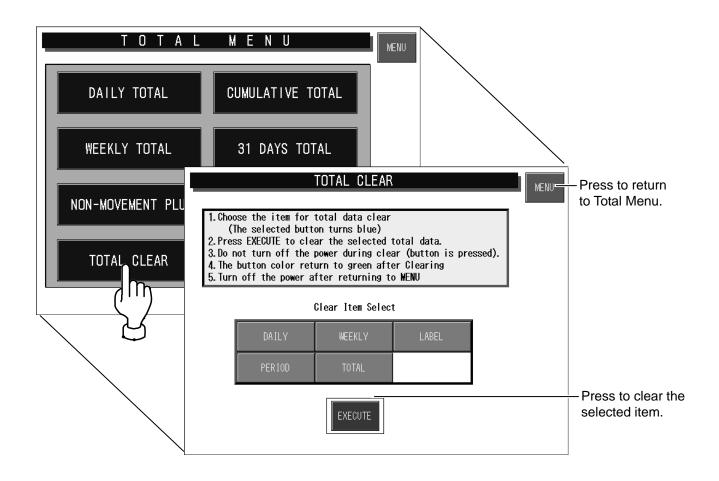

# 4.8 NUMBER OF LABELS

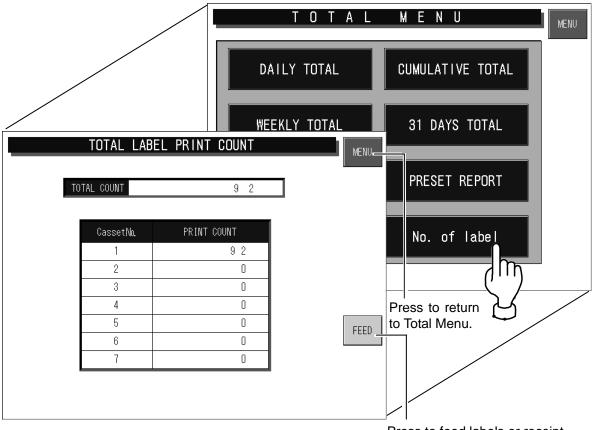

Press to feed labels or receipt.

This function checks and prints the number of issued labels.

Press the [No. of label] button on the Total Menu screen to display Total Label Print Count screen.

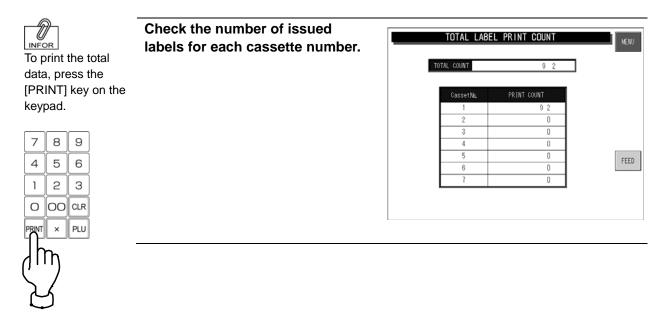

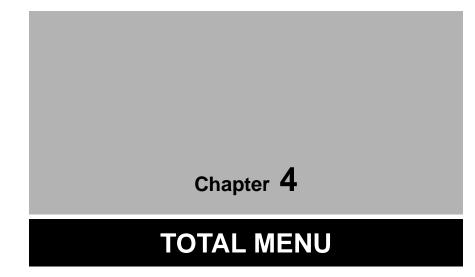

# 4.1 TOTAL MENU ENTRY

Various transaction totals can be obtained in Total Menu. Press the [MENU] button on the initial screen and press the [TOTAL] button on the Main Menu to enter Total Menu.

**Note:** When a password is programmed for accessing Total Menu, enter the 6-digit password number using the keypad before pressing the [TOTAL] button. See section 6-4 "Password Setting".

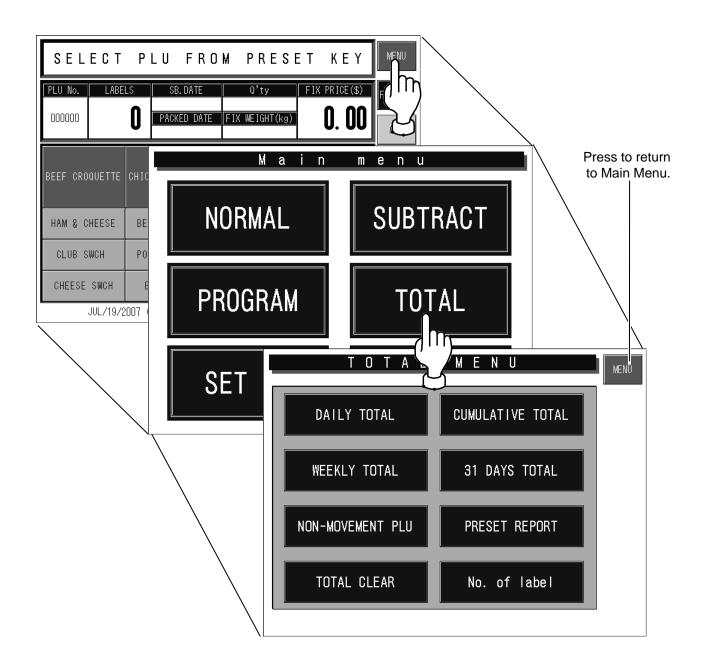

# 4.2 DAILY / CUMULATIVE TOTALS

Totals of various transactions performed on that day or for a certain period of time can be obtained. Press the [DAILY TOTAL] or [CUMULATIVE TOTAL] button on the Total Menu screen to display either Daily Total Menu or Cumulative Total Menu.

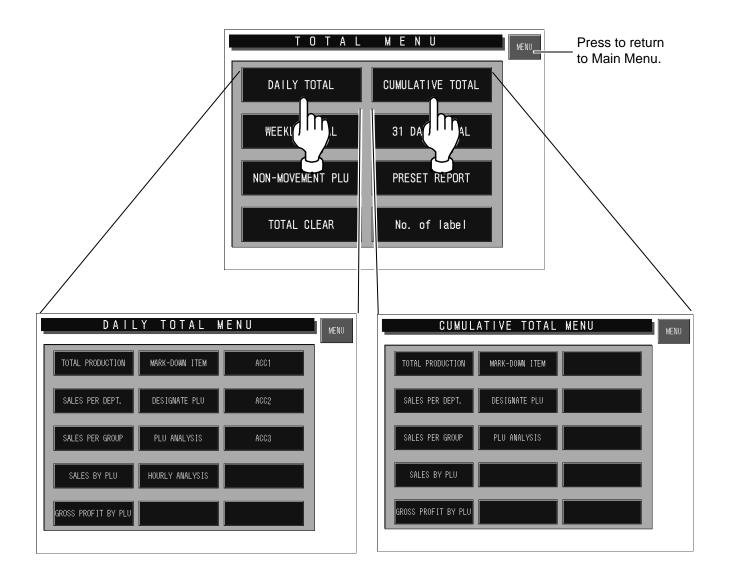

# 4.2.1 TOTAL PRODUCTION

#### To print the total data, press the [PRINT] key on the keypad.

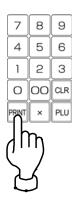

### Press the [TOTAL PRODUCTION] button.

"Total Production" screen appears (Daily Total Menu is used in this example).

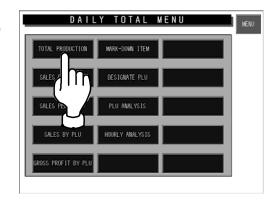

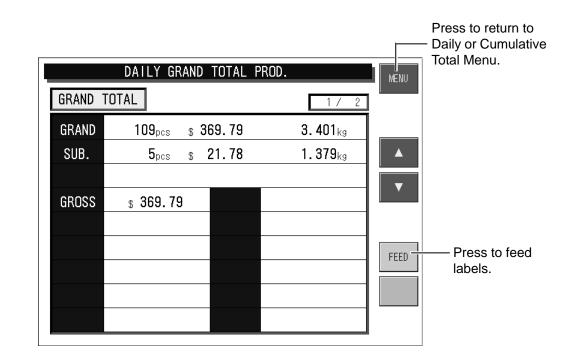

# 4.2.2 SALES PER DEPARTMENT

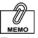

#### To print the total data, press the [PRINT] key on the keypad.

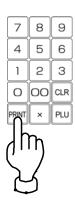

### Press the [TOTAL SALES PER DEPT] button.

"Total Sales per Department" screen appears (Daily Total Menu is used in this example).

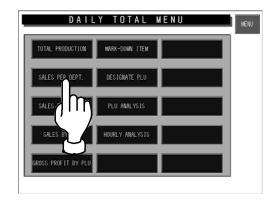

| D                    | AILY TOTAL SAL             | - Press to return to<br>Daily or Cumulative<br>Total Menu. |                      |           |       |                                     |
|----------------------|----------------------------|------------------------------------------------------------|----------------------|-----------|-------|-------------------------------------|
| GRAND TTL<br>AVERAGE | 748 pcs 95<br>1.277 kg/pcs | 5.120 kg<br>3                                              | g \$ 2<br>.20 \$/pcs | 2397.29   |       | Press to change<br>the previous pag |
| CATEGORY             | DEPARTMENT NAME            | PCS                                                        | WEIGHT(kg)           | PRICE(\$) |       | Press to scroll                     |
| 1                    | DEPT. 1                    | 120                                                        | 153.774              | 385.97    |       | up the line.                        |
| 2                    | DEPT. 2                    | 119                                                        | 151.863              | 381.17    | │ ▼ └ | Press to scroll                     |
| 3                    | DEPT. 3                    | 144                                                        | 184.337              | 462.68    |       | down the line.                      |
| 4                    | DEPT. 4                    | 80                                                         | 102.200              | 256.51    | . ₹ . | Press to change                     |
| 5                    | DEPT. 5                    | 152                                                        | 194.846              | 489.32    |       | the next page                       |
| 6                    | DEPT. 6                    | 132                                                        | 168.100              | 421.91    | FEED  |                                     |
|                      |                            |                                                            |                      |           |       | Press to feed                       |
|                      |                            |                                                            |                      |           |       | labels                              |
|                      |                            |                                                            |                      |           |       |                                     |
|                      |                            |                                                            |                      |           |       |                                     |

### 4.2.3 TOTAL SALES PER GROUP

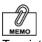

### Press the [SALES PER GROUP] button.

"Total Sales per Group" screen appears (Daily Total Menu is used in this example).

To print the total data, press the [PRINT] key on the keypad.

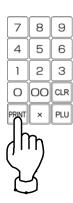

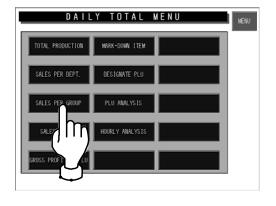

| DA                   | ILY TOTAL SALE             | Daily or Cumulative<br>Total Menu. |                      |           |       |                                     |
|----------------------|----------------------------|------------------------------------|----------------------|-----------|-------|-------------------------------------|
| GRAND TTL<br>AVERAGE | 748 pcs 95<br>1.277 kg/pcs | 5.120 kg<br>3                      | g \$ 2<br>.20 \$/pcs | 2397.29   |       | Press to change<br>the previous pag |
| CATEGORY             | GROUP NAME                 | PCS                                | WEIGHT(kg)           | PRICE(\$) |       | Press to scroll                     |
| 1                    | GROUP 1                    | 63                                 | 79.430               | 199.42    |       | up the line.                        |
| 2                    | GROUP 2                    | 68                                 | 78.455               | 194.33    | I ▼ ⊥ | Press to scroll                     |
| 3                    | GROUP 3                    | 75                                 | 95.233               | 239.05    |       | down the line.                      |
| 4                    | GROUP 4                    | 41                                 | 52.804               | 131.52    | │ ▼ ⊥ | Press to change                     |
| 5                    | GROUP 5                    | 49                                 | 100.667              | 252.16    |       | the next page                       |
| 6                    | GROUP 6                    | 65                                 | 86.850               | 217.98    | FEED  |                                     |
| 7                    | GROUP 7                    | 42                                 | 95.111               | 231.05    |       | Press to feed                       |
| 8                    | GROUP 8                    | 39                                 | 50.998               | 230.90    |       | labels                              |
| 9                    | GROUP 9                    | 80                                 | 99.101               | 131.16    |       |                                     |
| 10                   | GROUP 10                   | 61                                 | 88.208               | 215.98    |       |                                     |

# 4.2.4 TOTAL SALES BY PLU

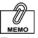

To print the total data, press the [PRINT] key on the keypad.

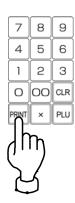

### Press the [SALES BY PLU] button.

"Total Sales by PLU" screen appears (Daily Total Menu is used in this example).

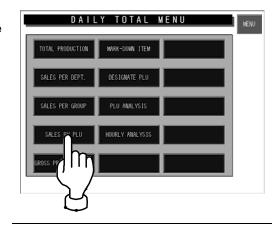

|           | DAILY TOTA   | MENU      | Press to return to<br>Daily or Cumulative<br>Total Menu. |           |       |                                   |
|-----------|--------------|-----------|----------------------------------------------------------|-----------|-------|-----------------------------------|
| GRAND TTL | 748 pcs      | 955.120 k | g \$                                                     | 2397.29   |       | Press to change the previous page |
| PLU No.   | PRODUCT NAME | PCS       | WEIGHT(kg)                                               | PRICE(\$) |       | Press to scroll                   |
| 1         | PLU 1        | 13        | 9.430                                                    | 99.42     |       | up the line.                      |
| 2         | PLU 2        | 21        | 8.455                                                    | 94.33     | I ▼ _ | Press to scroll                   |
| 3         | PLU 3        | 12        | 5.233                                                    | 39.05     |       | down the line.                    |
| 4         | PLU 4        | 26        | 2.804                                                    | 31.52     | . ▼ . | Press to change                   |
| 5         | PLU 5        | 40        | 10.667                                                   | 52.16     |       | the next page                     |
| 6         | PLU 6        | 32        | 6.850                                                    | 17.98     | FEED  |                                   |
| 7         | PLU 7        | 18        | 5.111                                                    | 31.05     |       | Press to feed                     |
| 8         | PLU 8        | 25        | 10.998                                                   | 30.90     |       | labels                            |
| 9         | PLU 9        | 33        | 9.101                                                    | 31.16     |       |                                   |
| 10        | PLU 10       | 19        | 8.208                                                    | 15.98     |       |                                   |

## 4.2.5 TOTAL GROSS PROFIT BY PLU

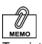

### Press the [GROSS PROFIT BY PLU] button.

"Total Gross Profit by PLU" screen appears (Daily Total Menu is used in this example).

To print the total data, press the [PRINT] key on the keypad.

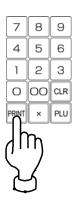

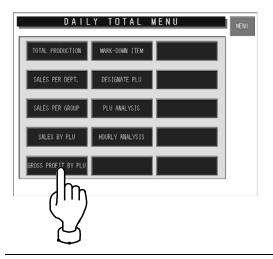

| C         | AILY TOTAL G           | ROSSI       | BY PLU    |            | MENU | - Press to return to<br>Daily or Cumulative<br>Total Menu. |
|-----------|------------------------|-------------|-----------|------------|------|------------------------------------------------------------|
| GRAND TTL | \$ 344372.65 TOTAL GRO | SS \$47523. | 43 GROSS  | RATE 13.8% |      | Press to change<br>the previous page                       |
| PLU No.   | PRODUCT NAME           | GROSS%      | GROSS(\$) | PRICE(\$)  |      | Press to scroll                                            |
| 1         | PLU 1                  | 19.8        | 1974.29   | 9971.15    |      | up the line.                                               |
| 2         | PLU 2                  | 12.6        | 1575.17   | 12501.31   |      | Press to scroll                                            |
| 3         | PLU 3                  | 14.0        | 24.24     | 173.13     |      | down the line.                                             |
| 4         | PLU 4                  | 10.3        | 51.78     | 502.72     | ▼ +  | Press to change                                            |
| 5         | PLU 5                  | 12.4        | 1536.46   | 12390.84   |      | the next page                                              |
| 6         | PLU 6                  | 18.8        | 862.03    | 4585.26    | FEED | _                                                          |
| 7         | PLU 7                  | 10.7        | 1324.24   | 12376.07   |      | Press to feed                                              |
| 8         | PLU 8                  | 16.6        | 394.70    | 2377.73    |      | labels                                                     |
| 9         | PLU 9                  | 19.1        | 301.15    | 1577.73    |      |                                                            |
| 10        | PLU 10                 | 17.9        | 2222.92   | 12418.56   |      |                                                            |

# 4.2.6 TOTAL MARKDOWN ITEM

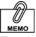

#### To print the total data, press the [PRINT] key on the keypad.

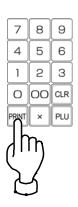

### Press the [MARKDOWN ITEM] button.

"Total Markdown Item" screen appears (Daily Total Menu is used in this example).

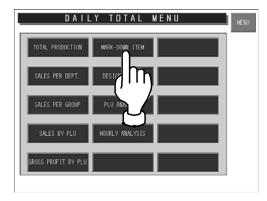

| DA        | VILY TOTAL M | Press to return to<br>Daily or Cumulative<br>Total Menu. |            |           |          |                                      |
|-----------|--------------|----------------------------------------------------------|------------|-----------|----------|--------------------------------------|
| GRAND TTL | 255 pcs      | 46.611 kg                                                | g \$       | 514.11    |          | Press to change<br>the previous page |
| PLU No.   | PRODUCT NAME | PCS                                                      | WEIGHT(kg) | PRICE(\$) |          | Press to scroll up the line.         |
| 15        | PLU 15       | 62                                                       | 4.320      | 152.30    |          | ·                                    |
| 21        | PLU 21       | 90                                                       | 19.151     | 175.45    |          | Press to scroll                      |
| 28        | PLU 28       | 103                                                      | 23.140     | 186.36    |          | down the line.                       |
|           |              |                                                          |            |           | <b>¥</b> | Press to change<br>the next page     |
|           |              |                                                          |            |           | FEED     | Press to feed labels                 |

# 4.2.7 TOTAL DESIGNATED PLU

## **1.** Press the [DESIGNATE PLU] button.

 "Total Designated PLU" screen appears (Daily Total Menu is used in this example).

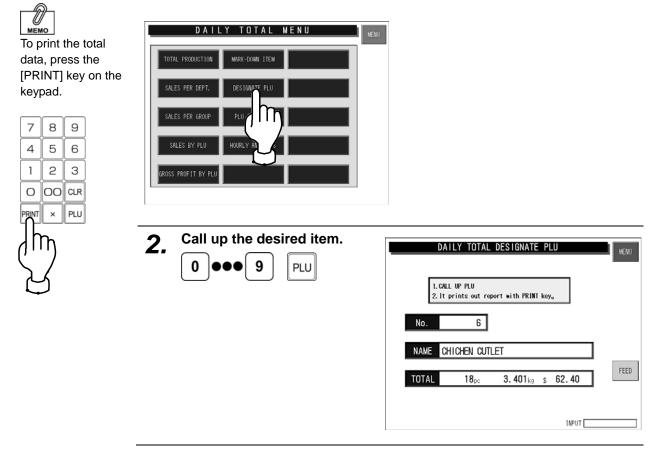

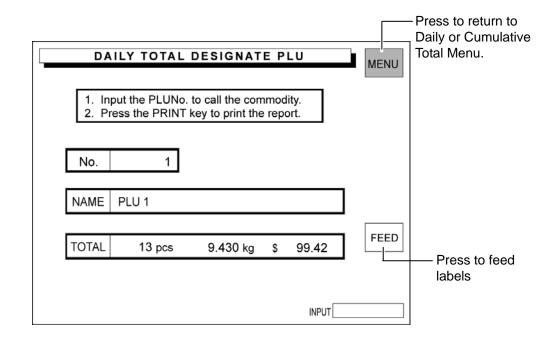

# 4.2.8 TOTAL PLU ANALYSIS

### **1.** Press the [PLU ANALYSIS] button.

 "Daily Total PLU Analysis" screen appears (Daily Total Menu is used in this example).

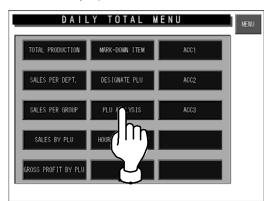

By group

Press the desired button to

select the analysis type.

GROUP

4\_

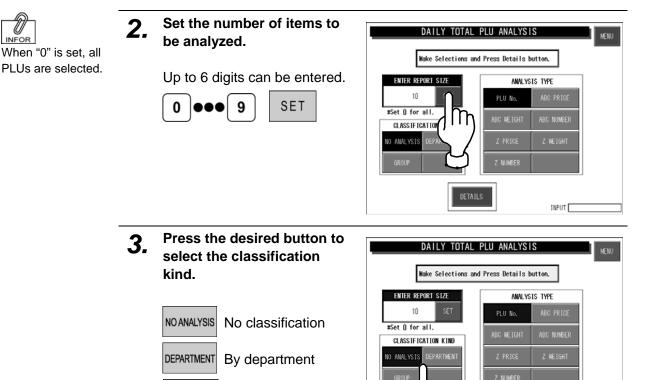

ENTER REPORT SIZE

10 SET #Set 0 for all. CLASSIFICATION KIND NO ANALYSIS DEPARTMEN

DAILY TOTAL PLU ANALYSIS

Wake Selections and Press Details button.

Z NUMBE

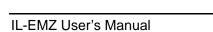

INPUT

ANALYSIS TYPE

In

INPUT

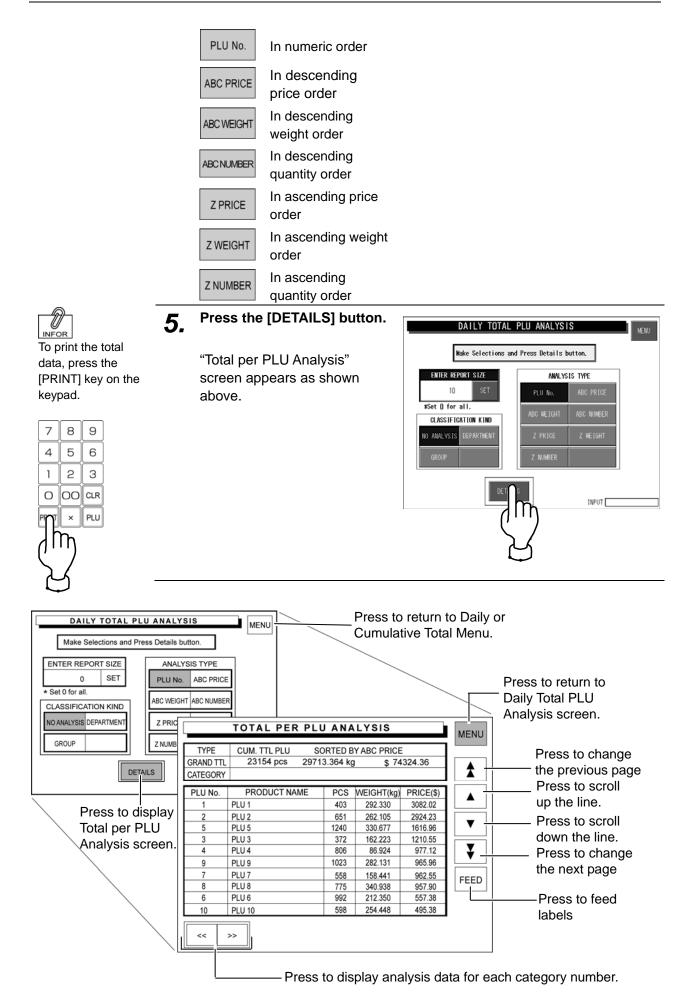

# 4.2.9 DAILY TOTAL HOURLY ANALYSIS

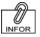

# Press the [HOURLY ANALYSIS] button.

To print the total data, press the [PRINT] key on the keypad.

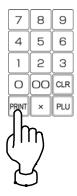

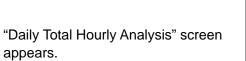

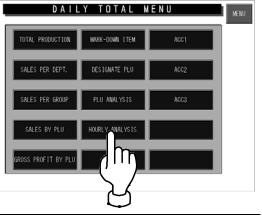

| DAIL      | Y TOTAL | . HOUR | LYAN   | ALYSIS  |      | MENU | Press to return<br>to Daily Menu.    |
|-----------|---------|--------|--------|---------|------|------|--------------------------------------|
| GRAND TTL | 748 pcs | 955.   | 120 kg | \$ 2397 | 7.29 |      |                                      |
| HOURLY    | PCS     | %      |        | 50      | 100% |      | Press to change<br>the previous page |
| 9H - 10H  | 28      | 3.8    |        |         |      |      | Press to scroll                      |
| 10H - 11H | 39      | 5.2    |        |         |      |      | up the line.                         |
| 11H - 12H | 55      | 7.3    |        |         |      |      | Press to scroll                      |
| 12H - 13H | 50      | 6.7    | 1      |         |      |      | down the line.                       |
| 13H - 14H | 64      | 8.6    |        |         |      |      | down the line.                       |
| 14H - 15H | 78      | 10.4   | •      |         |      |      | Press to change                      |
| 15H - 16H | 123     | 16.5   |        |         |      |      | the next page                        |
| 16H - 17H | 131     | 17.5   |        |         |      | FEED |                                      |
| 17H - 18H | 92      | 12.3   |        |         |      |      | Press to feed                        |
| 18H - 19H | 88      | 11.7   |        |         |      |      | labels                               |
| PCS PRIC  | Æ       |        |        |         |      |      |                                      |

Press to select either "pieces" or "prices".

## 4.2.10 ACC

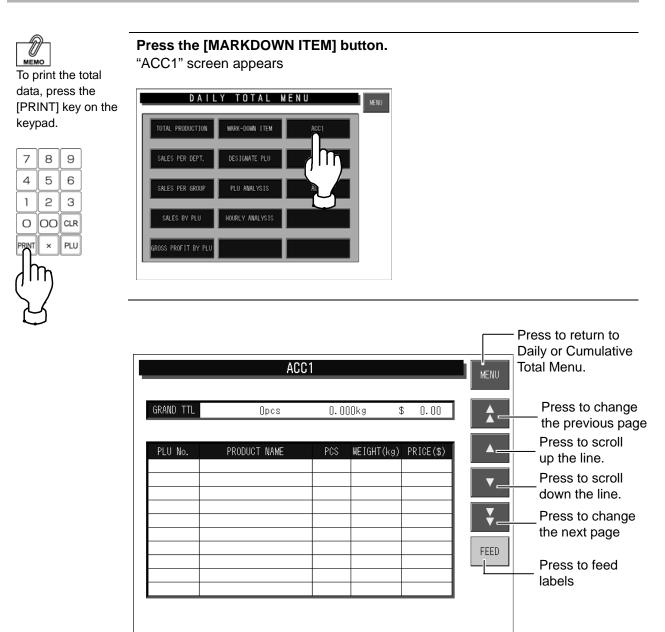

# 4.3 WEEKLY TOTAL

Totals of various transactions performed for a week can be obtained. Press the [Weekly] button on the Total Menu screen to display Weekly Total Menu.

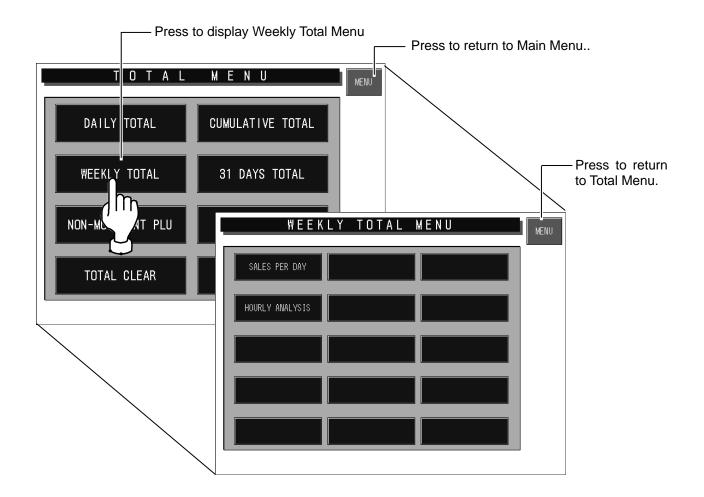

## 4.3.1 SALES PER DAYS OF THE WEEK

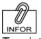

# Press the [SALES PER DAY] button.

To print the total data, press the [PRINT] key on the keypad.

# 7 8 9 4 5 6 1 2 3 0 00 CLR PRNT × PLU

"Sales per Days of the Week" screen appears as shown above.

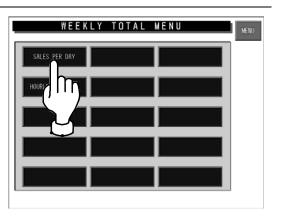

| <b>SA</b> | 5482 pcs 674 | OF T |            | <b>K</b><br>9831.45 | MENU | Press to return<br>to Weekly Total<br>Menu. |
|-----------|--------------|------|------------|---------------------|------|---------------------------------------------|
| No.       | DAY          | PCS  | WEIGHT(kg) | PRICE(\$)           |      |                                             |
| 1         | SUNDAY       | 748  | 955.120    | 2397.29             |      |                                             |
| 2         | MONDAY       | 652  | 832.010    | 2036.64             |      |                                             |
| 3         | TUESDAY      | 684  | 816.205    | 2014.74             |      |                                             |
| 4         | WEDNESDAY    | 712  | 875.365    | 2635.80             |      |                                             |
| 5         | THURSDAY     | 813  | 975.654    | 3126.45             |      |                                             |
| 6         | FRIDAY       | 932  | 1045.789   | 3655.33             |      | Press to feed                               |
| 7         | SATURDAY     | 941  | 1246.854   | 3965.20             | FEED | the receipt.                                |
|           |              |      |            |                     |      |                                             |
|           |              |      |            |                     |      |                                             |
|           |              |      |            |                     |      |                                             |

## 4.3.2 HOURLY ANALYSIS OF THE WEEK

A day is delimited every hour, and the daily sales data either in price or quantity is displayed for each hourly zone in graphs.

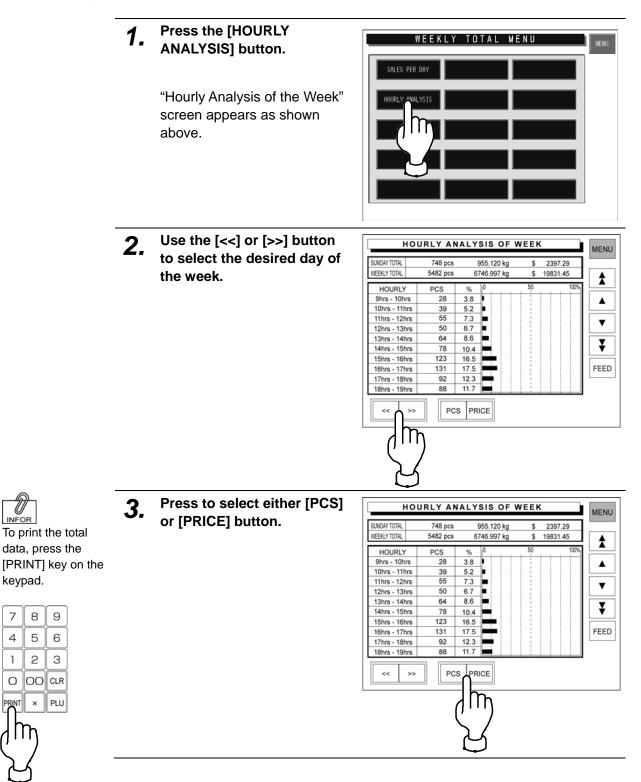

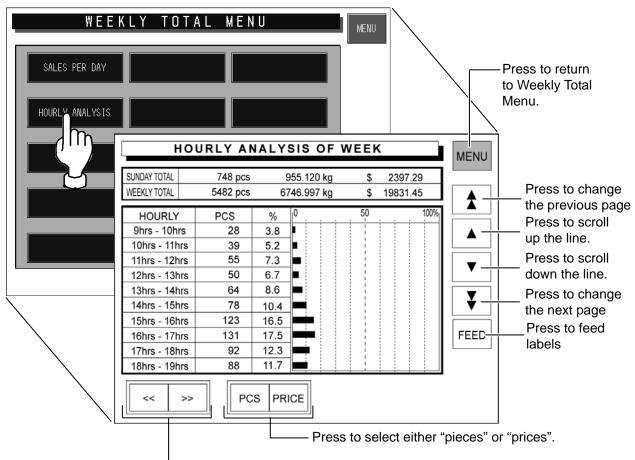

Press to change the day of the week.

# 4.4 31 DAYS TOTAL

Totals of transactions performed for a month period can be obtained. Press the [31 DAYS TOTAL] button on the Total Menu screen.

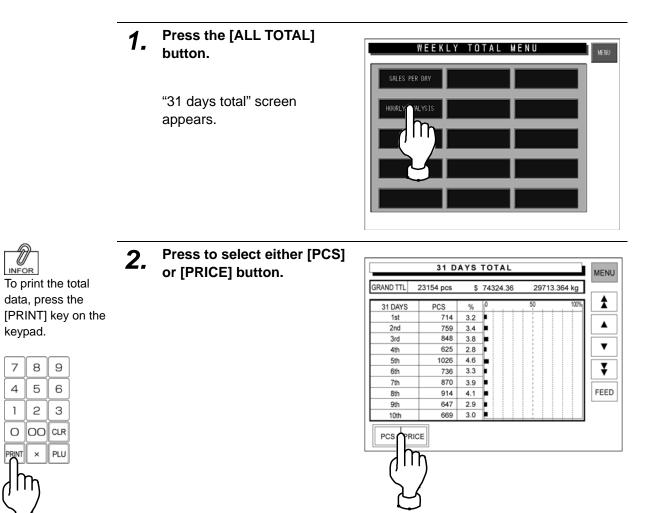

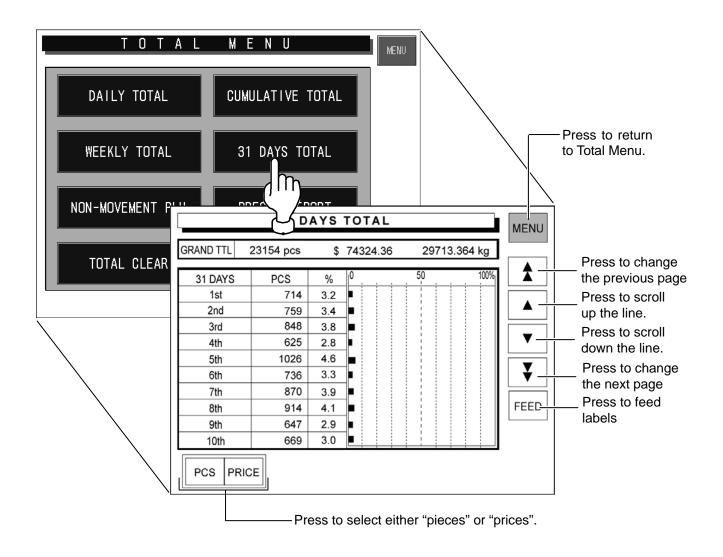

# 4.5 NON-MOVEMENT PLU

The list of PLU data that has not been moved for the specified period can be obtained. Press the [Non sales] button on the Total Menu screen to display Non-Movement PLU screen.

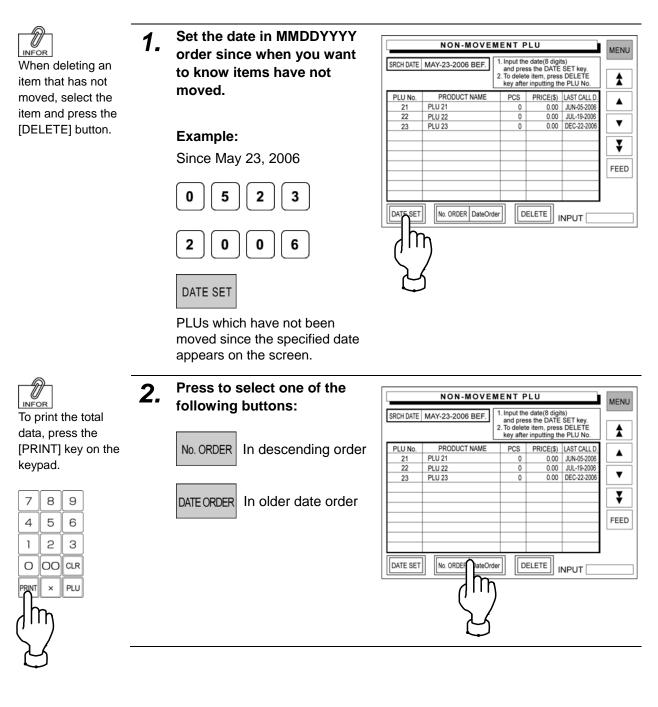

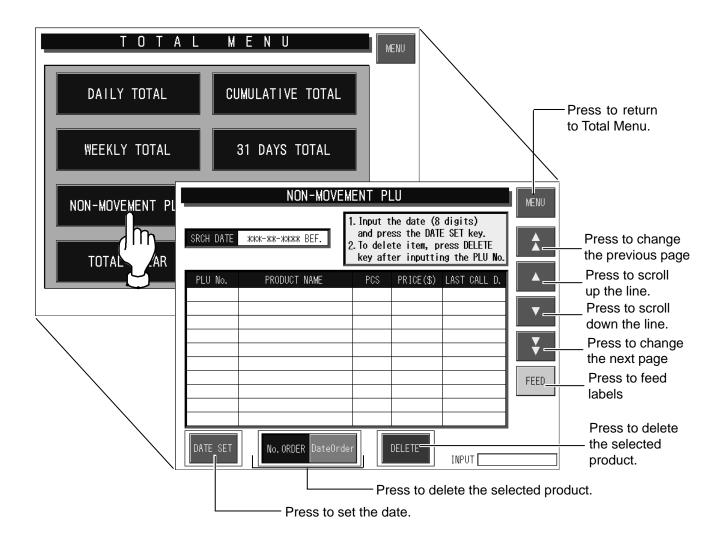

# 4.6 PRESET REPORT

This function is to combine desired totals and issue combined total reports.

Preset report is available for Daily and Cumulative totals.

Press the [Report print] button on the Total Menu screen to display Preset Report screen.

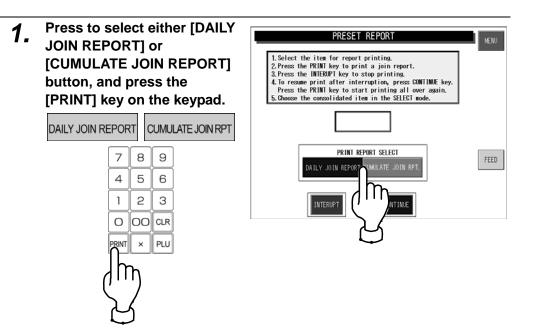

• To interrupt report printing, press the [INTERRUPT] button.

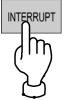

• To resume report printing, press the [CONTINUE] button.

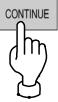

• To start report printing from the beginning, press the [PRINT] key.

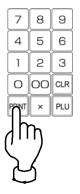

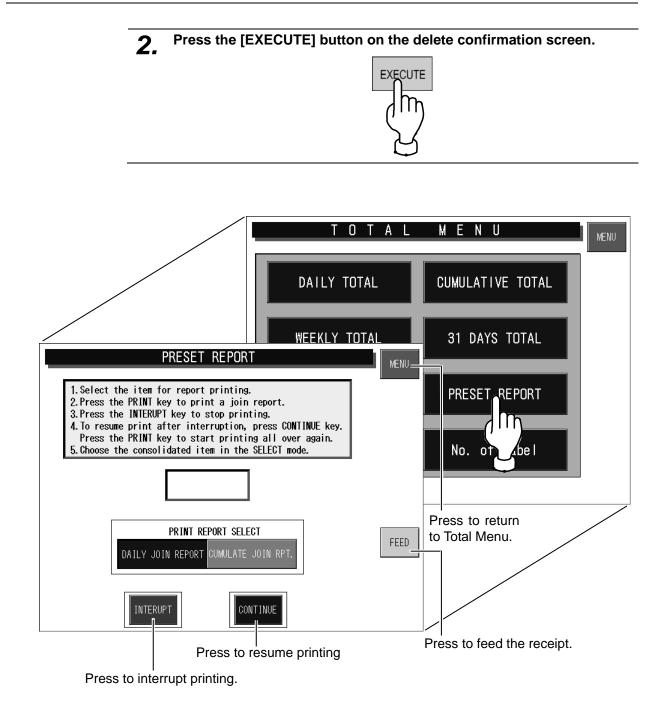

# 4.7 TOTAL CLEAR

This function is to clear the specified total data.

Press the [Total clear] button on the Total Menu screen to display Total Clear screen.

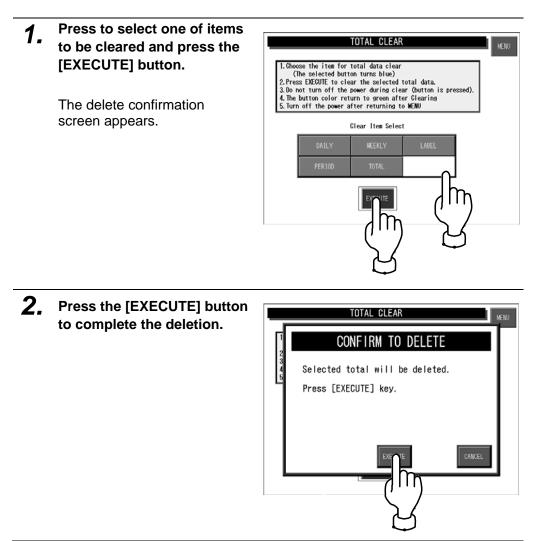

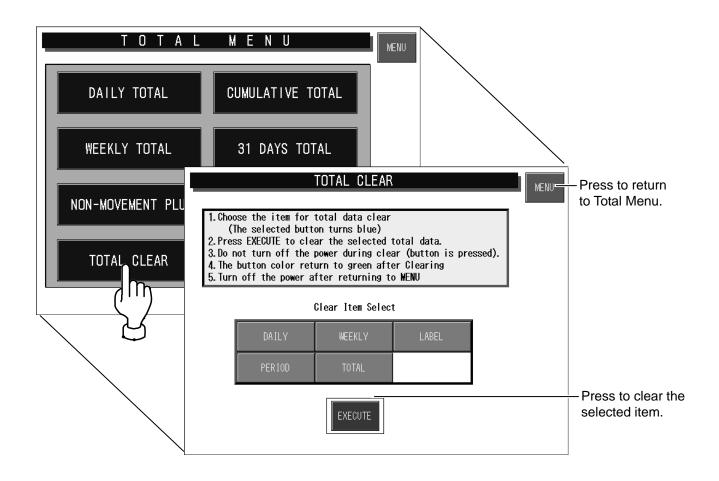

# 4.8 NUMBER OF LABELS

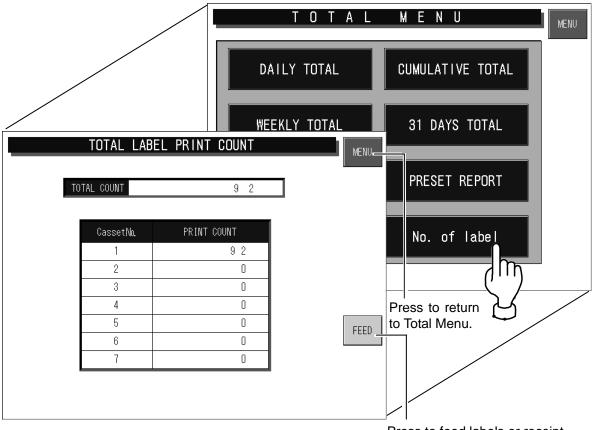

Press to feed labels or receipt.

This function checks and prints the number of issued labels.

Press the [No. of label] button on the Total Menu screen to display Total Label Print Count screen.

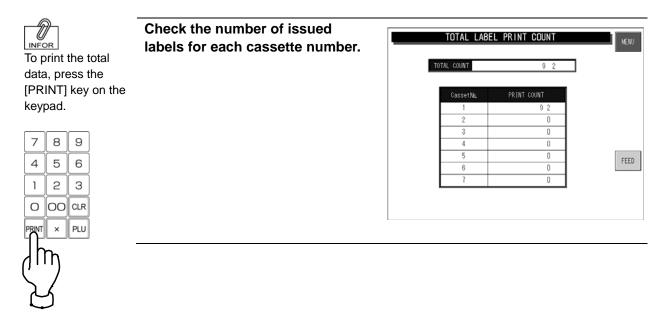

Chapter 5

# PROGRAM MENU

# 5.1 PROGRAM MENU ENTRY

Program Menu is used to register various preset data required for daily operations. Press the [MENU] button on the initial screen and press the [PROGRAM] button on the Main Menu to enter Program Menu.

See section 6-4 "Password Setting".

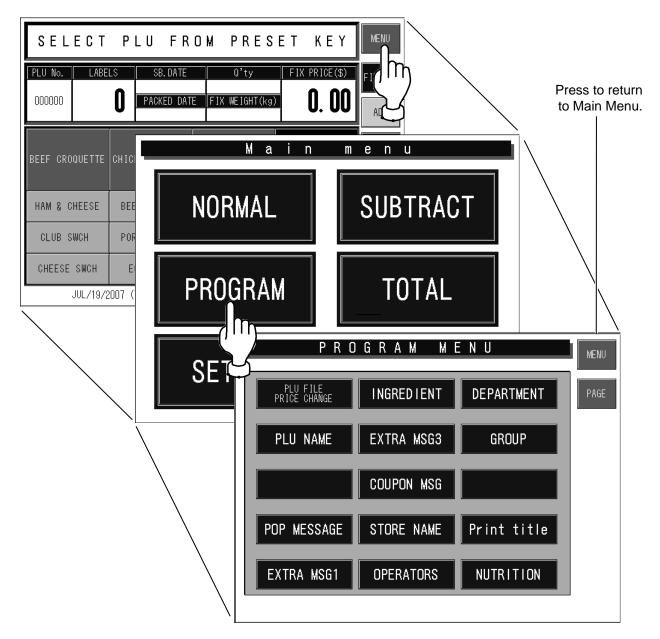

**Note:** When a password is programmed for accessing Program Menu, enter the 6-digit password number using the keypad before pressing the [PROGRAM] button.

# 5.2 ITEM DATA REGISTRATION

Product names and the associated data can be registered.

## 5.2.1 CHANGING UNIT/FIXED/MARKDOWN PRICES

You can change the unit price, fixed price, and special price. When the product data is not registered, register the data according to 5.2.2 "Registering Product Data".

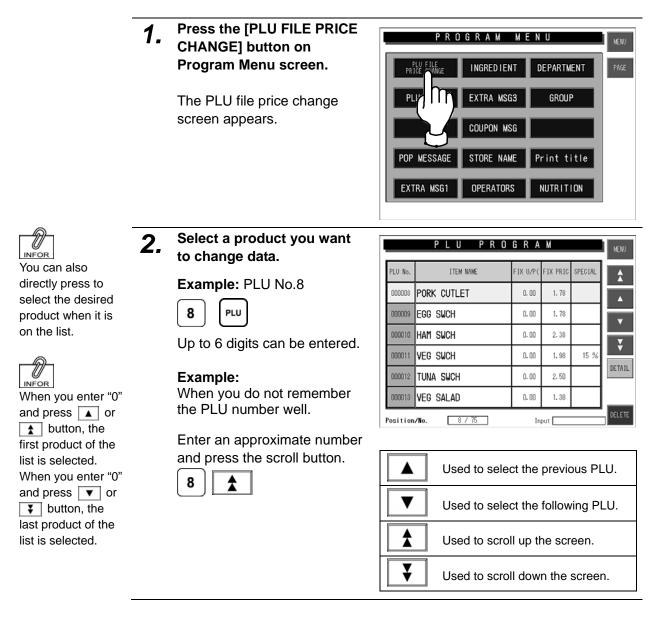

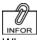

When you set the unit price, the fixed price will become "0", and when you set the fixed price, the unit price will become "0".

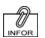

To release the special price setting, enter "0" and press the [SPECIAL] column.

# **3.** Enter a price you want to change and press the corresponding field.

#### Example:

Change the fixed unit price to \$1.00.

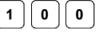

#### Example:

Change the fixed price to \$3.00.

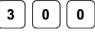

**Example:** Change the special price to \$2.00.

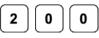

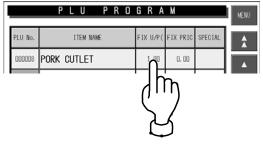

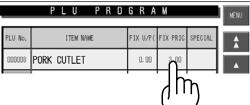

|         |             |          | $\sim$   | /        |         |
|---------|-------------|----------|----------|----------|---------|
|         | PLU PRO     | GRA      | М        |          | MENU    |
| PLU No. | ITEM NAME   | FIX U/P( | FIX PRIC | SPECIAL  |         |
| 000008  | PORK CUTLET | 0, 00    | 3.00     | 2 - 11 5 | <b></b> |
|         |             |          |          | ٦F       | Ŋ       |
|         |             |          |          | ك        | 5       |

**4.** Press the [MENU] button on the screen to finish settings of the unit price, fixed price and special price.

| PLU No. | ITEM NAME      | FIX U/P( | FIX PRIC | SPECIAL |
|---------|----------------|----------|----------|---------|
| 000001  | BEEF CROQUETTE | 0.00     | 7.58     | 1.23 -  |
| 000002  | CROQUETTE      | 0.00     | 3. 58    |         |
| 000003  | HAM & CHEESE   | 0.00     | 3.98     |         |
| 000004  | CRAB SWCH      | 0.00     | 3.68     |         |
| 000005  | CHEESE SWCH    | 0.00     | 2.58     |         |
| 000006  | CHICHEN CUTLET | 0.00     | 2.38     |         |

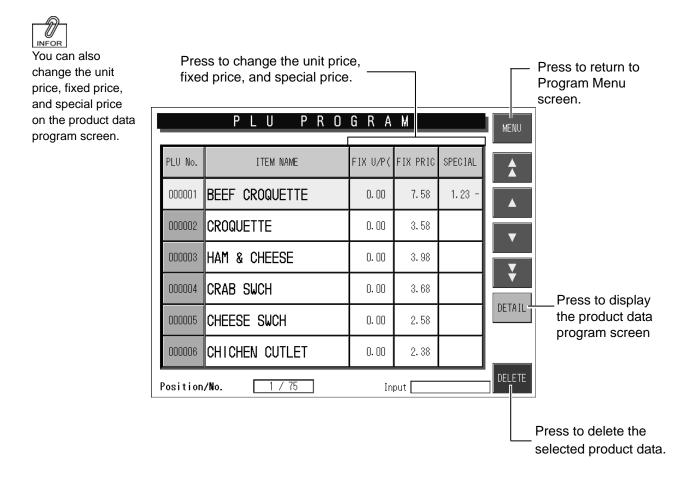

## 5.2.2 REGISTERING PRODUCT DATA

- 1. Press the [PLU FILE PRICE
  - CHANGE] button on Program Menu screen.

The PLU file price change screen appears.

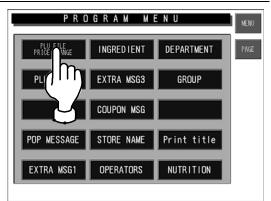

## 2. Enter a PLU number.

Up to 6 digits can be entered.

|          | PLU PRO        | GRA      | М        |         | MENU   |
|----------|----------------|----------|----------|---------|--------|
| PLU No.  | ITEM NAME      | FIX U/P( | FIX PRIC | SPECIAL | *      |
| 000001   | BEEF CROQUETTE | 0.00     | 7.58     | 1.23 -  |        |
| 000002   | CROQUETTE      | 0.00     | 3.58     |         | Ţ      |
| 000003   | HAM & CHEESE   | 0.00     | 3.98     |         |        |
| 000004   | CRAB SWCH      | 0.00     | 3.68     |         | •      |
| 000005   | CHEESE SWCH    | 0.00     | 2.58     |         | DETAIL |
| 000006   | CHICHEN CUTLET | 0.00     | 2.38     |         |        |
| Position | n/No. 1775     | In       | put 📃    |         | DELETE |

#### Example:

Create a new product data.

Enter the PLU number and press the [PLU] key on the keypad.

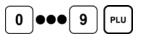

The item data registration screen appears.

#### Example:

Change a product data that has been already registered.

Enter the PLU number and press the [PLU] key on the keypad.

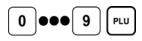

Confirm that the product is selected on the screen, and press the [DETAIL] button.

#### DETAIL

The item data registration screen appears.

| II                               | Ţ     | ΕM | 1     | N . | A M | Ε     |     |                     |    | RETURN |
|----------------------------------|-------|----|-------|-----|-----|-------|-----|---------------------|----|--------|
| _                                |       |    |       |     |     |       |     |                     |    | ERASE  |
| PLU No. 000001<br>TOTAL CHAR 000 | Q     | U  | E     | R   | ٠   | Y     | U   |                     | 0  | P      |
| LINE 001                         | A     | S  |       | F   | G   | H     | J   | K                   |    |        |
| REMAINING 1022<br>STYLE N/N      | ¢     | Z  | X     | C   |     | B     | N   | M                   |    |        |
| FONTSIZE # 7                     | Ñ     | \$ | 7.    | &   | Ō   | ?     |     | $\overline{\Sigma}$ |    |        |
| COPY LINE<br>DELETE              | SP    | ē  | ē     | *   | Ø   | ê     | Ō   | Ō                   |    |        |
| SHIFT FONT<br>OFF # 7            | STYLE | 1  | DELET | E   | 1   | BKSP/ | ACE | NEWL I              | NE | SET    |
| INSERT                           | STYLE | 2  | -     | D   | Ļ   | -     |     | INPUT               |    |        |

|          | PLU PRO        | GRA      | М        |         | MENU   |
|----------|----------------|----------|----------|---------|--------|
| PLU No.  | ITEM NAME      | FIX U/P( | FIX PRIC | SPECIAL |        |
| 000001   | BEEF CROQUETTE | 0.00     | 7.58     | 1.23 -  |        |
| 000002   | CROQUETTE      | 0.00     | 3.58     |         | Ţ      |
| 000003   | HAM & CHEESE   | 0.00     | 3.98     |         | Ţ      |
| 000004   | CRAB SWCH      | 0.00     | 3.68     |         |        |
| 000005   | CHEESE SWCH    | 0.00     | 2.58     |         | DETAIL |
| 000006   | CHICHEN CUTLET | 0.00     | 2.38     |         | / IT   |
| Position | /No. 5 / 75    | In       | put 🦳    |         |        |

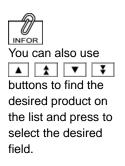

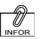

See "Item Data Registration Screens 1/3 - 3/3" on the following pages for more information. 3.

# Register necessary items for the selected product.

| 000005     |           | CHEESE      | SWCH       |                  | EDIT | Jh  |
|------------|-----------|-------------|------------|------------------|------|-----|
| FIX U/P    | 1.20      | CODE        | 0:REF      | POPN.            | 0    | 19  |
| FIX PRICE  | 0.00      | FLAG REF    | O:SYSTEM   | ORIGIN No.       | 0    | ג ן |
| ∽ PRICE M  | 1:M PRICE | POS FLAG    | 02         | INGRE No.        | 0    |     |
| M PRICE    | 0.95      | POS CODE    | 0000000000 | COMMENT No.      | 0    |     |
| SYMBOLE    | ():NONE   | ITEM CODE   | 00000000   | TEMPN0.          | 0    | 1   |
| PCS        | 0         | EXP. PERIOD | 5 days     | TEMPNo.          | 0    |     |
| BACKPRTSEL | 0:REF     | REG CODE    | 0          | NUTRITION<br>No. | 0    | 1   |

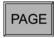

|             | ΙT       | ΕM         | DA     | ΤA         |         | BACK    |
|-------------|----------|------------|--------|------------|---------|---------|
| 000005      | 1        | CHEESE     | SWCH   |            | EDIT    |         |
| EXP. DATE   | 0:REF    | PRINT MODE | 1:PRNT | U/P MODE   | 2:%mode | יייק    |
| EXP TIME    | 0:REF    | TOTAL COR  | O:NON  | U/P        | 0.00    | $\sum $ |
| EXP. SELECT | 0:REF    | PRTSELCT   | 0:REF  | FIX WEIGHT | 0.000   |         |
| EXP. TIME   | :        | BAR PRNT   | 1:YES  | TAX No.    | 0       |         |
| EXP.DATE P  | 0:REF    | FORMAT NO. | 0      | STORE No.  | 0       |         |
| EXP TIME P  | 0:REF    | IMAGE      | 0      |            |         |         |
| EXP. TIME   | OH later |            |        |            |         |         |
| PAGE 2      | 2 / 3    |            |        | INPUT      |         | DELETE  |

PAGE

**4**. Finish the data registration.

BACK

The data save confirmation screen appears.

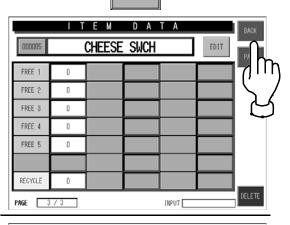

# **5.** Press the [EXECUTE] button to save the data.

The data is saved and the display returns to the PLU program screen.

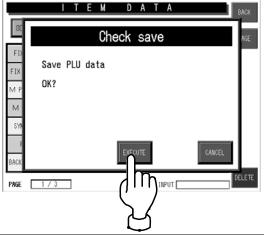

| <b>6</b> . | Press the [MENU] button to complete the data |          | PLU PRO        | GRA      | M        |         |
|------------|----------------------------------------------|----------|----------------|----------|----------|---------|
|            | registration.                                | PLU No.  | ITEM NAME      | FIX U/P( | FIX PRIC | SPECIAL |
|            | -                                            | 000001   | BEEF CROQUETTE | 0.00     | 7.58     | 1.23 -  |
|            |                                              | 000002   | CROQUETTE      | 0.00     | 3. 58    |         |
|            | The display returns to                       | 000003   | HAM & CHEESE   | 0.00     | 3.98     |         |
|            | Program Menu screen.                         | 000004   | CRAB SWCH      | 0.00     | 3.68     |         |
|            |                                              | 000005   | CHEESE SWCH    | 0.00     | 2.58     |         |
|            |                                              | 000006   | CHICHEN CUTLET | 0.00     | 2.38     |         |
|            |                                              | Position | n/No. 5775     | Ir       | nput     |         |

## ■ Item Data Registration Screen 1/3

Input examples are summarized in the following table.

| Product name is d<br>Press to call up |            |           |               |             |                  |      |        | display the<br>ame edit                                                 |
|---------------------------------------|------------|-----------|---------------|-------------|------------------|------|--------|-------------------------------------------------------------------------|
|                                       | 000005     |           | e m<br>Cheese | d a<br>SWCH | T A              | EDIT | BACK - | Press to return to the<br>PLU program screen.<br>Press to change to the |
|                                       | FIX U/P    | 1.20      | CODE          | 0:REF       | POP№.            | D    |        | next screen.                                                            |
|                                       | FIX PRICE  | 0.00      | FLAG REF      | O:SYSTEM    | ORIGIN No.       | O    |        |                                                                         |
|                                       | M PRICE M  | 1:M PRICE | POS FLAG      | 02          | INGRE No.        | O    |        |                                                                         |
|                                       | M PRICE    | 0.95      | POS CODE      | 0000000000  | COMMENT No.      | O    |        |                                                                         |
|                                       | SYMBOLE    | O:NONE    | ITEM CODE     | 00000000    | TEMPNo.          | O    |        |                                                                         |
|                                       | PCS        | O         | EXP. PERIOD   | 5 days      | TEMPNo.          | O    |        |                                                                         |
|                                       | BACKPRTSEL | 0:REF     | REG CODE      | 0           | NUTRITION<br>No. | O    |        |                                                                         |
|                                       | PAGE 1     | / 3       |               |             | INPUT            |      | DELETE |                                                                         |

| Data                                   | Example                                                                                                    | Operation                                                                                                    |  |  |  |
|----------------------------------------|----------------------------------------------------------------------------------------------------|----------------------------------------------------------------------------------------------------|--|--|--|
| Product Name                           | Register a product name.                                                                                                    | <ol> <li>Press the [EDIT] button to display the product name<br/>edit screen.</li> <li>Enter the product name.<br/>See Appendix "Text Editing" for more information.</li> <li>To return to the item data registration screen, press<br/>the [RETURN] button.</li> </ol> |  |  |  |
| FIX U/P<br>Fixed Unit Price            | Register the fixed unit price "\$5.00".                                                                                                    | Up to 5 digits can be entered.<br><b>5</b> 00 FIX U/P<br>When the unit price is input, the fixed price is calculated<br>by the unit price multiplied by the fixed weight.                                                                                               |  |  |  |
| FIX PRICE<br>Fixed Price               | Register the fixed price "\$8.00".                                                                                                    | Up to 5 digits can be entered.          8       00       FIX PRICE                                                                                                    |  |  |  |
| M PRICE MODE<br>Markdown Price<br>Mode | Select the markdown method.                                                                                                    | When the [M PRICE MODE] field is pressed, the selection screen will appear.         NO       No markdown         MPRICE       Special price         -\$       Amount discount (-\$)         -%       Percent discount (-%)                                              |  |  |  |
| M PRICE<br>Markdown Price              | Register the special price<br>"\$7.20" for the product<br>with its usual price<br>"\$8.00".<br>* The markdown method<br>must have been<br>selected. | When "NONE" is selected in the markdown price mode,<br>you can not enter a numeric value.<br>Special price (Max. 5 digits)<br>7 2 0 M PRICE<br>Amount minus (-\$)(Max. 5 digits)<br>8 0 M PRICE<br>Percent minus (-%) (Max. 2 digits)<br>1 0 M PRICE                    |  |  |  |
| SYMBOL<br>Symbol                       | Select "PC."                                                                                                    | Press the [SYMBOL] field to display the selection screen and press to select the [PC.] field.                                                                                                    |  |  |  |

| Data                                    | Example                                          | Operation                                                                                                    |
|-----------------------------------------|--------------------------------------------------|----------------------------------------------------------------------------------------------------|
|                                         | Register "3 pieces" for the fixed price product. | Quantity can be entered up to 4 digits.         3       PCS         When the quantity print is not required.         0       PCS                                                                                                    |
| PCS<br>Pieces                           | Register "1/2" for the fixed price product.      | Press the [PCS] field to display the fraction input screen.<br>Numeric value 1-9 can be entered for each denominator<br>and numerator.<br>1 2 PCS                                                                                                    |
| BACKPTRSEL<br>Back Printer<br>Selection | Select the bottom label printing.                | When the [BACK PRINTER SELECT] field is pressed, the selection screen will appear.         REF       Refer to set data         NO       No bottom label issue         BARCODE       Barcode print         INGRE       Ingredient print         ING+BAR       Ingredient & barcode print         ALL       All print except barcode         ALL+BAR       All print including barcode |
| CODE<br>Code System                     | Select the barcode system.                       | When the [CODE] field is pressed, the selection screen will appear.         REF       Refer to set data.         Non-PLU13       Non-PLU 13 digits         Non-PLU8       Non-PLU 8 digits         PLU13       PLU 13 digits         PLU8       PLU 8 digits                                                                                                    |

| Data                                 | Example                                       | Operation                                                                                                    |  |  |  |
|--------------------------------------|-----------------------------------------------|----------------------------------------------------------------------------------------------------|--|--|--|
|                                      |                                               | When the [FLAG REF] field is pressed, the selection screen will appear.                                                    |  |  |  |
| FLAG REF<br>Flag Reference           | Select the flag reference.                    | SYSTEM Refer to system.                                                                                                    |  |  |  |
|                                      |                                               | TEMPROG Refer to product registration                                                                                      |  |  |  |
| POS FLAG<br>POS Flag                 | Register the POS flag "2".                    | Up to 2 digits can be entered.           2         POS FLAG                                                                |  |  |  |
| POS CODE<br>POS Code                 | Register the POS code "1234567890".           | Up to 10 digits can be entered.<br>1 2 3 4 5 6 7 8 9 0<br>POS CODE                                                         |  |  |  |
| ITEM CODE<br>Item Code               | Register the POS code "12345678".             | Up to 8 digits can be entered.<br>1 2 3 4 5 6 7 8 ITEM CODE                                                                |  |  |  |
| EXP. PERIOD<br>Expiry Period         | Register the expiry period "2 days".          | Up to 4 digits can be entered. 2 EXP. PERIOD                                                                               |  |  |  |
| REG. CODE<br>Register Code           | Register the register code "12".              | Up to 3 digits can be entered.<br><b>1 2</b> REG. CODE                                                                     |  |  |  |
| POP NO.<br>POP Number                | Register the POP number "450".                | Up to 3 digits can be entered.<br><b>4 5 0</b> POP NO.                                                                     |  |  |  |
| ORIGIN NO.<br>Origin Number          | Register the origin number "635".             | Up to 3 digits can be entered.<br><b>6 3 5</b> ORIGIN NO.<br>* Origin names must have been registered.                     |  |  |  |
| INGRE NO.<br>Ingredient<br>Number    | Register the ingredient number "1621".        | Up to 4 digits can be entered.<br>1 6 2 1 INGRE NO.<br>* Ingredient names must have been registered.                       |  |  |  |
| COMMENT NO.<br>Comment<br>Number     | Register the comment number "53".             | Up to 2 digits can be entered.           5         3         COMMENT NO.           * Comments must have been registered.   |  |  |  |
| TEMP NO.<br>Temperature<br>Number    | Register the storage temperature number "94". | Up to 2 digits can be entered.          9       4       TEMP NO.         * Storage temperatures must have been registered. |  |  |  |
| STORAGE<br>Storage Method            | Register the storage method number "29".      | Up to 2 digits can be entered.          2       9       STORAGE         * Storage methods must have been registered.       |  |  |  |
| NUTRITION NO.<br>Nutrition<br>Number | Register the nutrition number "29".           | Up to 2 digits can be entered.<br><b>2 9</b> NUTRITION NO.<br>* Nutrition messages must have been registered.              |  |  |  |

#### ■ Item Data Registration Screen 2/3

Input examples are summarized in the following table.

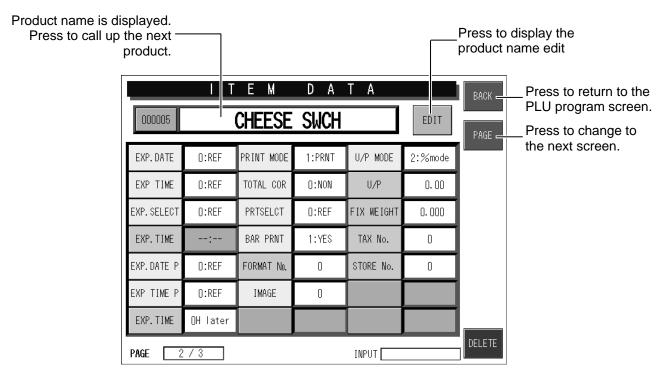

| Data                | Example                                                | Operation                                                                       |  |  |  |
|---------------------|--------------------------------------------------------|---------------------------------------------------------------------------------|--|--|--|
|                     | Select whether or not to                               | When the [PACK DATE PRINT] field is pressed, the selection screen will appear.  |  |  |  |
| PACK DATE P         |                                                        | REF Refer to set data.                                                          |  |  |  |
| Pack Date Print     | print the date on each label.                          | YES Print the date on each label.                                               |  |  |  |
|                     |                                                        | NO No date print                                                                |  |  |  |
|                     | Select whether or not to print the time on each label. | When the [PACK TIME PRINT] field is pressed, the selection screen will appear.  |  |  |  |
| PACK TIME P         |                                                        | REF Refer to set data.                                                          |  |  |  |
| Pack Time Print     |                                                        | YES Print the time on each label.                                               |  |  |  |
|                     |                                                        | NO No time print                                                                |  |  |  |
|                     | Select the pack time.                                  | When the [PACK TIME SELECT] field is pressed, the selection screen will appear. |  |  |  |
| P TIME SELECT       |                                                        | REF Refer to set data.                                                          |  |  |  |
| Pack Time<br>Select |                                                        | REF Use the set time.                                                           |  |  |  |
|                     |                                                        | DESIG Use the internal clock.                                                   |  |  |  |

| Data                         | Example                                                        | Operation                                                                        |
|------------------------------|----------------------------------------------------------------|----------------------------------------------------------------------------------|
|                              | Set the pack time "13:00".                                     | Use a round-the-clock time (4 digits).                                           |
| PACK TIME<br>Pack Time Set   | * The time can be entered only when "Designate" is selected.   | 1 3 00 PACK TIME<br>* Nutrition messages must have been registered.              |
|                              |                                                                | When the [EXPIRY DATE PRINT] field is pressed, the selection screen will appear. |
| EXP. DATE P                  | Select whether or not to print the date on each                | REF Refer to set data.                                                           |
| Expiry Date<br>Print         | label.                                                         | YES Print the date on each label.                                                |
|                              |                                                                | NO No date print                                                                 |
|                              |                                                                | When the [EXPIRY TIME PRINT] field is pressed, the selection screen will appear. |
| EXP. TIME P                  | Select whether or not to print the time on each                | REF Refer to set data.                                                           |
| Expiry Time<br>Print         | label.                                                         | YES Print the time on each label.                                                |
|                              |                                                                | NO No time print                                                                 |
|                              | Set the expiry time<br>"5 hours" later than the                | Up to 4 digits can be entered.                                                   |
| EXP. TIME                    | pack time.                                                     | 5 EXP. TIME                                                                      |
| Expiry Time                  | * Time can be entered<br>only when "Designate"<br>is selected. |                                                                                  |
|                              |                                                                | When the [PRINT MODE] field is pressed, the selection screen will appear.        |
| PRINT MODE                   | Select the print mode                                          | PRINT Issue labels are issue.                                                    |
| Print Mode                   | Select the print mode.                                         | NO Label issue is prohibited.                                                    |
|                              |                                                                | NO ADD Issue labels but not add the data to totals.                              |
|                              | Select whether or not to collect totals.                       | When the [TOTAL COLLECTION] field is pressed, the selection screen will appear.  |
| TOTALCOL<br>Total Collection | * Used in on-line                                              | NO Not collect totals.                                                           |
|                              | specification.                                                 | YES Collect totals                                                               |
|                              |                                                                | When the [PRINT SELECT] field is pressed, the selection screen will appear.      |
| PRTSELECT                    | Select whether or not to                                       | REF Refer to set data.                                                           |
| Print Select                 | print top labels.                                              | PRINT Issue top labels.                                                          |
|                              |                                                                | NO Prohibit to issue top labels.                                                 |

| Data                                         | Example                                                                                                    | Operation                                                                                                    |
|----------------------------------------------|----------------------------------------------------------------------------------------------------|----------------------------------------------------------------------------------------------------|
| BAR PRINT<br>Barcode Print                   | Select whether or not to print barcode labels on top labels.                                                                                        | When the [BAR PRINT] field is pressed, the selection screen will appear.         NO       No print         YES       Print                                            |
| FORMAT No.<br>Format Number                  | Register the format number "72".                                                                                                    | Up to 2 digits can be entered.<br><b>7 2</b> FORMAT No.                                                                                                    |
| IMAGE<br>Image Number                        | Input the image number<br>"10".                                                                                                    | Up to 2 digits can be entered.<br><b>1 0</b> IMAGE<br>When the [IMAGE No.] field is pressed, the detailed<br>image screen will appear.                                |
| U/P MODE<br>Cost Unit Price<br>Mode          | Select the cost unit price mode.                                                                                                    | When the [U/P MODE] field is pressed, the selection screen will appear.         1: \$MODE       Amount mode         2: %MODE       Percent mode                       |
| U/P<br>Cost Unit Price                       | Register the cost unit<br>price "\$1.50" for the<br>"\$3.00" selling price<br>product.<br>* The cost unit price mode<br>must have been<br>selected. | When the [U/P] field is pressed, the selection screen<br>will appear.<br>Amount (\$) mode (max. 5 digits)<br>1 5 0 U/P<br>Percent (%) mode (max. 2 digits)<br>5 0 U/P |
| FIX WEIGHT<br>Fix Weight                     | Register the fixed weight "160g".                                                                                                    | Up to 5 digits can be entered.<br><b>1 6 0</b> FIX WEIGHT                                                                                                    |
| TAX No.Register the tax numberTax Number"1". |                                                                                                    | The numeric value 0 – 9 can be entered.<br>1 TAX No.<br>* Tax rates must have been registered.                                                                        |
| STORE No.<br>Store Number                    | Register the store number "20".                                                                                                    | Up to 4 digits can be entered.<br><b>2 0</b> STORE No.<br>* Store information must have been registered.                                                              |

## ■ Item Data Registration Screen 3/3

Input examples are summarized in the following table.

| Product name is disp<br>Press to call up the r<br>product. |         |     |                 |             |       |      |              | display the<br>name edit                                            |
|------------------------------------------------------------|---------|-----|-----------------|-------------|-------|------|--------------|---------------------------------------------------------------------|
|                                                            | 000005  |     | t e m<br>Cheese | d a<br>SWCH | T A   | EDIT | BACK<br>PAGE | Press to return to the<br>PLU program screen.<br>Press to change to |
|                                                            | FREE 1  | 0   |                 |             |       |      |              | the next screen.                                                    |
|                                                            | FREE 2  | 0   |                 |             |       |      |              |                                                                     |
|                                                            | FREE 3  | 0   |                 |             |       |      |              |                                                                     |
|                                                            | FREE 4  | 0   |                 |             |       |      |              |                                                                     |
|                                                            | FREE 5  | 0   |                 |             |       |      |              |                                                                     |
|                                                            |         |     |                 |             |       |      |              |                                                                     |
|                                                            | RECYCLE | 0   |                 |             |       |      |              |                                                                     |
|                                                            | PAGE 3  | / 3 |                 |             | INPUT |      | DELETE       |                                                                     |

| Product                         | Example                                | Operation                                                                                           |
|---------------------------------|----------------------------------------|----------------------------------------------------------------------------------------------------|
| FREE 1-5<br>Free message<br>1-5 | Register the free message number "20". | Up to 2 digits can be entered.<br><b>2 0</b> FREE 1-5<br>* Free messages must have been registered. |

# 5.3 PRODUCT NAME REGISTRATION

This section explains the product name registration procedure.

You can register a product name when registering each product, and also register product names collectively.

Example: Register "Beef Cutlet Special" in PLU No.7.

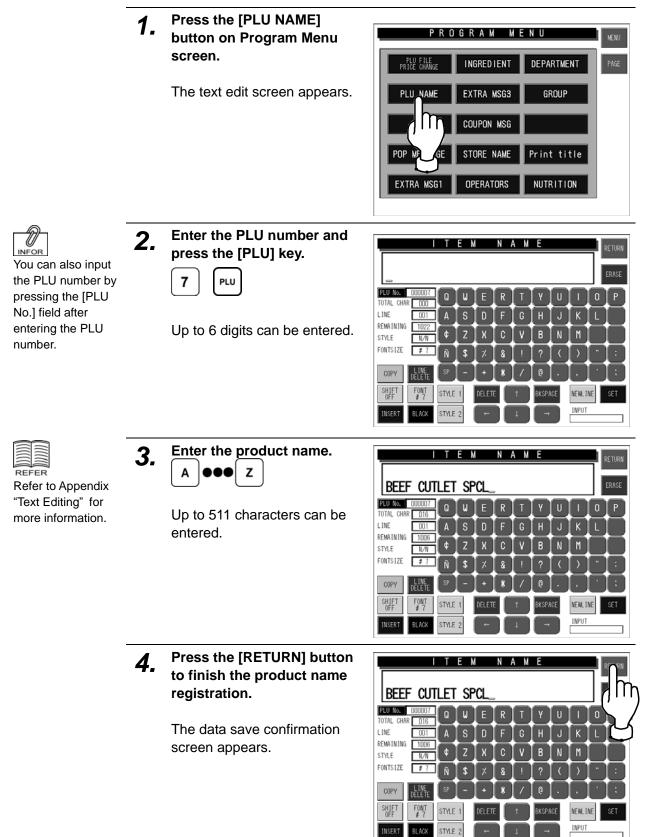

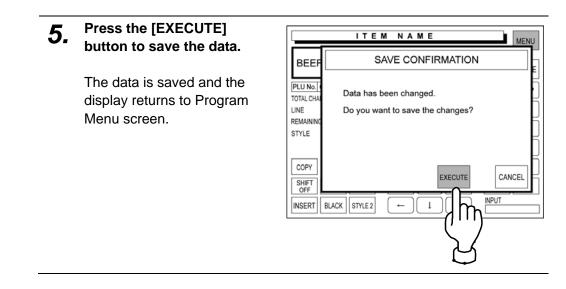

#### **INGREDIENT NAME REGISTRATION** 5.4

This section explains the ingredient name registration procedure.

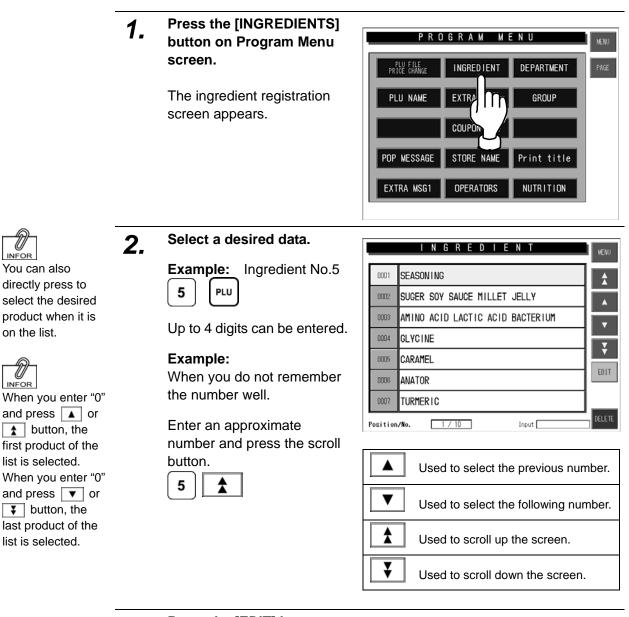

3. Press the [EDIT] button on the screen.

The text edit screen appears.

|          | INGREDIENT                       | MENU          |
|----------|----------------------------------|---------------|
| 0001     | SEASONING                        | *             |
| 0002     | SUGER SOY SAUCE MILLET JELLY     |               |
| 0003     | AMINO ACID LACTIC ACID BACTERIUM | Ţ             |
| 0004     | GLYCINE                          |               |
| 0005     | CARAMEL                          | Ť.            |
| 0006     | ANATOR                           |               |
| 0007     | TURMERIC                         | լիր           |
| Position | n/No. 1 / 10 Input               |               |
|          |                                  | $\mathcal{C}$ |

INFOR

on the list.

INFOR

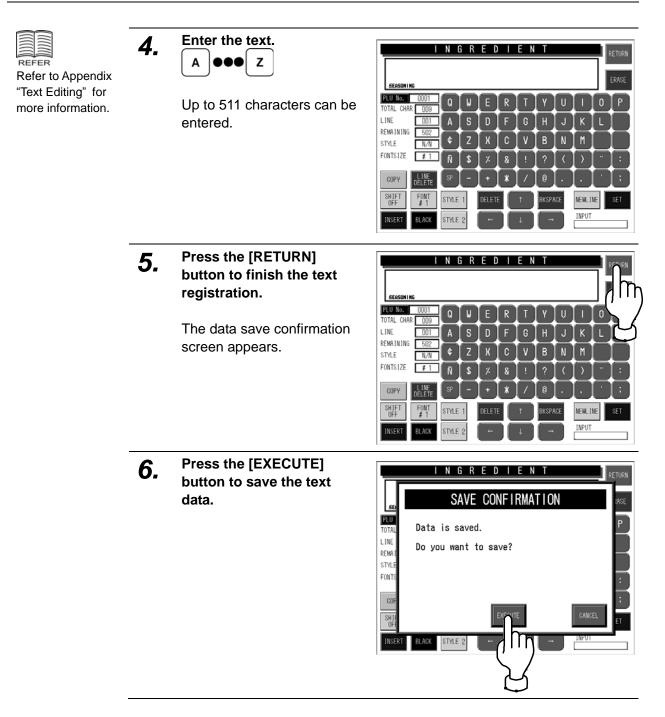

|         |                                  |        | Press to return to<br>Program Menu screen. |
|---------|----------------------------------|--------|--------------------------------------------|
|         |                                  |        |                                            |
|         | INGREDIENT                       | MENU   |                                            |
| 0001    | SEASONING                        |        |                                            |
| 0002    | SUGER SOY SAUCE MILLET JELLY     |        |                                            |
| 0003    | AMINO ACID LACTIC ACID BACTERIUM |        |                                            |
| 0004    | GLYCINE                          |        |                                            |
| 0005    | CARAMEL                          |        | Press to display the                       |
| 0006    | ANATOR                           |        | text edit screen.                          |
| 0007    | TURMERIC                         | 1      |                                            |
| Positio | n/No. 1 / 10 Input               | DELETE | Press to delete the selected data.         |

# 5.5 POP MESSAGE REGISTRATION

POP message can be registered within the range from message numbers 7 through 999. Message numbers 1 through 6 are default settings as follows:

|     | DISPLAY POP | PLIST (28)            |
|-----|-------------|-----------------------|
| _   |             |                       |
| 001 | SPECIAL !   |                       |
| 002 | ON SALE     |                       |
| 003 | DISCOUNTED  |                       |
| 004 | ADVERTISED  |                       |
| 005 | REFRIGERATE |                       |
| 006 | GOOD BUY    |                       |
|     |             |                       |
|     |             |                       |
|     |             |                       |
|     |             |                       |
|     |             |                       |
|     |             |                       |
|     |             |                       |
|     |             |                       |
|     |             |                       |
|     |             | 14 ITEM 28 ITEM INPUT |

1. Press the [POP MESSAGE] button on Program Menu screen.

The POP message registration screen appears.

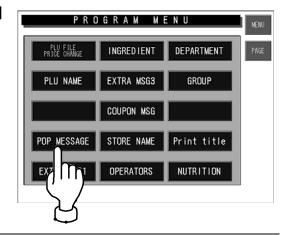

2. Enter the message number and press the [PLU] key on the keypad.

Example: Message No.7

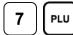

|                                                                                                    | ٤N |
|----------------------------------------------------------------------------------------------------|----|
| ERASE                                                                                                    | ε  |
|                                                                                                    | ,  |
|                                                                                                    |    |
|                                                                                                    |    |
| Ñ \$ % & ! ? < > " :                                                                                                 |    |
| COPY SP - + * / @ . , ' ;                                                                                            |    |
| SHIFT<br>OFF         FONT<br>#3         STYLE 1         DELETE         1         BKSPACE         NEWLINE         FIX |    |
| INSERT BLACK STYLE 2 ← 1 → INPUT                                                                                     |    |

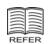

Refer to Appendix "Text Editing" for more information.

| 2 5       | Enter the text. |  |   |  |
|-----------|-----------------|--|---|--|
| <b>J.</b> | Α               |  | z |  |

Up to 75 characters can be entered.

Press the [RETURN] button to finish the text edit.

|                                                                                 | POP REGISTRATION                                                                         | RET RN |
|---------------------------------------------------------------------------------|------------------------------------------------------------------------------------------|--------|
| RECOMM                                                                          |                                                                                          | ]7m    |
| PLU No.         007           TOTAL CHAR         011           LINE         001 | QWERTYUI<br>ASDFGHJK                                                                     |        |
| REMAINING 068<br>STYLE N/N                                                      | €ZXCVBNM<br>ÑS%&!?<>                                                                     |        |
| COPY                                                                            | N     \$     % & !     ?     >       SP - + ★ / @ . ,                                    |        |
| SHIFT<br>OFF F3<br>INSERT BLACK                                                 | STYLE 1     DELETE     ↑     BKSPACE     NEWLI       STYLE 2     ←     ↓     →     INPUT | NE FIX |

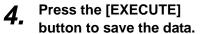

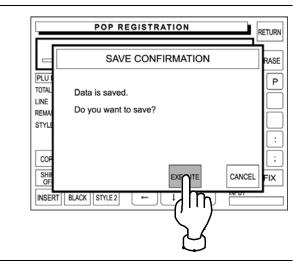

#### The same procedure can be applied for the following registrations.

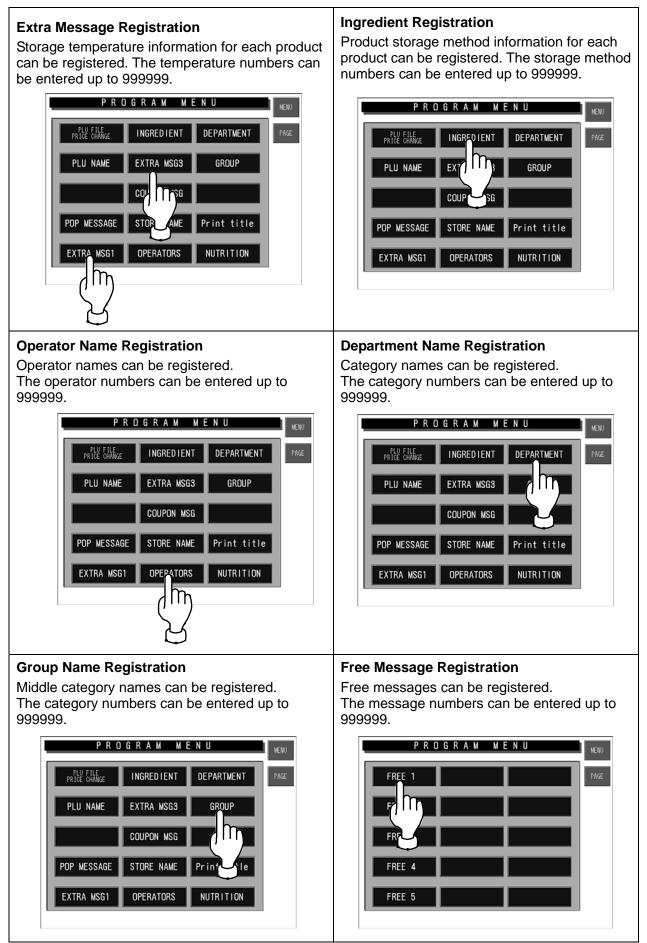

# 5.6 STORE NAME/ADDRESS REGISTRATION

This section explains the store name and address registration procedures. These names and addresses will be printed on labels.

#### 5.6.1 Store Name Registration

Example: Register the store name "SUPER ISHIDA" in Store No.1.

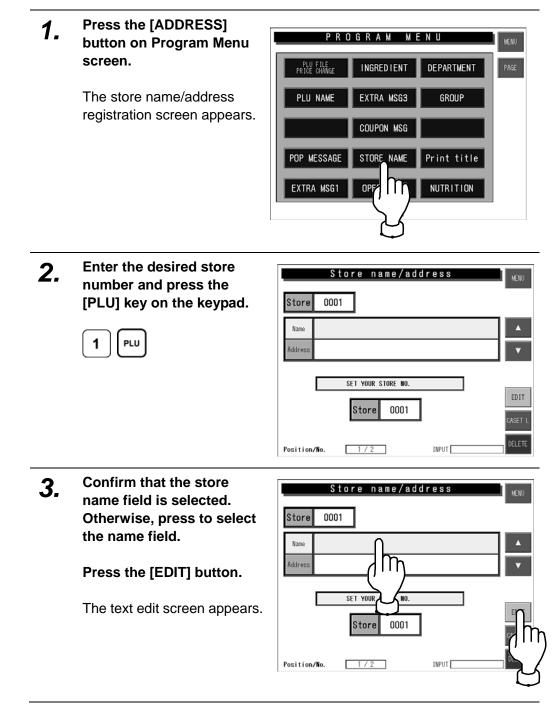

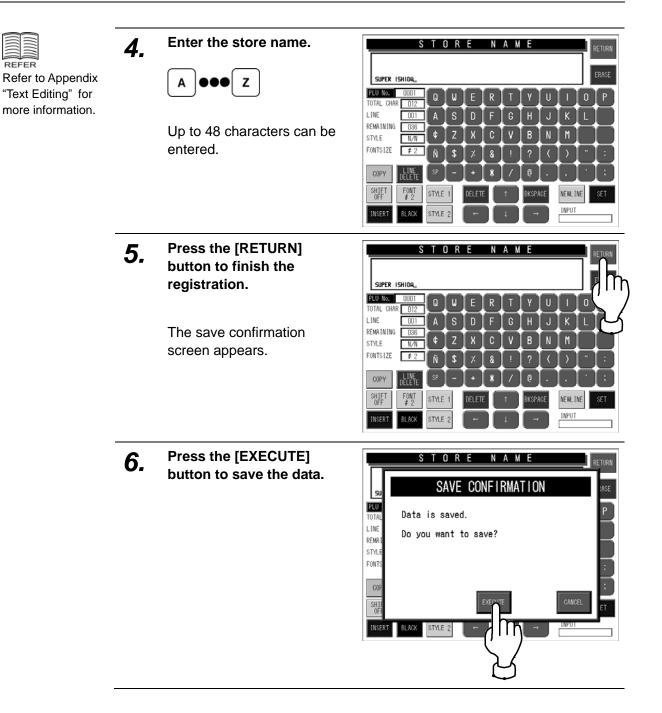

|                                                            | Press to return to<br>Program Menu screen.                                                                                                    |
|------------------------------------------------------------|----------------------------------------------------------------------------------------------------|
| Store name/address                                         | MENU                                                                                                    |
| Name SUPER ISHIDA<br>Address SHOGOIN SAKYO-KU KYOTO JAPAN  | Press to display the previous screen.                                                                                                    |
| SET YOUR STORE NO.<br>Store 0001<br>Position/No. 1/1 INPUT | EDIT       Press to display the text edit screen.         When no numeric value is entered:         The list of store numbers linked with cassettes is displayed.         When a numeric value is entered:         The specific store number is displayed.         Press to return to Program Menu screen. |

## 5.6.2 Store Address Registration

Example: Register the store address "BIWAKO SHIGA JAPAN".

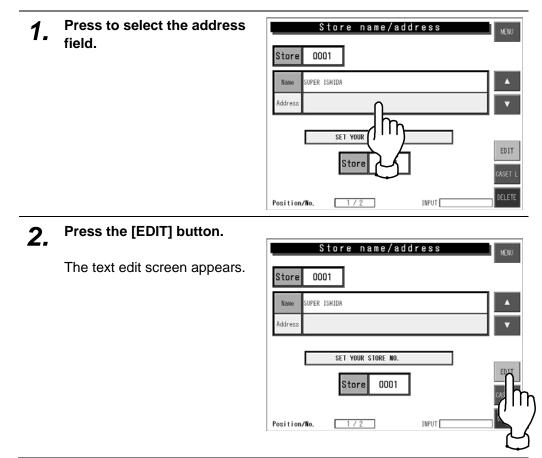

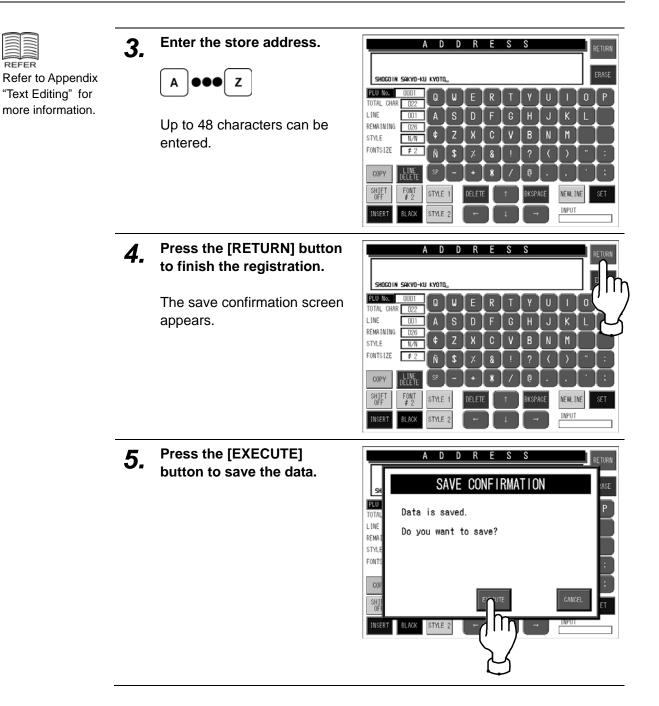

REFER

### 5.6.3 Cassette Link Registration

Example: Set the store number "1" to link with the cassette number "2".

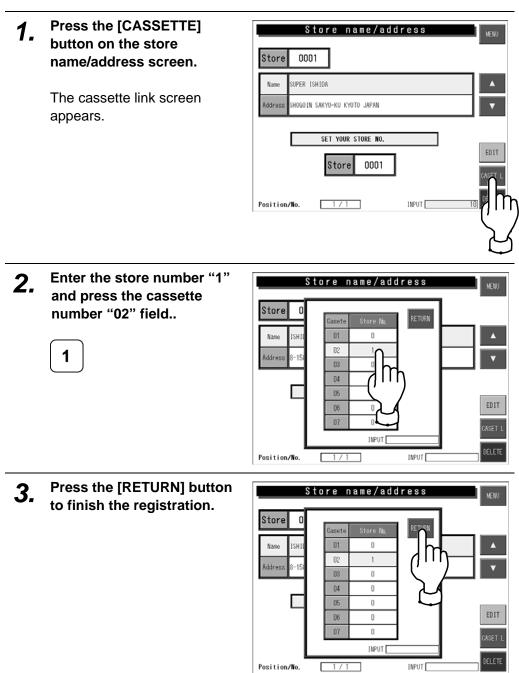

### 5.6.4 Your Store Registration

Example: Set the store number "2" of which data will be printed on labels.

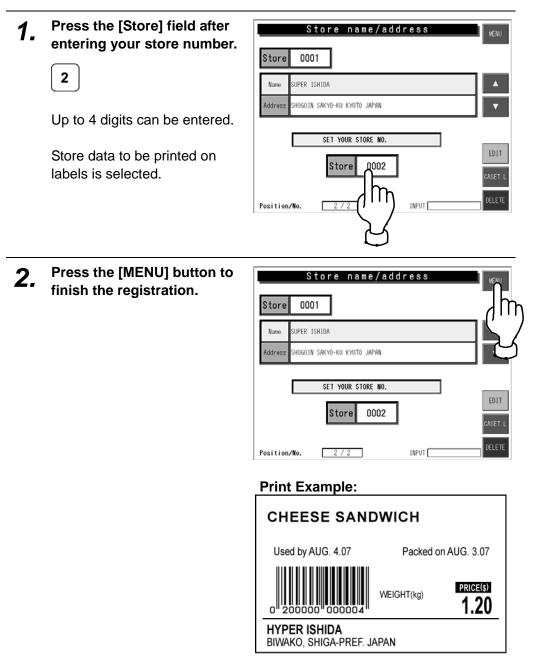

# 5.7 PRINT TITLE REGISTRATION

This section explains how to register the header and footer message to be printed on receipts.

## 5.7.1 Print Title Registration

| 1. | Press the [PRINT TITLE]<br>button on the Program<br>Menu.<br>The print title screen appears. | PROGRAMMENU<br>PLU program Origin Category<br>PLU name Temperature M Category<br>Ingredients Keep method<br>POP Address Print title<br>Comment Operator NU                                                                               |
|----|----------------------------------------------------------------------------------------------|----------------------------------------------------------------------------------------------------|
| 2. | Press to select the header field.                                                            | PRINT TITLE<br>RECEIPT PRINT TITLE<br>HEADER<br>FOOTER<br>IOTAL LABEL PRINT TITLE<br>PLU No. 000000 TITLE PLU NO.<br>It prints out set up PLU no.<br>If set up PLU no. is 0, last PLU name is printed.<br>INPUT                          |
| 3. | Press the [EDIT] button.                                                                     | PRINT TITLE MENU                                                                                                    |
|    | The text edit screen appears.                                                                | RECEIPT PRINT TITLE<br>HEADER<br>FOOTER<br>TOTAL LABEL PRINT TITLE<br>SELECT TITLE OR PLU NO.<br>TITLE<br>PLU No. 0000000<br>TITLE PLU NO.<br>It prints out set up PLU no.<br>If set up PLU no. is 0, last PLU name is printed.<br>INPUT |

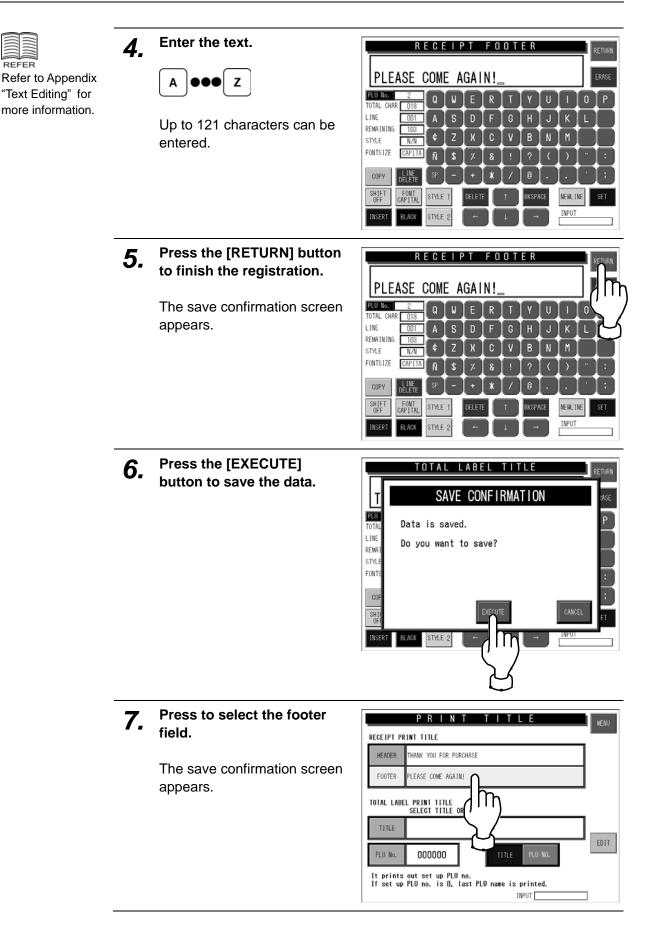

REFER

| 8. | Press the [EDIT] button.      |                                                                                                    |
|----|-------------------------------|----------------------------------------------------------------------------------------------------|
| 01 | The text edit screen appears. | RECEIPT PRINT TITLE HEADER THANK YOU FOR PURCHASE FOOTER PLEASE COME AGAIN!                                                |
|    |                               | TOTAL LABEL PRINT TITLE<br>SELECT TITLE OR PLU NO.<br>TITLE                                                                |
|    |                               | PLU No. 000000 TITLE PLU NO.<br>It prints out set up PLU no.<br>If set up PLU no. is 0, last PLU name is printed.<br>INPUT |

**9** Repeat steps 4 through 6.

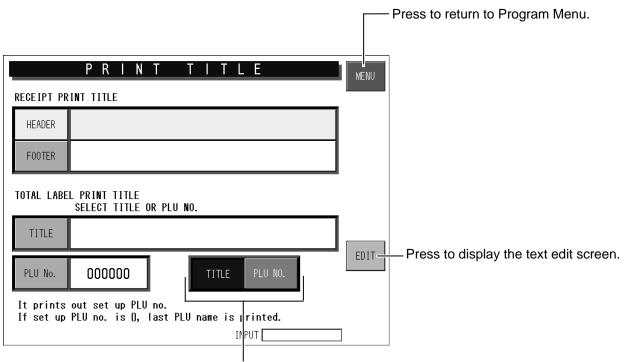

Press to select the print title to be printed on the total labels.

# 5.8 NUTRITION REGISTRATION

This section explains how to register the nutrition information to be printed on receipts.

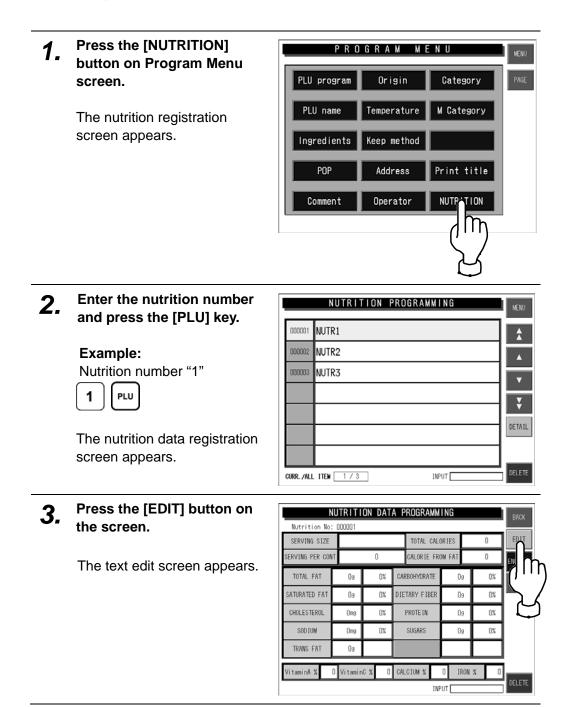

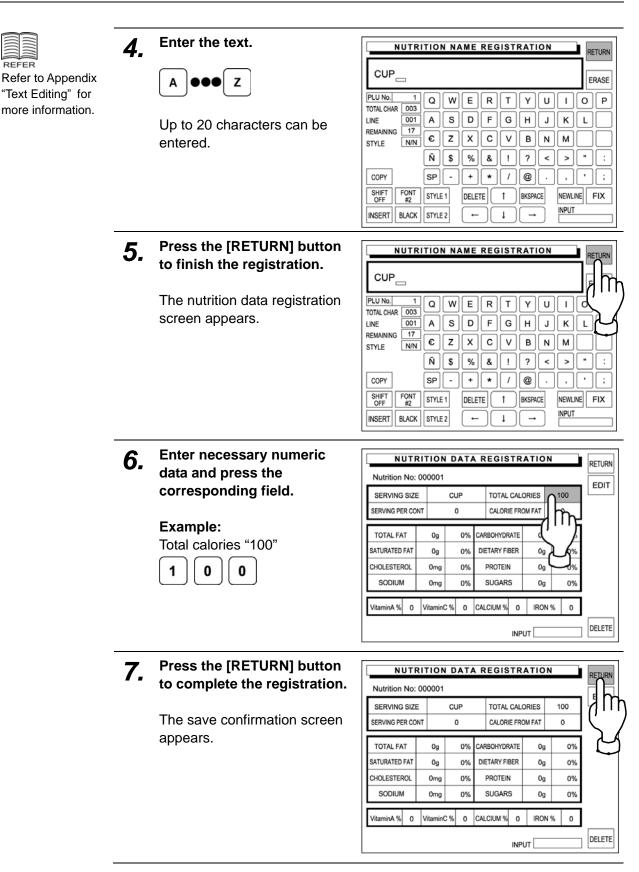

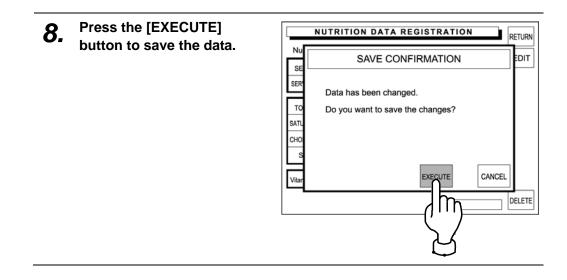

#### **FREE MESSAGE 1 – 5 REGISTRATION** 5.9

Any message such as cooking recipe, calorie, etc. can be freely registered.

|                                                                       | 1. | Press the [FREE] button on<br>Program Menu screen.<br>The free message registration<br>screen appears.                                                  | PROGRAM MENU<br>FREE 1<br>FREE 4<br>FREE 5                                                                                                    |
|-----------------------------------------------------------------------|----|----------------------------------------------------------------------------------------------------|----------------------------------------------------------------------------------------------------|
|                                                                       | 2. | Enter the message number<br>and press the [PLU] key.<br>Example:                                                                                        |                                                                                                    |
|                                                                       |    | Message No. "1"<br><b>1</b> PLU<br>The free message registration<br>screen appears.                                                                     | CURR/ALL ITEM 1/1 INPUT DELETE                                                                                                    |
| REFER<br>Refer to Appendix<br>"Text Editing" for<br>more information. | 3. | Enter the text.<br>A ••• Z<br>Up to 2046 characters can be<br>entered.<br>When the text editing is<br>complete, press the<br>[RETURN] button.<br>RETURN | $\begin{tabular}{ c c c c c c c c c c c c c c c c c c c$                                                                                                    |
|                                                                       | 4. | Press the [MENU] button to complete all registrations.                                                                                                  | FREE MESSAGE REGISTRATION       MENU         000001       MESSAGE 1         Image: Comparison of the second second sec |

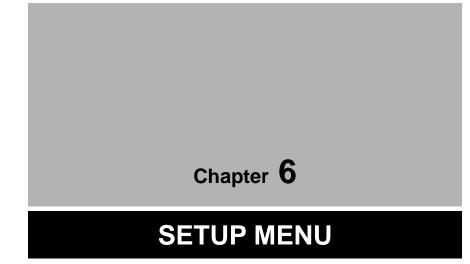

# 6.1 SETUP MENU ENTRY

Setup Menu is used to register data required for setting up the machine. Press the [MENU] button on the initial screen and press the [SET UP] button on the Main Menu to enter Setup Menu screen.

**Note:** When a password is programmed for accessing Setup Menu, enter the 6-digit password number using the keypad before pressing the [SET UP] button.

See section 6-4 "Password Setting".

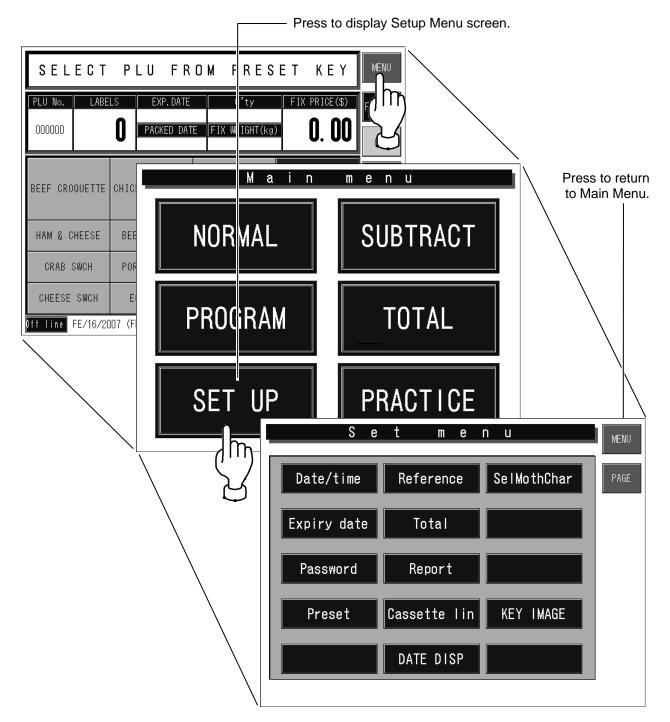

# 6.2 DATE / TIME SETTING

When setting the date and time, press the [DATE/TIME] button on the Setup Menu to display Date/Time setup screen.

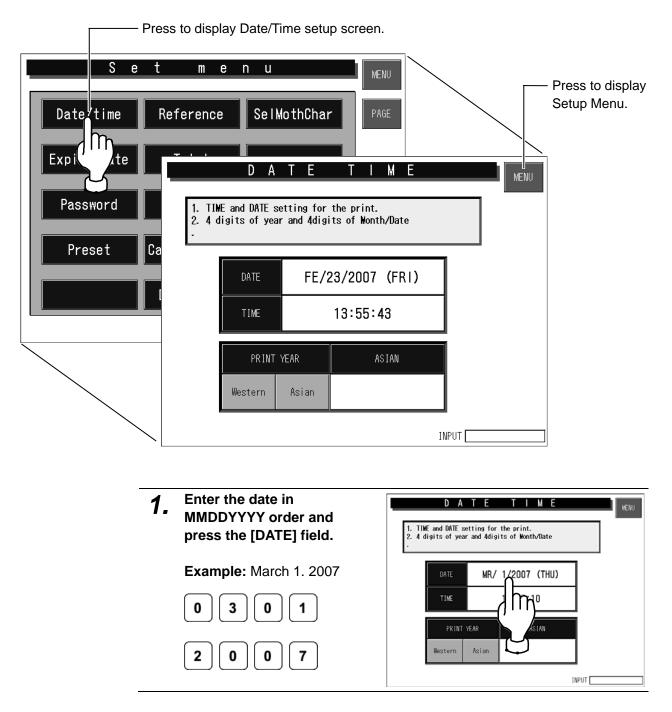

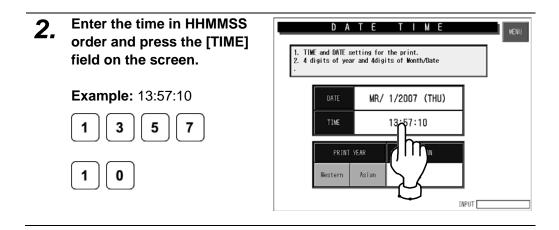

# 6.3 EXPIRY DATE SETTING

When setting the expiry date, press the [EXPIRY DATE] button on the Setup Menu to display Expiry Period setup screen.

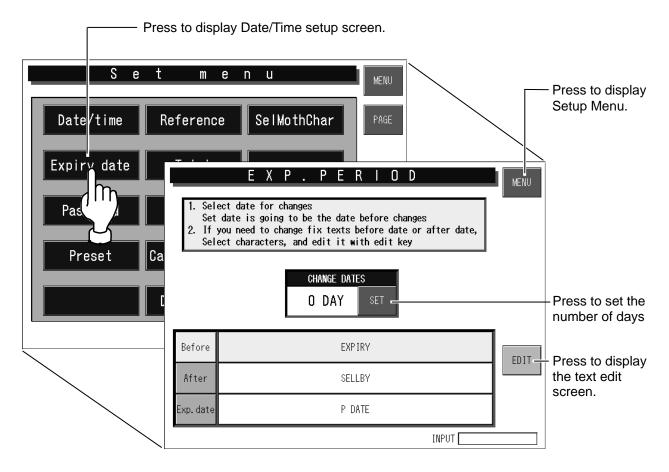

**1.** Enter the number of days to change the period text.

#### Example:

4 days to change the text.

4

3 days after the pack date will become the best-before date, and 4 days after the pack date will become the use-by date.

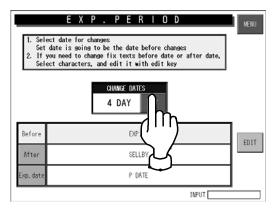

**2.** Check the character lines of "Before change", "After change" and "Pack date".

When editing the text, press the [EDIT] button after pressing either "Before change", "After change" or "Pack date" button.

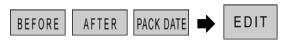

The text edit screen appears.

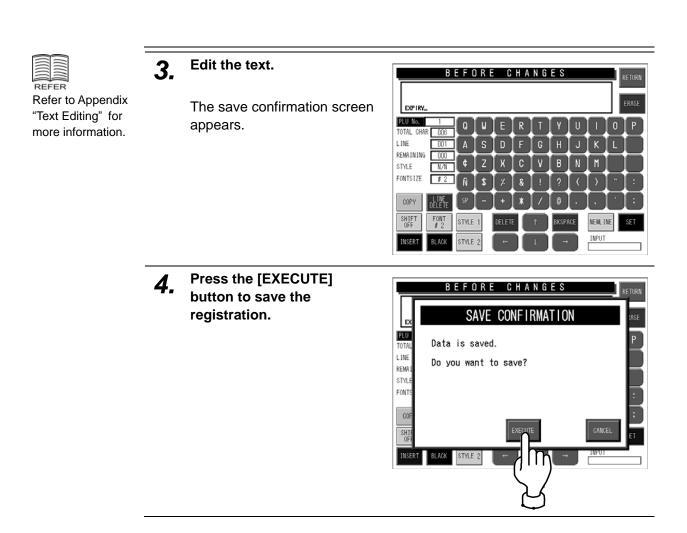

# 6.4 PASSWORD SETTING

When setting a password number for the selected modes, press the [PASSWORD] button on the Setup Menu to display Password Number setup screen.

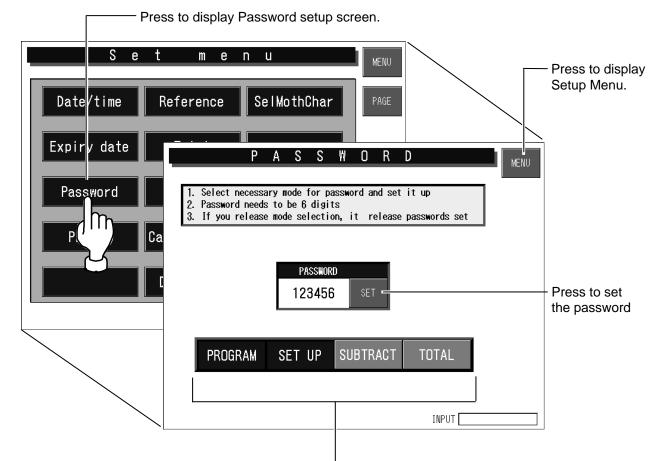

Press to select desired modes that require password number input.

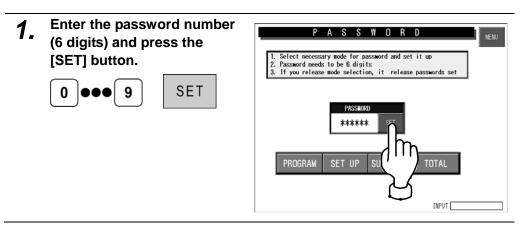

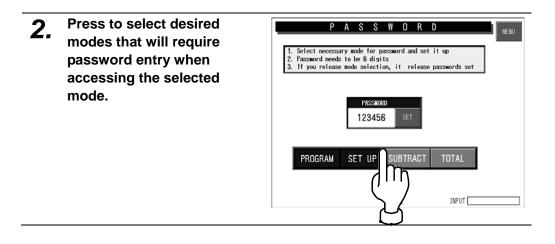

# 6.5 PRESET KEY SETTING

When setting preset keys, press the [PRESET] button on the Setup Menu to display the first Preset Key setup screen.

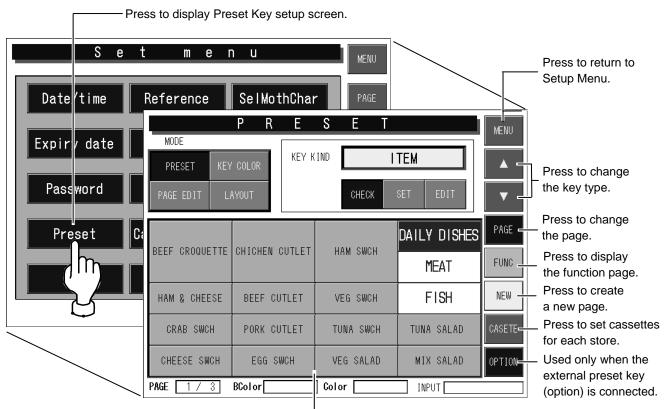

Preset page Press to allocate preset keys, or change the key color and size.

## 6.5.1 CREATING NEW PRESET PAGE

- 1. Press the [NEW] button to
  - create a new page.

The new page appears.

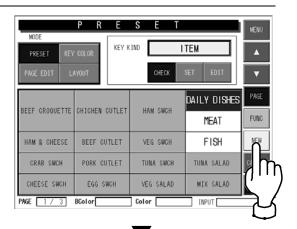

| MODE      | PR        | E S      | ΕT        |         | MENU     |
|-----------|-----------|----------|-----------|---------|----------|
| PRESET    | KEY COLOR | KEY KIND | ITEM      |         | <b>A</b> |
| PAGE EDIT | LAYOUT    |          | CHECK SET | EDIT    | •        |
|           |           |          |           |         | PAGE     |
|           |           |          |           |         | FUNC     |
|           |           |          |           |         | NEW      |
|           |           |          |           |         | CASETE   |
|           |           |          |           |         |          |
| PAGE 8 /  | 7 BColor  | Col      | or 📃      | INPUT 🗌 |          |

- **2.** Allocate preset keys on the new page.
  - To register preset keys, refer to 6.5.4 "Setting Preset Keys".
  - To color preset keys, refer to 6.5.5 "Coloring Preset Keys".
  - To copy a preset page, refer to 6.5.6 "Copying Preset Key Page".
  - To delete a preset page, refer to 6.5.7 "Deleting Preset Keys".
  - To change the size of preset keys, refer to 6.5.8 "Changing Preset Key Size".

## 6.5.2 CHANGING PRESET PAGE

| 1. | Select the page you want to change.                               | MODE<br>PRESET KE | P R E          |           | ITEM                |  |  |  |
|----|-------------------------------------------------------------------|-------------------|----------------|-----------|---------------------|--|--|--|
|    | Example: Change page 3.                                           | PAGE EDIT L       | AYOUT          | CHECK     | SET EDIT            |  |  |  |
|    | 3 PAGE                                                            | BEEF CROQUETTE    | CHICHEN CUTLET | HAM SWCH  | DAILY DISHE<br>MEAT |  |  |  |
|    | Page 3 screen appears.                                            | HAM & CHEESE      | BEEF CUTLET    | VEG SWCH  | FISH                |  |  |  |
|    |                                                                   | CRAB SWCH         | PORK CUTLET    | TUNA SWCH | TUNA SALAD          |  |  |  |
|    |                                                                   | CHEESE SWCH       | EGG SWCH       | VEG SALAD | MIX SALAD           |  |  |  |
|    |                                                                   | PAGE 1 / 3        | BColor         | Color     | INPUT               |  |  |  |
| 2. | Change the preset page.                                           |                   |                |           |                     |  |  |  |
|    | ■To register preset keys, refer to 6.5.4 "Setting Preset Keys".   |                   |                |           |                     |  |  |  |
|    | ■To color preset keys, refer to 6.5.5 "Coloring Preset Keys".     |                   |                |           |                     |  |  |  |
|    | ■To copy a preset page, refer to 6.5.6 "Copying Preset Key Page". |                   |                |           |                     |  |  |  |
|    | ■To delete a preset page, refer t                                 | to 6.5.7 "Del     | eting Pres     | set Keys' |                     |  |  |  |
|    | ■To change the size of preset ke<br>Size".                        | eys, refer to     | 6.5.8 "Ch      | anging P  | Preset Key          |  |  |  |

## 6.5.3 SETTING FUNCTION PAGE

It is convenient to register functions used in usual operations on the function page.

**1.** Press the [FUNC] button.

The function page appears.

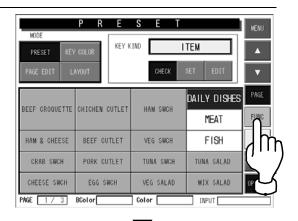

|            |             |       | •       |           |          |       |
|------------|-------------|-------|---------|-----------|----------|-------|
|            | P R         | Е     | S I     | ΕT        |          | MENU  |
| MODE       |             |       | _       |           |          |       |
| PRESET KEY | COLOR       | KEY K | IND     | Г         | TEM      |       |
|            | RYOUT       |       | C       | HECK      | SET EDIT | •     |
| - \$       | - %         | 6     | MAR     | KDWN      | DATE     |       |
| REGISTEROO | P O<br>000  |       |         | gin<br>DO | TOTAL    | FUNC  |
| Temp<br>00 | Metho<br>00 |       |         | ment<br>O | VOID     |       |
|            |             |       |         |           |          | ASETE |
|            |             |       |         |           |          |       |
| PAGE 0 / 0 | BColor      |       | ] Color |           | INPUT    |       |

- **2.** Allocate preset keys on the page.
  - To register preset keys, refer to 6.5.4 "Setting Preset Keys".
  - To color preset keys, refer to 6.5.5 "Coloring Preset Keys".
  - To change the size of preset keys, refer to 6.5.8 "Changing Preset Key Size".

## 6.5.4 SETTING PRESET KEYS

This section explains how to allocate preset keys, edit the display names, and confirm the key types.

#### Allocating Preset Keys

|                |                         |             |           | Pres                 | s to disp    | ay the preset key list.       |
|----------------|-------------------------|-------------|-----------|----------------------|--------------|-------------------------------|
|                | P R<br>' color<br>ayout | E<br>Key K  |           | TEM SET EDIT         | MENU         | Press to select the key type. |
| BEEF CROQUETTE | CHICHEN C               | UTLET       | HAM SWCH  | DAILY DISHES<br>MEAT | PAGE<br>FUNC | Press to allocate             |
| HAM & CHEESE   | BEEF CUT                | ſLET        | VEG SWCH  | FISH                 |              | the preset key.               |
| CRAB SWCH      | PORK CUT                | <b>FLET</b> | TUNA SWCH | TUNA SALAD           | CASETE       |                               |
| CHEESE SWCH    | EGG SW                  | CH          | VEG SALAD | MIX SALAD            | OPTION       |                               |
| PAGE 1 / 3     | BColor                  |             | Color     | INPUT                |              |                               |

This field shows the current page and the total number of pages.

| Confirm that the preset more is selected.<br>If not selected, press to see the [PRESET] button. The preset mode is selected. | IENU<br>A<br>PAGE<br>FUNC |
|----------------------------------------------------------------------------------------------------|---------------------------|
| ·                                                                                                    |                           |

PAGE 1/3 BColor

# **2.** Press to select the [SET] button.

Now, you can register preset keys.

| MODE<br>PRESET | KEY COLOR | KEY KIND | ITEM      |      |              |
|----------------|-----------|----------|-----------|------|--------------|
| PRESET         | LAYOUT    |          | CHECK SET | EDIT | ▼            |
|                |           |          | S         | ĥ    | PAGE<br>FUNC |
|                |           |          |           |      | CASSET       |

COLOR [

] INPUT[

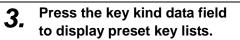

The first page of preset key list appears.

| MODE                | PR        | ESE      | T   |        | MENU    |
|---------------------|-----------|----------|-----|--------|---------|
| PRESET<br>PAGE EDIT | KEY COLOR | KEY KIND |     | ™<br>T | ▲<br>▼  |
|                     |           |          |     | Y      | PAGE    |
|                     |           |          |     |        | NEW     |
| PAGE 1/             | 3 BColor  |          | LOR |        | CASSETT |

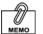

Press the [PAGE] button repeatedly to change pages until the desired preset key type is found on the list.

# **4.** Press the [PAGE] button to change the list when necessary.

|      | PRES           | E T MENU       |
|------|----------------|----------------|
| ľ    | Select one fro | m below F BACK |
| РА   | ITEM           |                |
|      | KEY IMAGE      | TEN            |
|      | PRNT           | HAY AGE        |
| BEE  | M PRICE        | ORIGIN         |
|      | -\$            | REPEAT         |
| HP   | -%             | REVISE         |
|      | EXP. DATE      | SETE           |
| C    | POS            | TION           |
| PAGE | POP            | SUBTRACT       |

|      | PRES           | E T MENU          |
|------|----------------|-------------------|
| ľ    | Select one fro | m below PAGE BACK |
| PA   | ADD            | FREE 3            |
|      |                | FREE 4            |
|      |                | FREE 5            |
| BEE  | TOTAL          | SEND              |
| _    | CALC           | RECEIVE           |
| HA   | FORMAT         | JOURNAL           |
|      | IMAGE          | RESEND            |
| C    | FREE 1         | GROUPE            |
| PAGE | FREE 2         | BOOK              |
|      |                |                   |

|      |                | ▼                 |          |
|------|----------------|-------------------|----------|
| _    | PRES           | ET                | MENU     |
|      | Select one fro | m below PAGE BACK | <b>A</b> |
| PA   | BOOK           | 3                 |          |
|      | PCS            | 4                 |          |
|      | FEED           | 5                 | AGE      |
| BEE  | No.            | 6                 | UNC      |
|      | BARCODE        | 7                 |          |
| HP   | STORE No.      | 8                 | IEW      |
|      | 0              | 9                 | SETE     |
| C    | 1              | 00                | TION     |
| PAGE | 2              | DEL               |          |
|      |                |                   |          |
|      |                |                   |          |

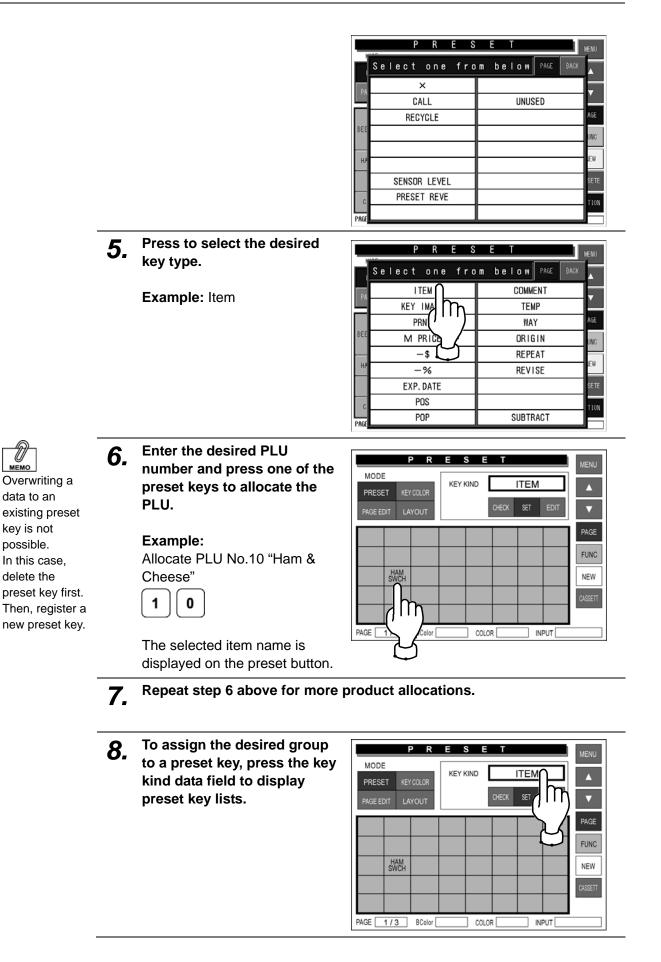

**9.** Press the [PAGE] button to change the list until you find the [GROUP] button on the list.

|      | Р      | R     | Е  | S  | Е   | T      |               | MENU |
|------|--------|-------|----|----|-----|--------|---------------|------|
| Ľ    | Select | one   | fr | om | b e | low    | PAGE BACI     | < A  |
| PA   | 11     | ΈM    |    |    |     | COMME  |               |      |
|      | KEY    | IMAGE |    |    |     | TEM    | h             |      |
|      | PF     | RNT   |    | Г  |     | ₩A     | L /           | AGE  |
| BEE  | M      | RICE  |    | Γ  |     | ORIGI  | $\mathcal{N}$ | UNC  |
|      | -      | -\$   |    | Г  |     | REPEA  |               |      |
| HP   | -      | %     |    | Т  |     | REVIS  | E             | IEW  |
|      | EXP.   | DATE  |    | Г  |     |        |               | SETE |
| 6    | Р      | OS    |    | Г  |     |        |               | TION |
| PAGE | Р      | OP    |    |    |     | SUBTRA | CT            |      |

Press to select the [GROUP] button.

| _      | P R E S        | E T I I           |
|--------|----------------|-------------------|
| _      | PRES           |                   |
|        | Select one fro | m below PAGE BACK |
| PA     | ADD            | FREE 3            |
|        |                | FREE 4            |
|        |                | FREE 5 AGE        |
| BEE    | TOTAL          | SEND              |
|        | CALC           | RECEIVE           |
| HA     | FORMAT         | JOURNAL           |
|        | IMAGE          | RESEND            |
| C      | FREE 1         | GROUPE            |
| PAGE   | FREE 2         | BOC               |
| 1 marg |                |                   |
|        |                |                   |
|        |                | لم                |
|        |                | $\sim$            |

PRESET

KEY KIND

COLOR

GROUP

CHECK SET EDIT

INPUT [

Δ

PAGE

FUNC

NEW

MODE

PRESET

HAM SWCH

BColor [

PAGE 1/3

**10.** Enter the desired group number and press one of the preset keys to allocate the group.

Example: Allocate Group No.4 "Daily Dishes"

4

The selected group name is displayed on the preset button.

**11.** Repeat step 10 above for more group allocations.

#### 6.5.5 **SETTING PRESET KEYS**

#### Editing Preset Key Names

\_

You can change preset key names such as product names and group names. The registered name data will not be changed by this procedure.

|                                                                                                    | Г                                                             | — Press                                                                                      | to displa                             | y the prese                                                                                | et key list.                                         |
|----------------------------------------------------------------------------------------------------|---------------------------------------------------------------|----------------------------------------------------------------------------------------------|---------------------------------------|--------------------------------------------------------------------------------------------|------------------------------------------------------|
| P       R       E       S       E       T         MODE       MODE       KEY KIND       CHECK       CHECK         PAGE       EDIT       LAYOUT       CHECK       CHECK         BEEF       CROQUETTE       CHICHEN       CUTLET       HAM SWCH | DAILY                                                         |                                                                                              | US<br>typ                             | e to select<br>e to be edi                                                                 |                                                      |
| HAM & CHEESE BEEF                                                                                                    | SET                                                           | N A M                                                                                        |                                       |                                                                                            | TURN<br>ASE                                          |
| CRAB SWCH PORK<br>CHEESE SWCH EGG<br>PAGE 1 7 3 BColor<br>REMAINING D48<br>COPY DELETE SP<br>SHIFT FONT<br>SHIFT FONT<br>SHIFT BLACK STYLE                                                                                                   |                                                               | R T<br>F G<br>C V<br>& !<br>★ /                                                              | YU<br>HJ<br>BN<br>?(<br>@.<br>BKSPACE | IO<br>KL<br>M<br>) "<br>, "<br>NEWLINE<br>INPUT                                            |                                                      |
| 1. Confirm that the preset mode<br>is selected.<br>If not selected, press to<br>select the [PRESET] button. The preset mode is selected.                                                                                                    | PA LA<br>BEEF TTE<br>HAM & CHEESE<br>CRAB SWCH<br>CHEESE SWCH | P R E<br>calor<br>yout<br>chichen cutlet<br>beef cutlet<br>Pork cutlet<br>EGG swcH<br>BCotor | СНЕСК                                 | ROUPE<br>SET EDIT<br>DAILY DISHES<br>LUNCH BOX<br>FISH<br>TUNA SALAD<br>MIX SALAD<br>INPUT | MENU<br>A<br>PAGE<br>FUNC<br>NEW<br>CASETE<br>OPTION |

**2.** Press to select the [EDIT] button.

| MODE           | PRE           | S E T      |            | MENU   |
|----------------|---------------|------------|------------|--------|
|                | COLOR KEY     | KIND GR    | OUPE       |        |
| PAGE EDIT L    | AYOUT         | CHECK      | SET ED     | ▼      |
|                | OUTOURN OUT F |            | DAILY      | PAGE   |
| BEEF GROOUETTE | CHICHEN COTLE | F HAM SWCH | LUNCA.     | FUNC   |
| HAM & CHEESE   | BEEF CUTLET   | VEG SWCH   | FIS        | NEW    |
| CRAB SWCH      | PORK CUTLET   | TUNA SWCH  | TUNA SALAD | CASETE |
| CHEESE SWCH    | EGG SWCH      | VEG SALAD  | MIX SALAD  | OPTION |
| PAGE 1/3       | BColor        | Color      | INPUT      |        |

**3.** Confirm that the [GROUP] is selected in the key kind data field.

If not selected, press the key kind data field to display the preset key list and press to select the [GROUP] button.

|      | PRES           | E T MENU          |
|------|----------------|-------------------|
|      | Select one fro | m below Page BACK |
| РА   | ITEM           |                   |
|      | KEY IMAGE      |                   |
|      | PRNT           | HAY AGE           |
| BEE  | M PRICE        |                   |
|      | -\$            | REPEAT            |
| HA   | -%             | REVISE            |
|      | EXP. DATE      | SETE              |
| C    | POS            | TION              |
| PAGE | POP            | SUBTRACT          |

|      |                | •                 |
|------|----------------|-------------------|
|      | PRES           | E T MENU          |
| ľ    | Select one fro | m below PAGE BACK |
| PA   | ADD            | FREE 3            |
|      |                | FREE 4            |
|      |                | FREE 5 AGE        |
| BEE  | TOTAL          | SEND              |
|      | CALC           | RECEIVE           |
| ΗP   | FORMAT         | JOURNAL           |
|      | IMAGE          | RESEND            |
| C    | FREE 1         | GROUPE            |
| PAGE | FREE 2         | BOC               |
|      |                |                   |
|      |                | $\searrow$ /      |
|      |                | <pre>M</pre>      |

**4.** Press to select the group button of which name is to be changed.

Example: Lunch Box

The text edit screen appears.

| MODE        |     | P R     | Е      | S      | Е        | T  |      |               | MENU   |
|-------------|-----|---------|--------|--------|----------|----|------|---------------|--------|
| PRESET      | KEY | COLOR   | KEY K  | IND    |          | GR | OUPE |               |        |
| PAGE EDIT   | U   | AYOUT   |        |        | CHECK    |    | SET  | EDIT          | •      |
| BEEF CROQUE | TTE | CHICHEN | CUTLET | Н      | AM SWCH  |    |      | DISHES        | FUNC   |
| HAM & CHEE  | SE  | BEEF C  | UTLET  | V      | EG SWCH  | (  | F    | m             | NEW    |
| CRAB SWC    | H   | PORK C  | UTLET  | TU     | INA SWCI | Н  | TUN  |               | CASETE |
| CHEESE SW   | CH  | EGG S   | SWCH   | VE     | G SALAI  | D  | MIX  | $\mathcal{A}$ | OPTION |
| PAGE 17     | 3   | BColor  |        | ] Colo | r 🗌      |    | INPU |               |        |

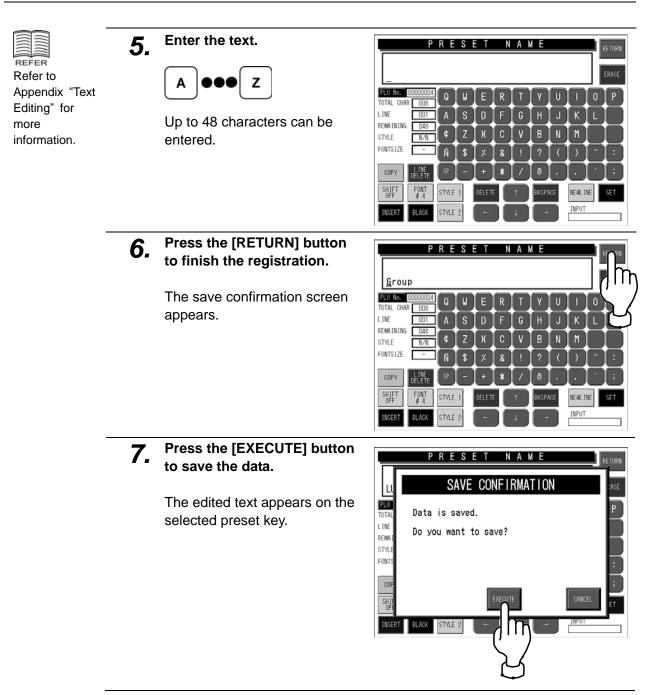

#### Checking Preset Key Type

You can check the type of preset key that is displayed.

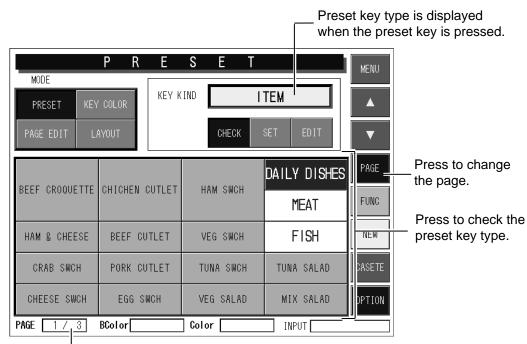

- This field shows the current page and the total number of pages.

#### 1. Check that the preset mode is selected. If not selected, press to select the [PRESET] button.

The preset mode is selected. When the preset mode is selected, the [CHECK] button is also selected.

Е S Е MENU KEY KIND ITEM Δ CHECK 7 DAILY DISHES CHICHEN CUTLET HAM SWCH FUNC MEAT BEEF CUTLET VEG SWCH FISH NEW HAM & CHEESE CRAR SHCH PORK CUTLET TUNA SWCH TUNA SALAD MIX SALAD CHEESE SWCH EGG SWCH VEG SALAD OPTION PAGE 1/3 BColor Color INPUT

**2.** Press the desired preset key to check its key type.

"GROUP (01)" appears in the key kind data field.

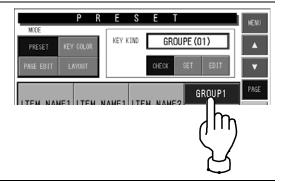

## 6.5.5 COLORING PRESET KEYS

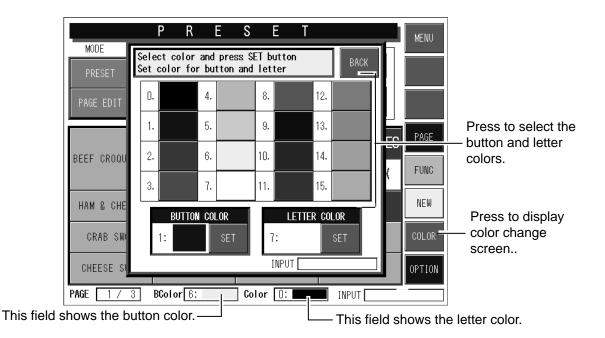

# **1.** Press the [KEY COLOR] button to select the color change mode.

The message "COLOR" appears in the key kind display field.

| MODE<br>PRESET KEY<br>PAGE EDIT L |             | S E T     | DLOR                      | MENU         |
|-----------------------------------|-------------|-----------|---------------------------|--------------|
| BEEF CROQUETTE                    |             | HAM SWCH  | DAILY DISHES<br>LUNCH BOX | PAGE<br>FUNC |
| HAM & CHEESE                      | BEEF CUTLET | VEG SWCH  | FISH                      | NEW          |
| CRAB SWCH                         | PORK CUTLET | TUNA SWCH | TUNA SALAD                | COLOR        |
| CHEESE SWCH                       | EGG SWCH    | VEG SALAD | MIX SALAD                 | OPTION       |
| PAGE 1/3                          | BColor 6:   | Color 🛛:  | INPUT                     |              |

# **2.** Press the [COLOR] button.

The color list appears.

|              | PRE            | S E T     |              | MENU              |
|--------------|----------------|-----------|--------------|-------------------|
|              | / COLOR        | CC        | DLOR         |                   |
|              | CHICHEN CUTLET | HAM SWCH  | DAILY DISHES | PAGE              |
| HAM & CHEESE | BEEF CUTLET    | VEG SWCH  | LUNCH BOX    | FUNC              |
| CRAB SWCH    | PORK CUTLET    | TUNA SWCH | TUNA SALAD   |                   |
| CHEESE SWCH  | EGG SWCH       | VEG SALAD | MIX SALAD    |                   |
| PAGE 1/3     | BColor 6:      | Color (): | INPUT        | <sup>_</sup><br>\ |

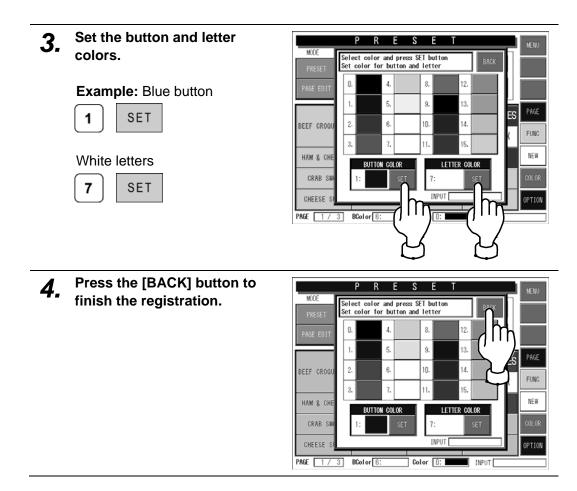

#### 6.5.6 COPYING PRESET KEY PAGE

| MODE                | PR                  | E S     | E T       | MENU             |                                                 |
|---------------------|---------------------|---------|-----------|------------------|-------------------------------------------------|
| PRESET<br>PAGE EDIT | KEY COLOR<br>LAYOUT | PROCESS | PAGE COPY |                  | Press to select<br>the page editing<br>process. |
|                     |                     |         |           | PAGE -           | Press to change<br>the page.                    |
|                     |                     |         |           | COPY             | Press to copy the preset page.                  |
|                     |                     |         |           | CASETE<br>OPTION |                                                 |
| PAGE 4 /            | 3 BColor            | Colo    | or INPUT  |                  |                                                 |

**1.** Check that the preset mode is selected and press the [NEW] button.

A new page is created on the screen.

| MODE           | PRE            | SET       |              | MENU   |
|----------------|----------------|-----------|--------------|--------|
|                | COLOR KEY I    |           | TEM EDIT     | ▲<br>▼ |
|                |                |           | DAILY DISHES | PAGE   |
| BEEF CROQUETTE | CHICHEN CUTLET | HAM SWCH  | MEAT         | FUNC   |
| HAM & CHEESE   | BEEF CUTLET    | VEG SWCH  | FISH         | Ln     |
| CRAB SWCH      | PORK CUTLET    | TUNA SWCH | TUNA SALAD   |        |
| CHEESE SWCH    | EGG SWCH       | VEG SALAD | MIX SALAD    | K /    |
| PAGE 1/3       | BColor         | Color     | INPUT        | -L     |

- 2. Press the [PAGE EDIT] button to select the page edit mode.
- 3. Select the message "PAGE COPY" in the process field by using the [▲] and [▼] buttons.

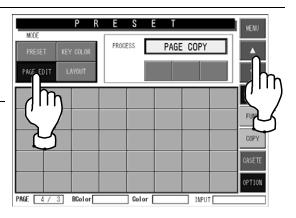

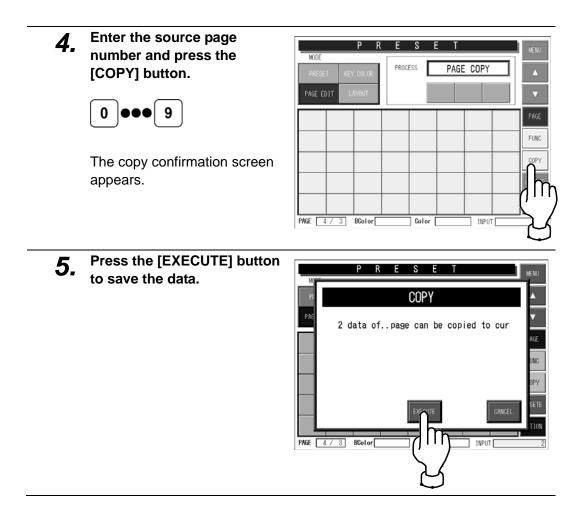

#### 6.5.7 DELETING PRESET PAGE

|                | PRE            | SET       | E DEL                     | MENU   | Press to select<br>the page editing<br>process. |
|----------------|----------------|-----------|---------------------------|--------|-------------------------------------------------|
| BEEF CROQUETTE | CHICHEN CUTLET | HAM SWCH  | DAILY DISHES<br>LUNCH BOX | PAGE - | Press to change<br>the page.                    |
| HAM & CHEESE   | BEEF CUTLET    | VEG SWCH  | FISH                      | DEL -  | Press to delete the preset page.                |
| CRAB SWCH      | PORK CUTLET    | TUNA SWCH | TUNA SALAD                | CASETE |                                                 |
| CHEESE SWCH    | EGG SWCH       | VEG SALAD | MIX SALAD                 | OPTION |                                                 |
| PAGE 1 / 3     | BColor         | Color     | INPUT                     |        |                                                 |

- Press the [PAGE EDIT] button to select the page edit mode.
- Select the message "PAGE DEL" in the process field by using the [▲] and [▼] buttons.

3.

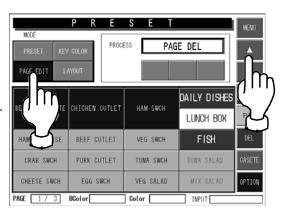

Select the desired page you P R E S E want to delete by using the MODE [PAGE] buttons. PROCESS PAGE DEL PAGE EDIT DAILY DISHES LUNCH BOX BEEF CUTLET FISH HAM & CHEESE VEG SWCH CRAB SWCH PORK CUTLET TUNA SWCH TUNA SALAD

CHEESE SWCH

PAGE 1 / 3 BColor

EGG SWCH

V

MIX SALAD

] INPUT

VEG SALAD

Color

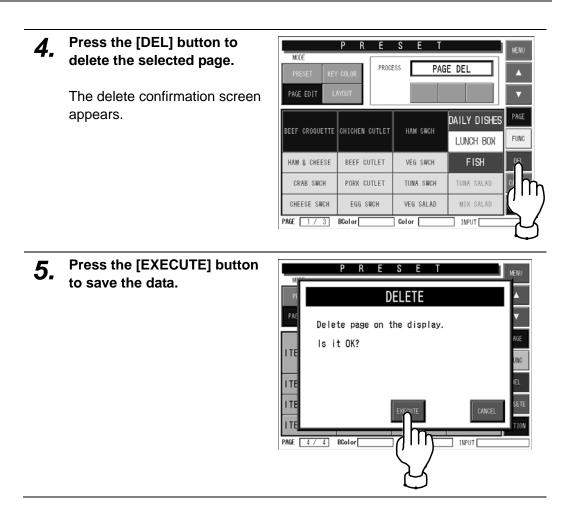

#### 6.5.8 CHANGING PRESET KEY SIZE

| NODE               | P R E          | S E T     |              | MENU   |                                      |
|--------------------|----------------|-----------|--------------|--------|--------------------------------------|
| MODE<br>PRESET KEY | ' COLOR        | CHAN      | GE SIZE      |        |                                      |
| PAGE EDIT L        | AYOUT SI       | ZEL       | M S          |        | Press to select the key size.        |
|                    |                |           | DAILY DISHES | PAGE   |                                      |
| BEEF CROQUETTE     | CHICHEN CUILET | HAM SWCH  | LUNCH BOX    | FUNC   | Drace to change the                  |
| HAM & CHEESE       | BEEF CUTLET    | VEG SWCH  | FISH         | INEW   | Press to change the preset key size. |
| CRAB SWCH          | PORK CUTLET    | TUNA SWCH | TUNA SALAD   | CASETE |                                      |
| CHEESE SWCH        | EGG SWCH       | VEG SALAD | MIX SALAD    | PTION  |                                      |
| PAGE 1 / 3         | BColor         | Color     | INPUT        | _      |                                      |

**1.** Press the [LAYOUT] button to select the layout mode and press to select the desired key size.

The message "CHANGE SIZE" appears in the process field.

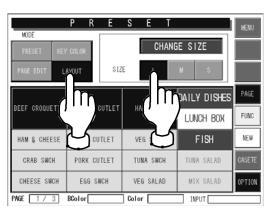

Press the desired preset key 2. R MOD to change the size. CHANGE SIZE SIZE DAILY DISHES BEEF CROQUETTE CHICHEN CUTLET HAM SWCH FUNC LUNCH BOX FISH NEW HAM & CHEESE BEEF CUTLET CRAB SWCH PORK CUTLET TUNA SALAD m CHEESE SWCH EGG SWCH MIX SALAD OPTION

PAGE 1 / 3 BColor

INPUT [

#### 6.5.9 LINKING PRESET PAGE WITH CASSETTE

# **1.** Press the [CASSETTE] button.

The cassette link preset setup screen appears.

|                | PRE                   | S E T         |                           | MENU     |
|----------------|-----------------------|---------------|---------------------------|----------|
|                | ' COLOR<br>AYOUT \$12 |               | GE SIZE                   |          |
| BEEF CROQUETTE | CHICHEN CUTLET        | HAM SWCH      | DAILY DISHES<br>LUNCH BOX | PAGE     |
| HAM & CHEESE   | BEEF CUTLET           | VEG_SWC       | FISH                      | NEW      |
| CRAB SWCH      | PORK CUTLET           | TUNA SW<br>CH | TUNA SALAD                | CASETE   |
| CHEESE SWCH    | EGG SWCH              | VEG SALAD     | MIX SALAD                 |          |
| PAGE 1 / 3     | BColor                | Color         | INPUT                     | <u> </u> |
|                |                       |               |                           | िरि      |

2. Enter the desired preset page number and press the cassette number field on the screen.

#### Example:

2

Set the second preset page to link with the cassette number "0 1".

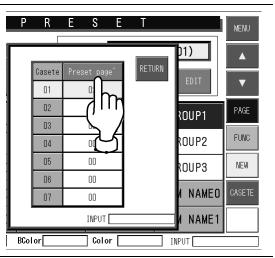

**3.** Press the [RETURN] button to save the data.

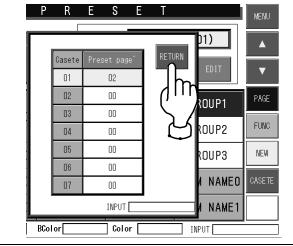

# 6.6 REFERENCE DATA SETTING

When setting various reference data, press the [REFERENCE] button on the Setup Menu to display Reference Data setup screen.

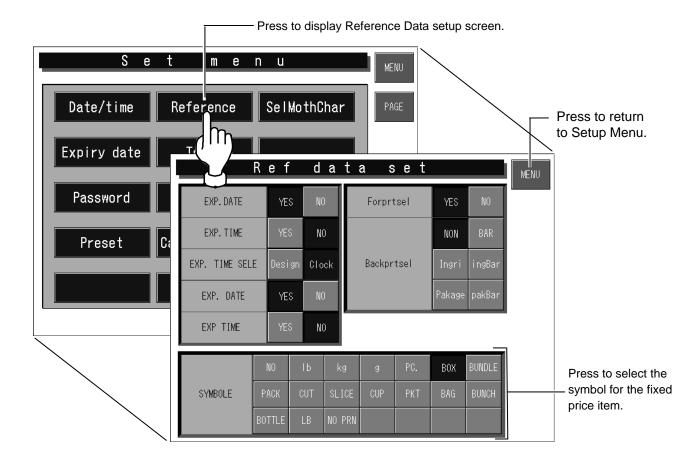

### Setting Method for Each Item

| Item                | Operation                                                           |  |  |
|---------------------|---------------------------------------------------------------------|--|--|
| Pack date print     | YES Pack date is printed on labels.                                 |  |  |
| Fack date print     | NO Pack date is not printed on labels.                              |  |  |
| Pack time print     | YES Pack time is printed on labels.                                 |  |  |
|                     | NO Pack time is not printed on labels.                              |  |  |
| Pack time select    | Design Designated time is used.                                     |  |  |
| Fack little select  | Clock Internal clock is used.                                       |  |  |
| Evoiny data print   | YES Expiry date is printed on labels.                               |  |  |
| Expiry date print   | NO Expiry date is not printed on labels.                            |  |  |
| Expiry time print   | YES Expiry time is printed on labels.                               |  |  |
| Expiry time print   | NO Expiry time is not printed on labels.                            |  |  |
| Fore printer select | YES Top labels are printed.                                         |  |  |
| Pore primer select  | NO Top labels are not printed.                                      |  |  |
|                     | NON Bottom labels are not printed.                                  |  |  |
|                     | BAR Bottom labels are printed with barcodes.                        |  |  |
| Back printer select | Ingre Bottom labels are printed with ingredient data.               |  |  |
|                     | IngBar Bottom labels are printed with ingredient data and barcodes. |  |  |
|                     | Package Bottom labels are printed with package information          |  |  |
|                     | PakBar Prints barcodes and package information on bottom labels.    |  |  |
| Symbol select       | Select the symbol for the fixed price product.                      |  |  |

## 6.7 TOTAL SETTING

When setting various data for totals, press the [TOTAL] button on the Setup Menu to display Total Setup screen.

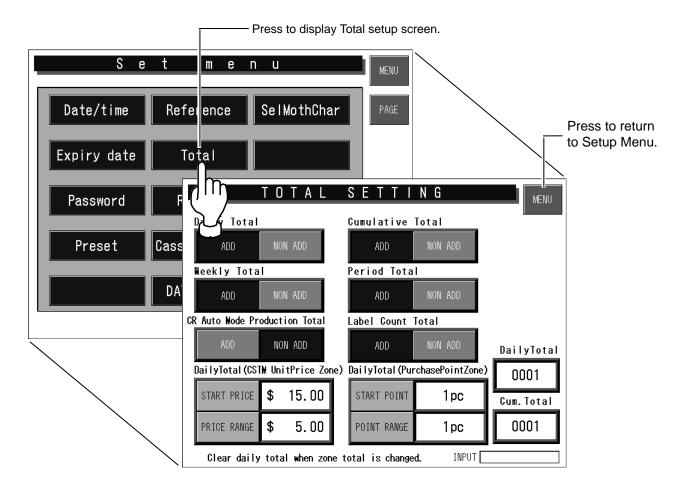

#### Setting Method for Each Item

| ltem             | Operation |                                                   |  |
|------------------|-----------|---------------------------------------------------|--|
| Deily total      | ADD       | Production results are added to this total.       |  |
| Daily total      | NON ADD   | Production results are not added to this total.   |  |
|                  | ADD       | Production results are added to this total I.     |  |
| Cumulative total | NON ADD   | Production results are not added to this total I. |  |
|                  | ADD       | Production results are added to this total.       |  |
| Weekly total     | NON ADD   | Production results are not added to this total.   |  |
| Period total     | ADD       | Production results are added to this total.       |  |
|                  | NON ADD   | Production results are not added to this total.   |  |

| Item                  | Operation                                                                                                    |                                                                                                |  |
|-----------------------|----------------------------------------------------------------------------------------------------|------------------------------------------------------------------------------------------------|--|
| CR auto mode          | ADD                                                                                                    | Production result in continuous labeling is added to this total.                               |  |
| production total      | NON ADD                                                                                                    | Production result in continuous labeling is not added to this total.                           |  |
| Label count total     | ADD                                                                                                    | The number of issued labels is added to this total.                                            |  |
|                       | NON ADD                                                                                                    | The number of issued labels is not added to this total.                                        |  |
|                       |                                                                                                    | Up to 6 digits can be entered.<br><b>Example:</b> Start price \$5.00                           |  |
|                       | START PRICE                                                                                                    | 5 00 START PRICE                                                                               |  |
| Daily total (CSTM     |                                                                                                    | <b>NOTE</b> Make sure to perform daily total clear immediately after changing the start time.  |  |
| unit price zone)      |                                                                                                    | Up to 6 digits can be entered.<br><b>Example:</b> Price range \$3.00                           |  |
|                       | PRICE RANGE                                                                                                    | 3 00 START PRICE                                                                               |  |
|                       |                                                                                                    | <b>NOTE</b> Make sure to perform daily total clear immediately after changing the price range. |  |
|                       |                                                                                                    | Up to 2 digits can be entered.<br><b>Example:</b> Start point "1"                              |  |
|                       | START POINT                                                                                                    | 1 START POINT                                                                                  |  |
| Daily total           |                                                                                                    | <b>NOTE</b> Make sure to perform daily total clear immediately after changing the start point. |  |
| (Purchase point zone) |                                                                                                    | Up to 6 digits can be entered.<br><b>Example:</b> Point range "2"                              |  |
|                       | POINT RANGE                                                                                                    | 2 POINT RANGE                                                                                  |  |
|                       |                                                                                                    | <b>NOTE</b> Make sure to perform daily total clear immediately after changing the point range. |  |
| Daily total           | Daily total counter<br>This counter is increased by one whenever total data is cleared after the<br>issue of daily preset report.                    |                                                                                                |  |
| Cumulative total      | Ve total Cumulative total counter<br>This counter is increased by one whenever total data is cleared after the<br>issue of cumulative preset report. |                                                                                                |  |

## 6.8 PRESET REPORT SETTING

When selecting preset reports, press the [REPORT] button on the Setup Menu to display Preset Report setup screen.

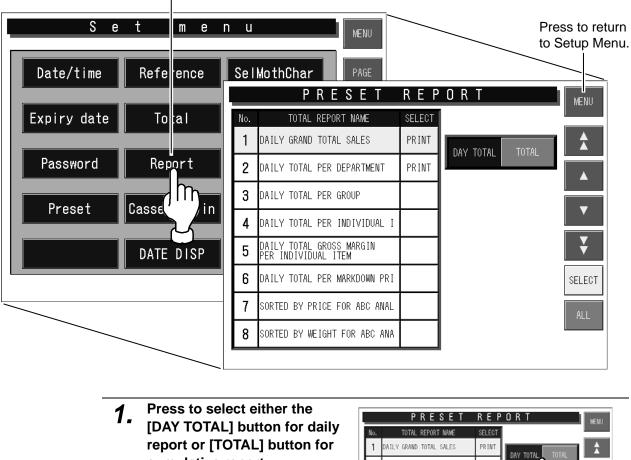

Press to display Preset Report setting screen.

 

 [DAY TOTAL] button for daily report or [TOTAL] button for cumulative report.
 No.
 TOTAL REPORT NAME
 SELECT

 1
 DAILY GRAND TOTAL SALES
 PRINT

 2
 DAILY TOTAL PER DEPARTMENT
 PRINT

 3
 DAILY TOTAL PER GROUP
 4

 4
 DAILY TOTAL PER INDIVIDUAL 1
 5

 5
 DAILY TOTAL GROSS MARGIN
 FER INDIVIDUAL 1

 6
 DAILY TOTAL PER MARKDOWN PRI
 7

 7
 SORTED BY PRICE FOR ABC ANAL

8

SORTED BY WEIGHT FOR ABC ANA

Select totals to be linked by 2. PRESET REPORT using the  $[\bigstar]$   $[\blacktriangledown]$   $[\blacktriangle]$ TOTAL REPORT NAME buttons. A 1 DATEX GRAND TOTAL SALES PRINT PRINT 2 DATLY TOTAL PER DEPARTMENT 3 AILY TOTAL PER GROUP 4 DAILY TOTAL PER INDIVIDUAL 1 DAILY TOTAL GROSS MARGIN PER INDIVIDUAL ITEM 5 6 DAILY TOTAL PER MARKDOWN PRI 7 SORTED BY PRICE FOR ABC ANAL 8 SORTED BY WEIGHT FOR ABC ANA

1 î î

¥

SELECT

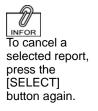

# **3.** Press the [SELECT] button to select totals to be linked.

The message "PRINT" is displayed in the select column.

# 6.9 CASSETTE LINK SETTING

When setting the cassette link data, press the [CASSETTE LINK] button on the Setup Menu to display Cassette Link setup screen.

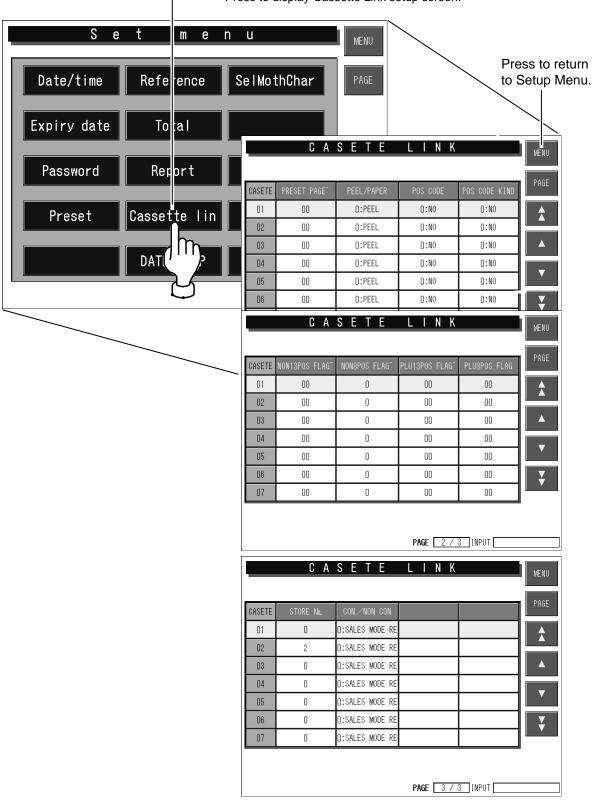

- Press to display Cassette Link setup screen.

### Setting Method for Each Item

| Item                       | Example                                         | Operation                                          |
|----------------------------|-------------------------------------------------|----------------------------------------------------|
| PRESET PAGE<br>Preset page | Set the second page to the cassette number "1". | Up to page 99 can be entered. <b>2</b> PRESET PAGE |
|                            |                                                 | Press this button to display the selection screen. |
| PEEL/PAPER<br>Peel/Paper   | Select the labeling method.                     | PEEL When issuing and peeling labels               |
|                            |                                                 | PAPER When issuing labels with backing paper.      |
|                            |                                                 | Press this button to display the selection screen. |
|                            | Select the POS code system.                     | NON POS code system is not set.                    |
|                            |                                                 | NON PLU 13 Non PLU 13 system is set.               |
| POS CODE<br>POS code       |                                                 | NON PLU 8 Non PLU 8 system is set.                 |
|                            |                                                 | PLU 13 PLU 13 system is set.                       |
|                            |                                                 | PLU 8 system is set.                               |

| Item                           | Example                                            | Operation                                          |
|--------------------------------|----------------------------------------------------|----------------------------------------------------|
|                                |                                                    | Press this button to display the selection screen. |
|                                | Select the POS code type.                          | No SET UP POS code type is not set.                |
|                                |                                                    | STD 5 dig POS code type is not set.                |
| POS CODE KIND<br>POS code kind |                                                    | C/P6dig Standard 5-digit is set.                   |
|                                |                                                    | F/G6dig 6-digit including check-price is set.      |
|                                |                                                    | C/P Price 5 dig 6-digit including F/G is set.      |
|                                |                                                    | Code 5P6 6-digit code and 5-digit price are set.   |
| NON 13 POS FLAG                | Set the Nen DLLL 12 DOS                            | Up to 99 can be entered.                           |
| Non-PLU 13<br>POS flag         | Set the Non-PLU 13 POS flag "2".                   | 2 NON 13 POS FLAG                                  |
| NON 8 POSFLAG                  | Set the Non-PLU 8 POS                              | Up to 9 can be entered.                            |
| Non-PLU 8<br>POS flag          | flag "2".                                          | 2 NON 8 POSFLAG                                    |
| PLU 13 POSFLAG                 | Set the PLU 13 POS flag                            | Up to 99 can be entered.                           |
| PLU 13 POS<br>flag             | "49".                                              | 4 9 PLU 13 POSFLAG                                 |
| PLU 8 POS FLAG                 | Set the PLU 8 POS flag                             | Up to 9 can be entered.                            |
| PLU 8 POS flag                 | "4".                                               | 4 PLU8POSFLAG                                      |
| STORE No.                      |                                                    | Up to 9999 can be entered.                         |
| Store number                   | Set the store number "5".                          | 5 STORE No.                                        |
|                                |                                                    | Press this button to display the selection screen. |
| CON/NON CON                    | Select to issue either multiple labels (continual) | SALES MODE REF Sales mode setting is referred to.  |
| Continual/<br>Non-continual    | or one label<br>(non-continual)                    | No CON Label are not continuously issued.          |
|                                |                                                    | CON Labels are continuously issued.                |

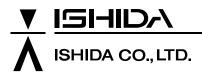

44 SANNO-CHO, SHOGOIN, SAKYO-KU KYOTO, 606-8392 JAPAN PHONE: 81-75-771-4141 FACSIMILE: 81-75-751-1634 URL: http://www.ishidajapan.com Design and specifications are subject to change without notice.